Министерство образования Республики Беларусь Учреждение образования «Белорусский государственный университет информатики и радиоэлектроники»

Кафедра радиотехнических устройств

**С. А. Рыбаков, Н. И. Шатило**

# *ИНФОРМАЦИОННЫЕ ТЕХНОЛОГИИ***.** *ЛАБОРАТОРНЫЙ ПРАКТИКУМ*

В 2-х частях

Часть 2

# **Моделирование радиоэлектронных устройств в программе Electronics Workbench**

*Рекомендовано УМО по образованию в области информатики и радиоэлектроники для направления специальности 1-39 01 01-01 «Радиотехника (устройства и системы)» и специальности 1-39 01 03 «Радиоинформатика» в качестве учебно-методического пособия С. А. Рыбаков, Н. И. Шатило*<br> *ПАБОРАТОРНЫЙ ПРАКТИКУМ*<br> *Б 2-х частях*<br>
В 2-х частях<br>
Часть 2<br>
Моделирование радиоэлектронных устройств<br>
в программе Electronics Workbench<br> *Rekonendocano УМО по образованию*<br> *в области* 

Минск БГУИР 2014

# УДК 621.396.6-027.31:004(076.5) ББК 32.844-02я73+32.973.26-018я73 Р93

#### Репензенты:

### кафедра телекоммуникационных систем учреждения образования «Высший государственный колледж связи» (протокол №6 от 12.02.2013 г.);

заведующий лабораторией микроэлектроники, -механики и -сенсорики государственного научного учреждения «Институт физики имени Б. И. Степанова Национальной академии наук Беларуси», доктор технических наук, доцент Н. И. Мухуров;

доцент кафедры сетей и устройств телекоммуникаций учреждения образования «Белорусский государственный университет информатики и радиоэлектроники», кандидат технических наук, доцент И. И. Астровский

#### **Рыбаков, С. А.**

Информационные технологии. Лабораторный практикум. В 2 ч. Ч. 2 : Моделирование радиоэлектронных устройств в программе Electronics Workbench : учеб.-метод. пособие / С. А. Рыбаков, Н. И. Шатило. – Минск : БГУИР, 2014. – 70 с. : ил. Р93

ISBN 978-985-543-014-9 (ч. 2).

Представляет собой цикл лабораторных работ, способствующих практическому освоению прикладных компьютерных программ для моделирования аналоговых и цифровых устройств, приобретению навыков синтеза и анализа схем различного назначения на примере системы схемотехнического проектирования «Electronics Workbench». 3аведующий лабораторией микроэлектроники, -механики и -сенсорики<br> *Библиотека Беларуси»*, доктор технических наук, доцент Н. И. Мухуров;<br> *Беларуси»*, доктор технических наук, доцент Н. И. Мухуров;<br> *Беларуси»*, доктор

Часть 1-я издана в БГУИР в 2011 г.

#### **УДК 621.396.6-027.31:004(076.5) ББК 32.844-02я73+32.973.26-018я73**

**ISBN 978-985-543-014-9 (ч. 2)** © Рыбаков С. А, Шатило Н. И., 2014

**ISBN 978-985-488-692-3** © УО «Белорусский государственный университет информатики и радиоэлектроники», 2014

# ВВЕДЕНИЕ

Electronics Workbench - лидер международного рынка по разработке наиболее широко используемого в мире программного обеспечения для проектирования схем.

В комплект продуктов Electronics Workbench входят средства для описания электрических схем, их эмуляции (SPICE, VHDL и patented co-simulation), а также для разработки и автоматической трассировки печатных плат. Пользователи получают по-настоящему уникальный продукт, наиболее простые в отрасли средства использования, интегрированные между собой в единое целое. Мастер поддержки и обновлений (SUU – Support and Upgrade Utility) автоматически проверяет наличие и устанавливает по сети необходимые обновления, обеспечивая постоянно самый высокий уровень работы ПО.

Electronics Workbench включает следующие программы:

- Multicap - средство описания схем. Это средство позволяет программно описать схему практически сразу после того, как появилось ее общее представление:

- Multisim - интерактивный эмулятор схем, который позволяет создавать лучшие продукты за минимальное время. Multisim включает в себя версию Multicap, что делает его идеальным средством для программного описания и немедленного последующего тестирования схем;

- Ultiboard - средство, разработанное специально для увеличения производительности, благодаря автоматизации наиболее популярных последовательностей действий. Технология ограничений схемы (constraint driven layout) легко поддерживает современную быструю разработку схем. Новейшие функции, например оперативная проверка схемы, средства размещения и соединения компонентов «Push & Shove», эластичное соединение, перспективные средства редактирования («Follow-me») и автоматическое соединение обеспечивают быстрое и безошибочное создание платы;

- Ultiroute - средство для разработки печатных плат. Оно обеспечивает ручное и автоматическое размещение и соединение компонентов. Ultiroute обеспечивает высокую производительность и низкую стоимость разработки плат благодаря уникальному соединению лучших алгоритмов с регулярным и нерегулярным шагом.

# 1 Описание схемы

# 1.1 Особенности Multisim

Multisim – уникальная возможность разработки схемы и ее тестирования (эмуляции) из одной среды разработки. В Multisim не нужно беспокоиться о сложном синтаксисе SPICE (Simulation Program with Integrated Circuit Emphasis – программа эмуляции со встроенным обработчиком схем) и его командах, а у опытных пользователей есть возможность настройки всех параметров SPICE.

Представление электронной схемы позволяет одновременно изменять характеристики любого количества элементов: от схемы печатной платы до модели SPICE. Безрежимное редактирование - инаиболее эффективный способ размещения и соединения компонентов.

Кроме традиционного анализа SPICE, Multisim позволяет пользователям подключать к схеме виртуальные приборы. Концепция виртуальных инструментов - простой и быстрый способ увидеть результат с помощью имитации реальных событий.

Также в Multisim есть специальные компоненты под названием «интерактивные элементы» (interactive parts), их можно изменять во время эмуляции. К интерактивным элементам относятся переключатели, потенциометры, малейшие изменения элемента сразу отражаются в имитации.

При необходимости более сложного анализа Multisim предлагает более 15 различных функций анализа. Некоторые примеры включают использование переменного тока, метод Монте-Карло, анализ наиболее неблагоприятных условий и метод Фурье.

B Multisim входит Grapher - мощное средство просмотра и анализа данных эмуляции.

# 1.2 Интерфейс пользователя

Интерфейс пользователя состоит из нескольких основных элементов, которые представлены на рисунке 1.1.

В окне разработки (Design Toolbox) находятся средства управления различными элементами схемы. Закладка Доступность (Visibility) позволяет скрыть или отобразить слои схемы рабочей области. Закладка Иерархия (Hierarchy) отображает взаимосвязь между файлами открытого проекта в виде древовидной структуры. Закладка Проект (Project) содержит информацию об открытом проекте. Пользователь может добавить файлы в папки открытого проекта, изменить доступ к файлам и создать архив проекта.

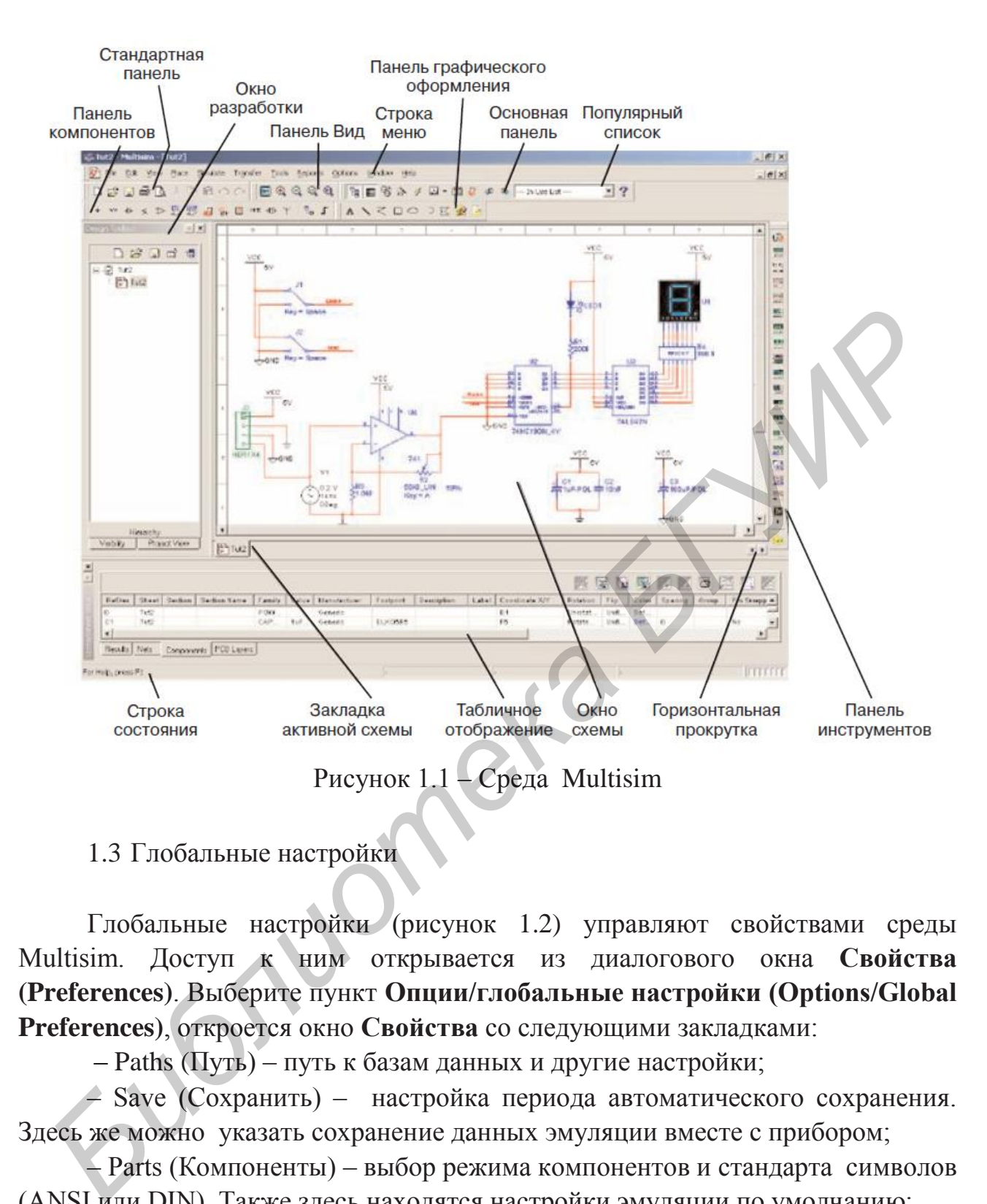

### 1.3 Глобальные настройки

Глобальные настройки (рисунок 1.2) управляют свойствами среды Multisim. Доступ к ним открывается из диалогового окна **Свойства (Preferences)**. Выберите пункт **Опции/глобальные настройки (Options/Global Preferences)**, откроется окно **Свойства** со следующими закладками:

– Paths (Путь) – путь к базам данных и другие настройки;

– Save (Сохранить) – настройка периода автоматического сохранения. Здесь же можно указать сохранение данных эмуляции вместе с прибором;

– Parts (Компоненты) – выбор режима компонентов и стандарта символов (ANSI или DIN). Также здесь находятся настройки эмуляции по умолчанию;

– General (Общие) – изменение поведения прямоугольника выбора, колеса мыши и инструментов соединения и автоматического соединения.

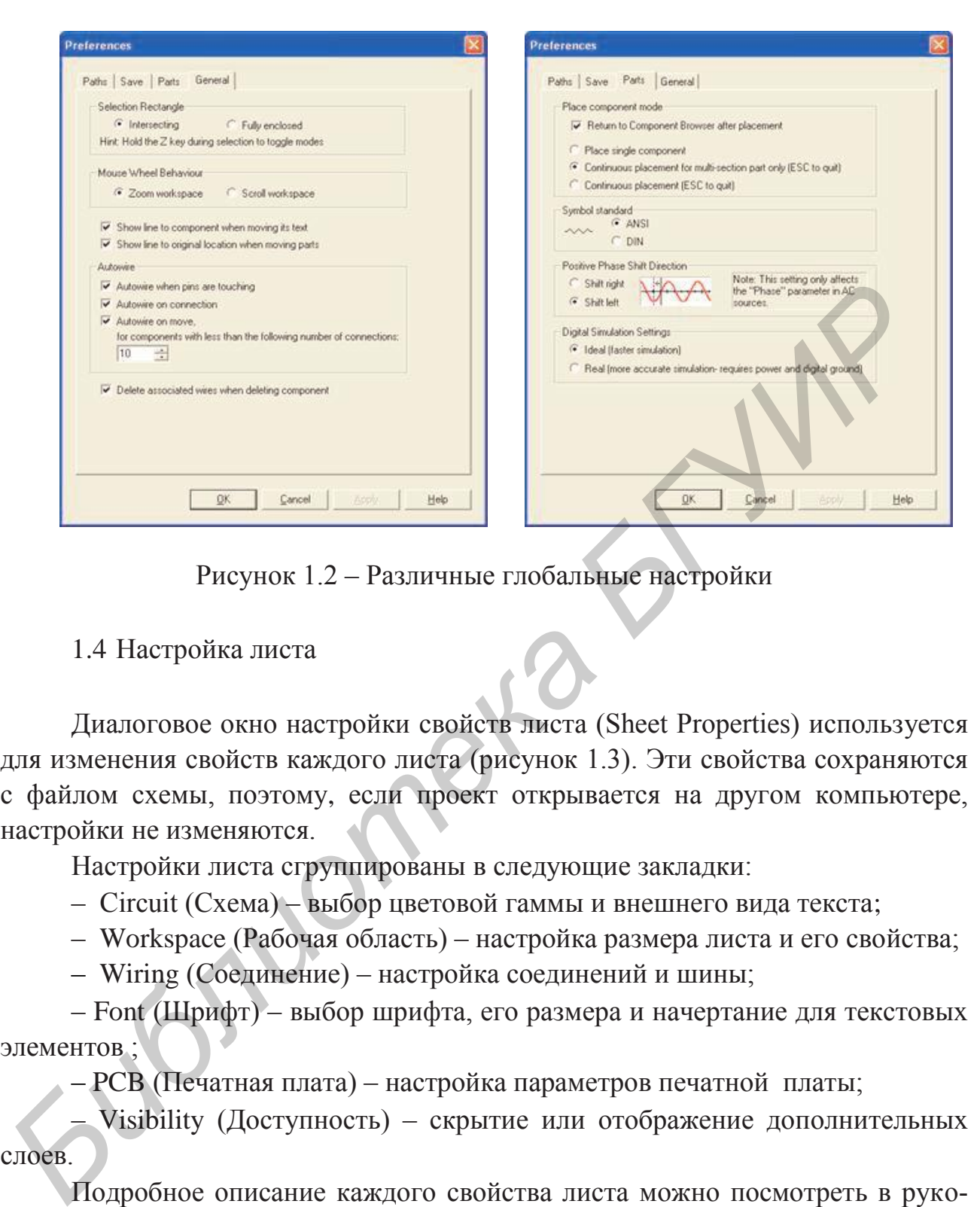

Рисунок 1.2 – Различные глобальные настройки

1.4 Настройка листа

Диалоговое окно настройки свойств листа (Sheet Properties) используется для изменения свойств каждого листа (рисунок 1.3). Эти свойства сохраняются с файлом схемы, поэтому, если проект открывается на другом компьютере, настройки не изменяются.

Настройки листа сгруппированы в следующие закладки:

– Circuit (Схема) – выбор цветовой гаммы и внешнего вида текста;

– Workspace (Рабочая область) – настройка размера листа и его свойства;

– Wiring (Соединение) – настройка соединений и шины;

 – Font (Шрифт) – выбор шрифта, его размера и начертание для текстовых элементов ;

– PCB (Печатная плата) – настройка параметров печатной платы;

 – Visibility (Доступность) – скрытие или отображение дополнительных слоев.

Подробное описание каждого свойства листа можно посмотреть в руководстве пользователя Multisim (Multisim User Guide) или в файле справки Multisim (Multisim helpfile).

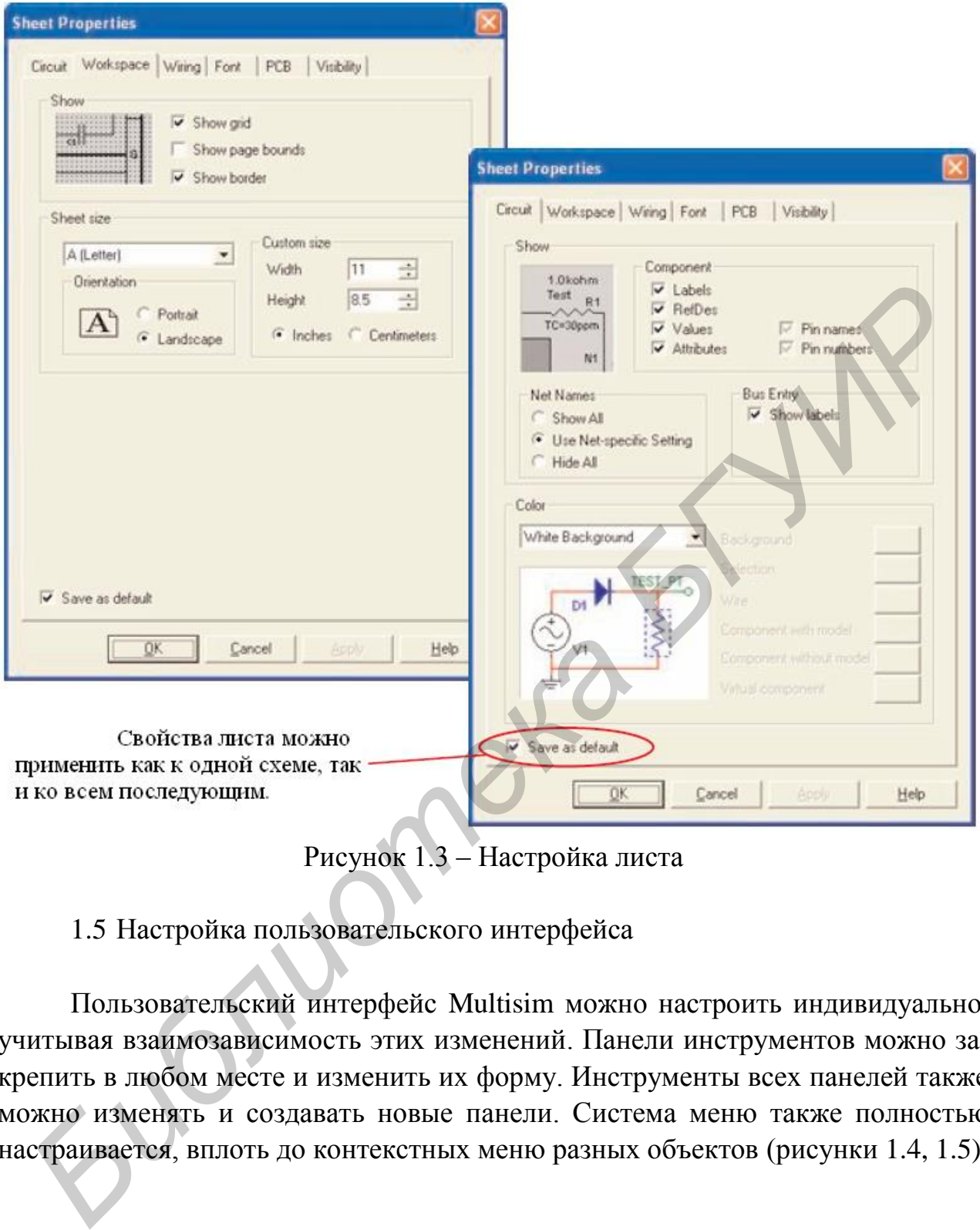

Рисунок 1.3 – Настройка листа

1.5 Настройка пользовательского интерфейса

Пользовательский интерфейс Multisim можно настроить индивидуально, учитывая взаимозависимость этих изменений. Панели инструментов можно закрепить в любом месте и изменить их форму. Инструменты всех панелей также можно изменять и создавать новые панели. Система меню также полностью настраивается, вплоть до контекстных меню разных объектов (рисунки 1.4, 1.5).

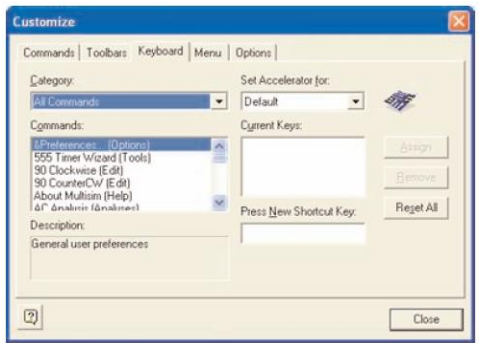

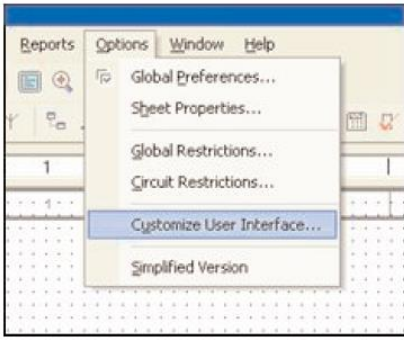

Рисунок 1.4 - Диалоговое окно Настройка

Рисунок 1.5 - Настройка меню

В таблице 1.1 приведены сочетания так называемых «горячих» клавиш, облегчающих работу с программой.

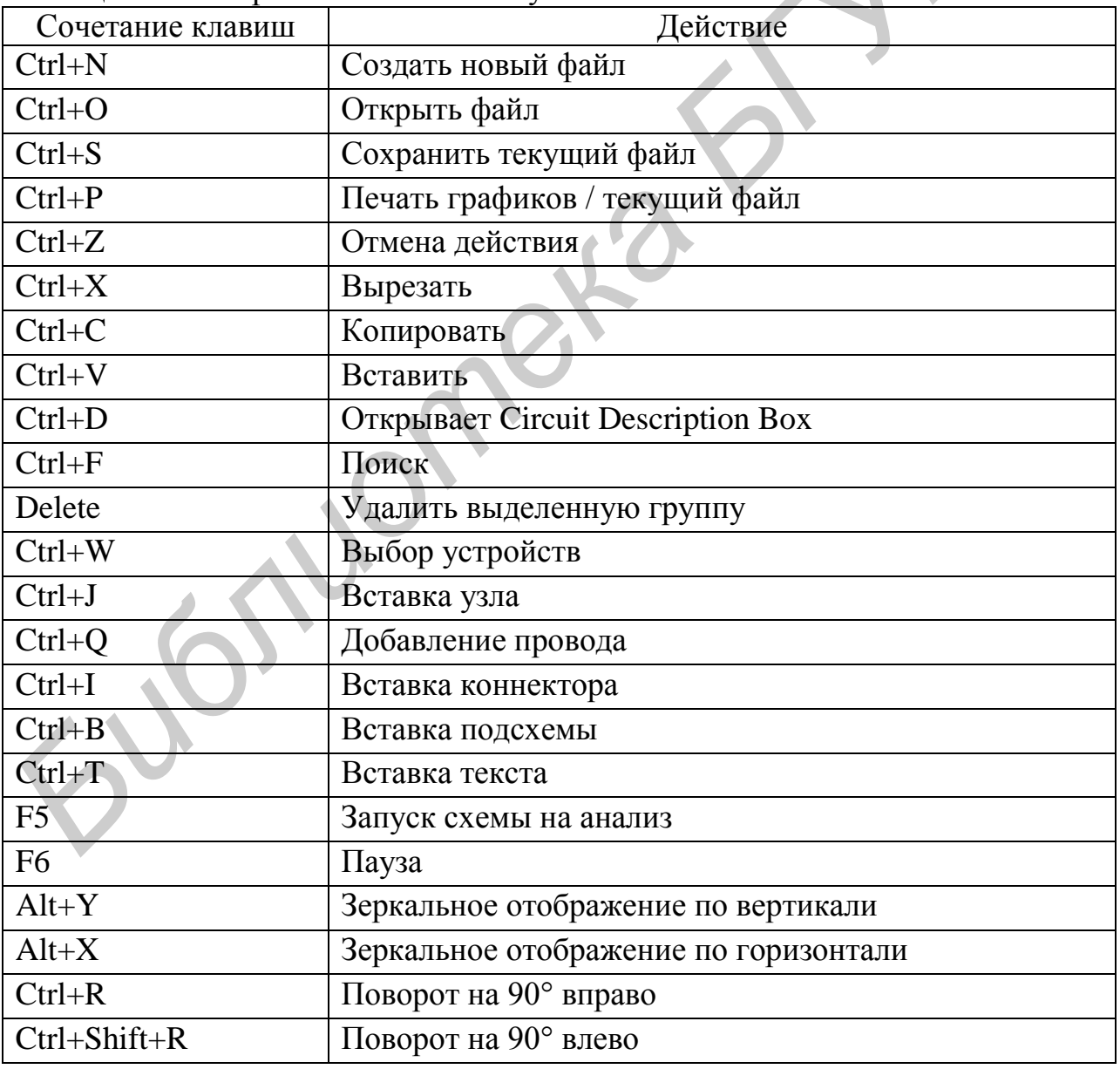

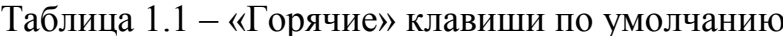

«Горячие» клавиши клавиатуры тоже можно настроить. Любой команде меню или панели инструментов можно назначить свою клавишу. Для настройки пользовательского интерфейса выберите пункт Опции/Настроить пользовательский интерфейс (Options/Customize User Interface). С помощью диалогового окна Настройка (Customize) вы можете создавать и изменять панели инструментов, назначать «горячие» клавиши, настраивать и создавать новые меню, а также изменять стиль пользовательского интерфейса.

В таблице 1.2 приведены обозначения основных физических величин, используемых в программе, а в таблице 1.3 - обозначения приставок, которые могут быть использованы при задании значений этих величин.

| Физическая | Обозначение | Обозначение | Единица   |  |
|------------|-------------|-------------|-----------|--|
| величина   | русское     | Multisim    | измерения |  |
| Напряжение |             |             | Вольт     |  |
| Ток        | A           | F           | Ампер     |  |
| Мощность   | Bт          | W           | Ватт      |  |
| Частота    | $\mathbf I$ | Hz          | Герц      |  |
| Время      | с           |             | Секунда   |  |

Таблина 12 – Обозначения основных физических величин

Таблица 1.3 - Приставки, используемые при задании значений физических величин 

| Приставка | Обозначение<br>русское | Обозначение<br>Multisim | Множитель       |
|-----------|------------------------|-------------------------|-----------------|
| Tepa      |                        | T                       | $10^{12}$       |
| Гига      |                        | G                       | 10 <sup>9</sup> |
| Мега      | M                      | M                       | 10 <sup>6</sup> |
| Кило      | К                      | k                       | 10 <sup>3</sup> |
| Милли     | $\mathbf M$            | m                       | $10^{-3}$       |
| Микро     | МК                     | u                       | $10^{-6}$       |
| Нано      | H                      | $\mathbf n$             | $10^{-9}$       |
| Пико      | Π                      | p                       | $10^{-12}$      |
| Фемто     |                        | f                       |                 |

# 2 Компоненты

# 2.1 Обзор компонентов

Компоненты – основа любой схемы, это все элементы, из которых она состоит. Multisim оперирует с двумя категориями компонентов: реальными (real) и виртуальными (virtual).

У реальных компонентов в отличие от виртуальных есть определенное, неизменяемое значение и свое соответствие на печатной плате.

Виртуальные компоненты нужны только для эмуляции, пользователь может назначить им произвольные параметры. Например, сопротивление виртуального резистора может быть произвольным, даже 3,86654 Ом. Виртуальные компоненты помогают разработчикам при проверке с помощью схем с известными значениями компонентов. Виртуальные компоненты также могут не соответствовать реальным, например, как 4-контактный элемент отображения 16-ричных цифр, показанный на рисунке 2.1.

В Multisim есть и другая классификация компонентов: аналоговые, цифровые, смешанные, анимированные, интерактивные, цифровые с мультивыбором, электромеханические и радиочастотные.

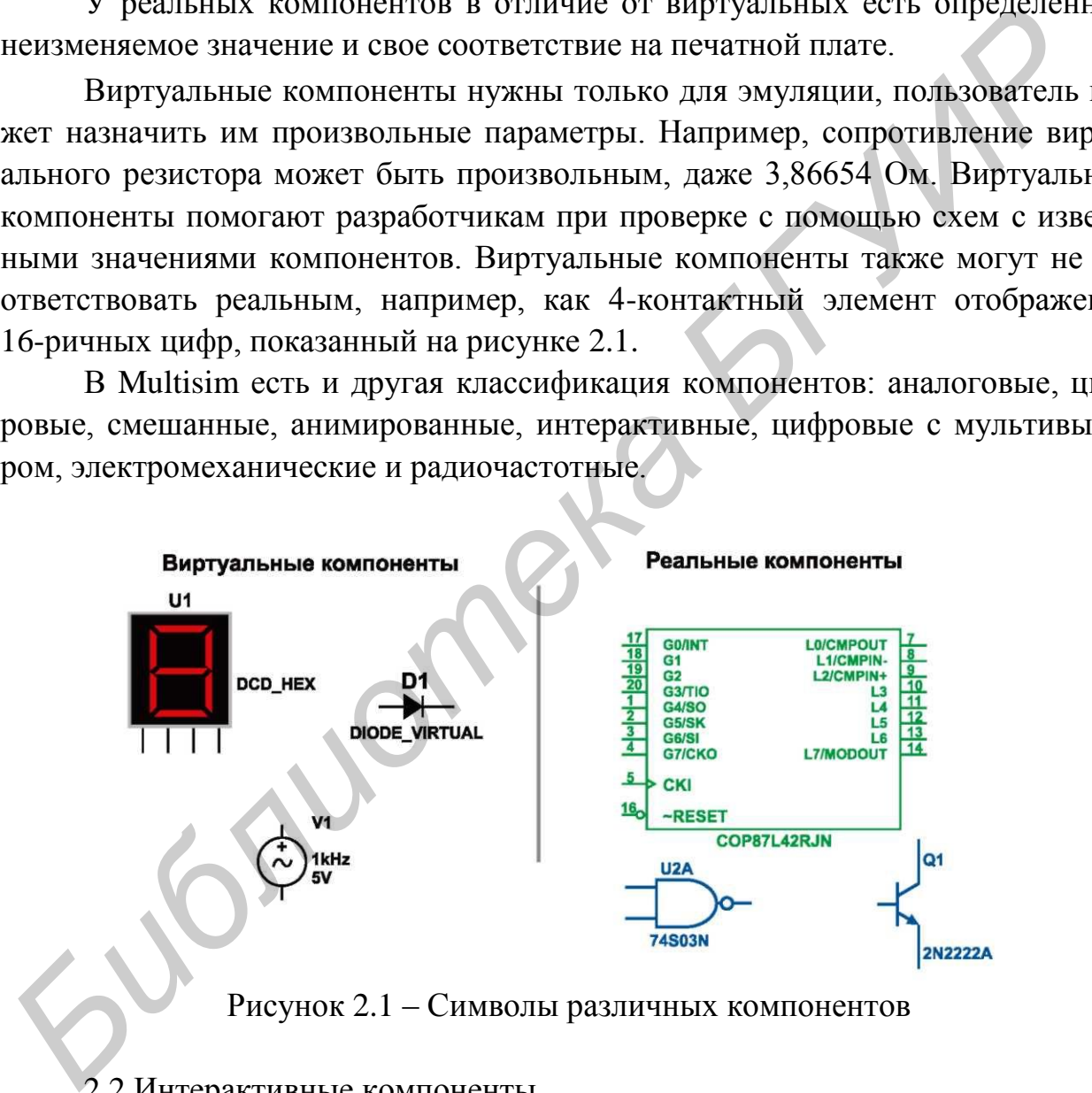

### 2.2 Интерактивные компоненты

Некоторые элементы схемы Multisim могут реагировать на действия пользователя. Изменение этих элементов сразу отражается на результатах эмулирования. Компоненты управляются с помощью клавиш, указанных под каждым элементом.

Например, на рисунке 2.2 приведено несколько компонентов: клавиша А увеличит сопротивление потенциометра до 100 % от указанной величины (1 кОм). Чтобы уменьшить сопротивление, прижмите Shift и нажмите А. Пробел открывает или закрывает выключатель на правой части рисунка 2.2.

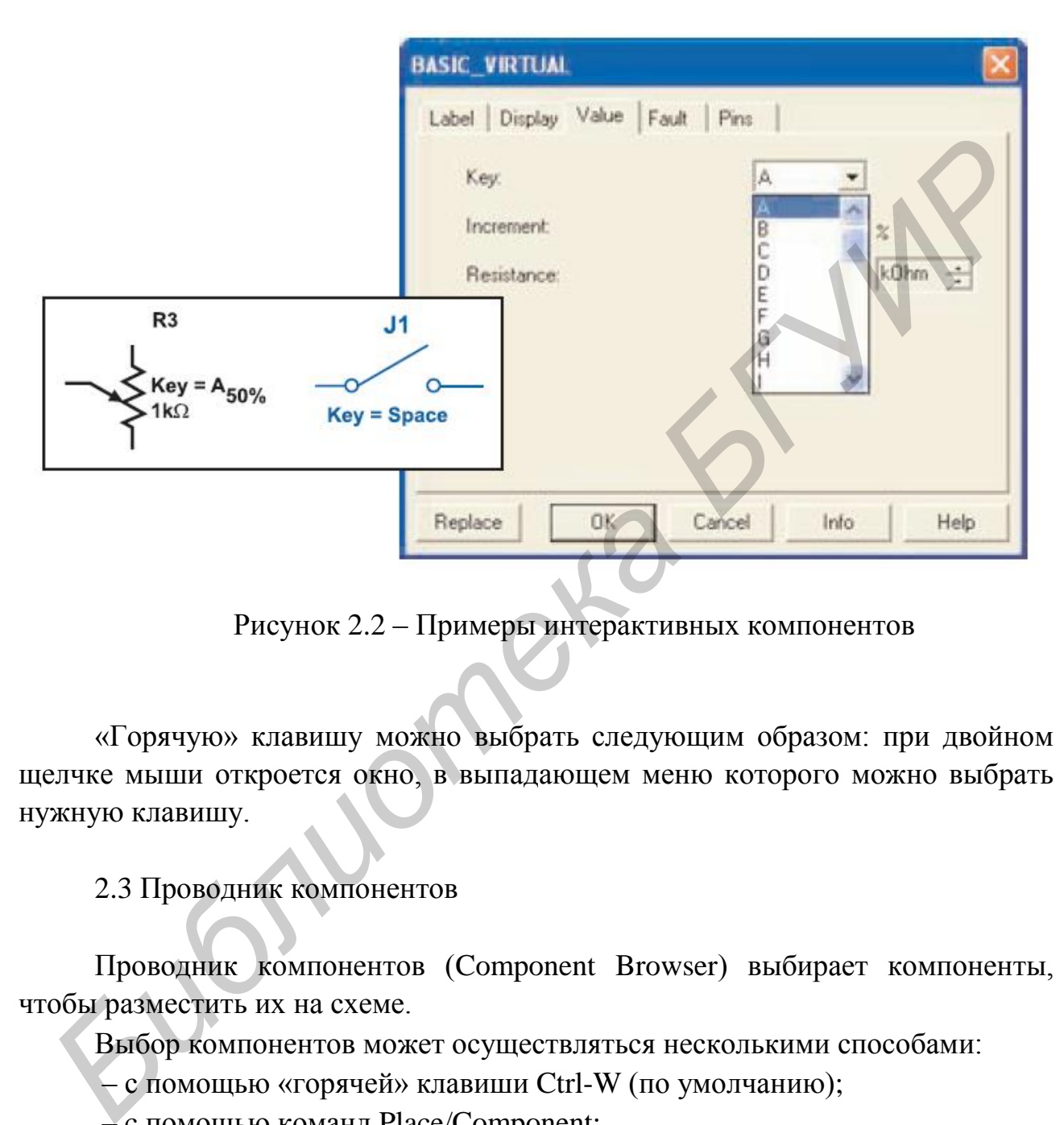

Рисунок 2.2 – Примеры интерактивных компонентов

«Горячую» клавишу можно выбрать следующим образом: при двойном щелчке мыши откроется окно, в выпадающем меню которого можно выбрать нужную клавишу.

2.3 Проводник компонентов

Проводник компонентов (Component Browser) выбирает компоненты, чтобы разместить их на схеме.

Выбор компонентов может осуществляться несколькими способами:

– с помощью «горячей» клавиши Ctrl-W (по умолчанию);

– c помощью команд Place/Component;

– c помощью панели пиктограмм, вид которой изображен на рисунке 2.3.

 $F_{m}$   $\Gamma$ 

Рисунок 2.3 – Панель пиктограмм проводника компонентов

Пиктограммы означают:

– источники сигналов и питания (Place Sources). Cодержит все источники напряжения и тока, заземления. Например, power sources (источники постоянного, переменного напряжения, заземление, беспроводные соединения – VCC, VDD, VSS, VEE), signal voltage sources (источники прямоугольных импульсов, источник сигнала через определенные промежутки времени), signal current sourses (постоянные, переменные источники тока, источники прямоугольных импульсов);

 – аналоговые усилители (Analog). Содержит все виды усилителей: операционные, дифференциальные, инвертирующие и т. д.;

– элементы транзисторно-транзисторной логики (TTL);

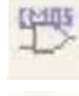

– элементы КМОП-логики (CMOS);

– различные цифровые устройства (Misc Digital);

– комбинированные компоненты (Mixed);

– измерительные приборы (вольтметры, амперметры), лампы и т. д. (Indicators); **EXACTE CONSTRUCTS**<br> **FOR A CONSTRUCTED CONSTRUCTS**<br> **FOR A CONSTRUCTED CONSTRUCTS**<br> **FOR A CONSTRUCTED CONSTRUCTS**<br> **FOR A CONSTRUCTS**<br> **FOR A CONSTRUCTS**<br> **FOR A CONSTRUCTS**<br> **FOR A CONSTRUCTS**<br> **FOR A CONSTRUCTS**<br> **FOR** 

ĩ

Г

 – различные устройства (электронные лампы, кварцевые резонаторы, оптопары, фильтры и т. д.) ( Miscellaneous);

– электромеханические устройства (переключатели, приборы защиты и т. д.) (Electromechanical);

– подключаемые внешние устройства (дисплеи, терминалы, клавишные поля) (Advanced\_Peripherals);

 – радиочастотные компоненты (RF). Содержат конденсаторы, индуктивности, транзисторы, туннельные диоды и т. д.;

– управляющий модуль многопунктовой связи (MCU);

12

– шина (BUS).

После выбора проводник компонентов приобретает вид, представленный на рисунке 2.4 (такой вид он будет иметь при выборе пиктограммы Analog).

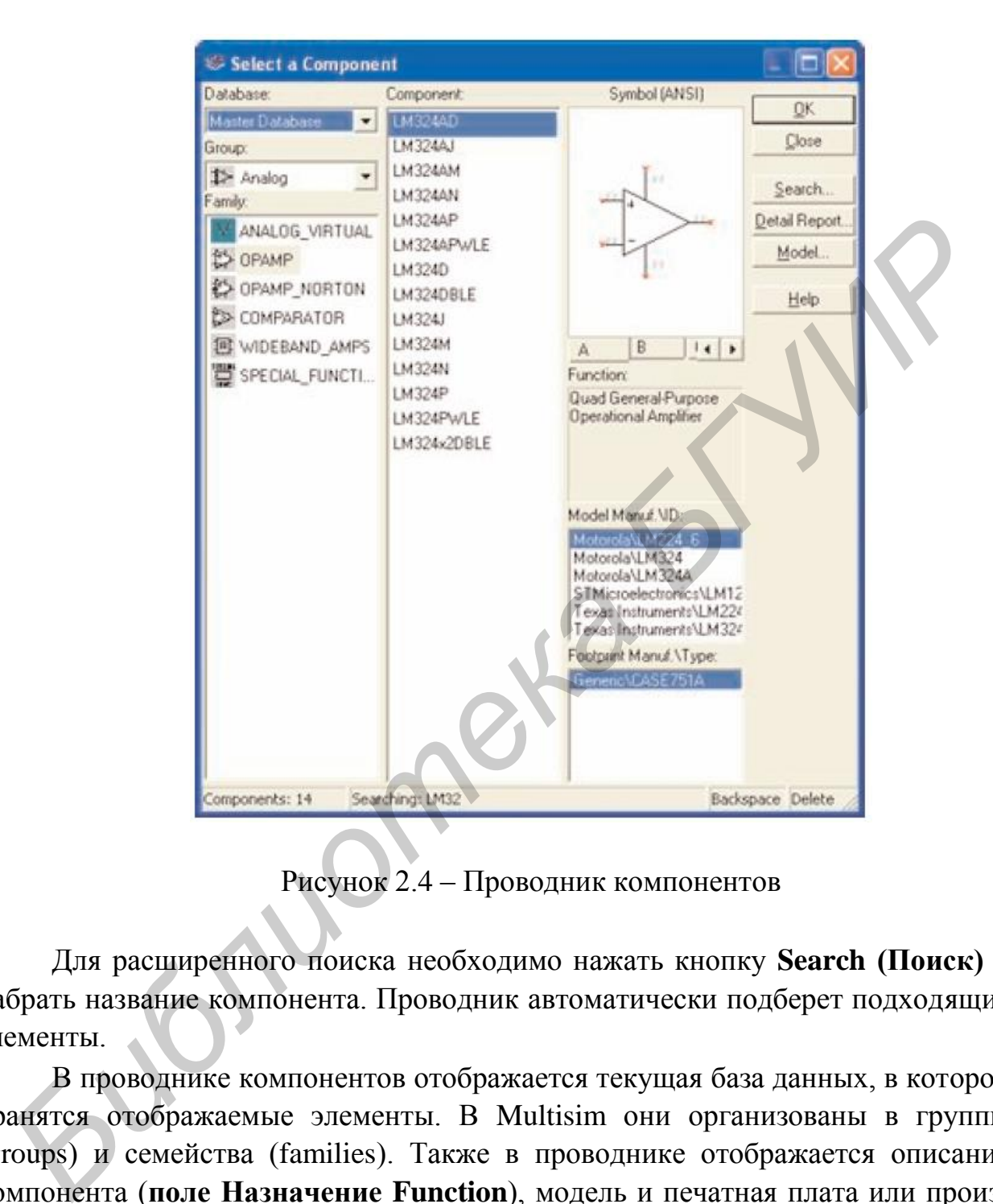

Рисунок 2.4 – Проводник компонентов

Для расширенного поиска необходимо нажать кнопку **Search (Поиск)** и набрать название компонента. Проводник автоматически подберет подходящие элементы.

В проводнике компонентов отображается текущая база данных, в которой хранятся отображаемые элементы. В Multisim они организованы в группы (groups) и семейства (families). Также в проводнике отображается описание компонента (**поле Назначение Function**), модель и печатная плата или производитель.

Символ звездочка «\*» заменяет любой набор символов. Например, среди результатов запроса «LM\*AD» будут «LM101AD» и «LM108AD».

Любому компоненту соответствует множество моделей. Каждая модель может ссылаться на различные физические характеристики компонента. Более подробную информацию о моделях можно найти, выбрав модель в поле Производитель/Идентификатор (Model Manuf.\ID) и кликнув по кнопке Модель (Model).

Характеристики компонентов приведены в таблице 2.1.

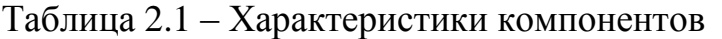

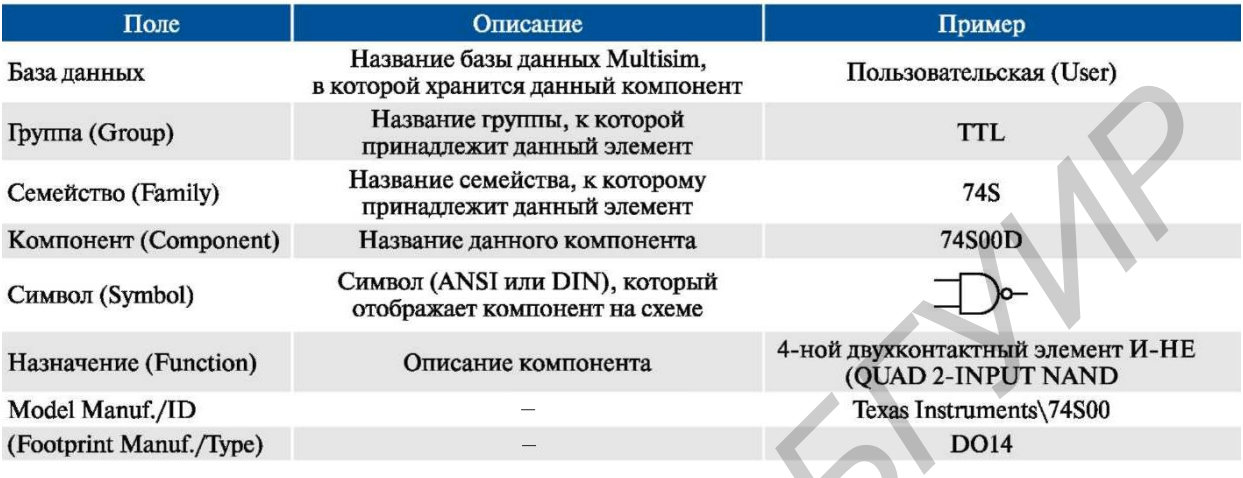

2.4 Базы ланных

B Multisim есть базы данных трех уровней:

- главная база данных (Master Database) позволяет только считывать информацию, в ней находятся компоненты Electronics Workbench;

- пользовательская база данных (User Database) соответствует текущему пользователю компьютера. Она предназначена для хранения компонентов, которые нежелательно предоставлять в общий доступ;

- корпоративная база данных (Corporate Database) предназначена для тех компонентов, которые должны быть доступны другим пользователям по сети.

Средства управления базами данных позволяют перемещать компоненты, объединять две базы в одну и редактировать их. Все базы данных подразделяются на группы, которые в свою очередь на - семейства. Когда пользователь выбирает компонент и помещает его в схему, создается новая копия. Все изменения с ней никак не затрагивают информацию, хранящуюся в базе данных.

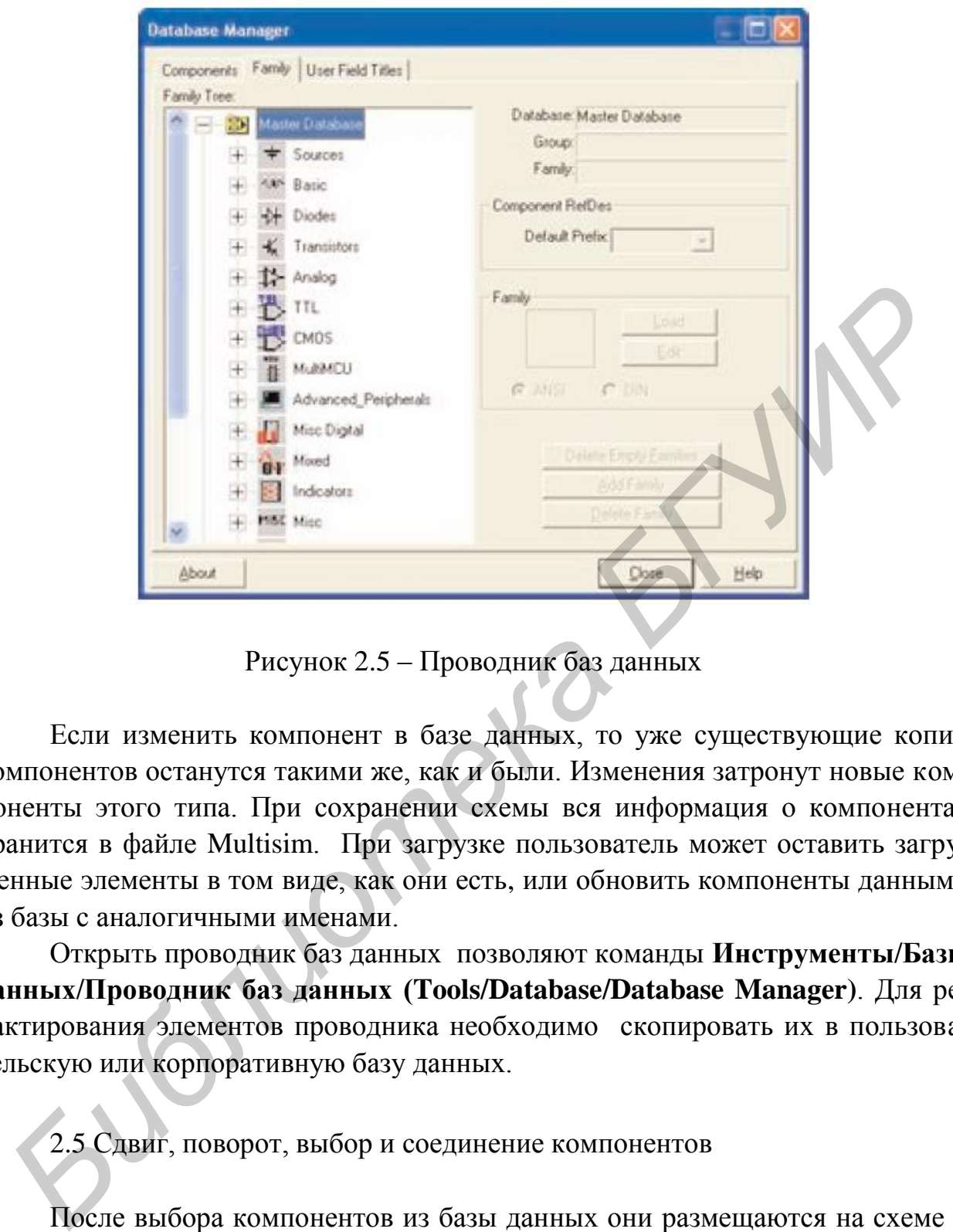

Рисунок 2.5 – Проводник баз данных

Если изменить компонент в базе данных, то уже существующие копии компонентов останутся такими же, как и были. Изменения затронут новые компоненты этого типа. При сохранении схемы вся информация о компонентах хранится в файле Multisim. При загрузке пользователь может оставить загруженные элементы в том виде, как они есть, или обновить компоненты данными из базы с аналогичными именами.

Открыть проводник баз данных позволяют команды **Инструменты/Базы данных/Проводник баз данных (Tools/Database/Database Manager)**. Для редактирования элементов проводника необходимо скопировать их в пользовательскую или корпоративную базу данных.

2.5 Сдвиг, поворот, выбор и соединение компонентов

После выбора компонентов из базы данных они размещаются на схеме и соединяются между собой. Двойной щелчок по компоненту в проводнике прикрепит его к курсору. После этого можно поместить элемент на схему, просто кликнув в желаемом месте.

В это время и после установки компоненты можно повернуть. Чтобы это сделать в первом случае, нажмите Ctrl-R. Чтобы повернуть установленный компонент, выделите его и тоже нажмите Ctrl-R или, нажав правую клавишу мыши, выберите в контекстном меню пункт повернуть на 90° по или против часовой стрелки (рисунок 2.6).

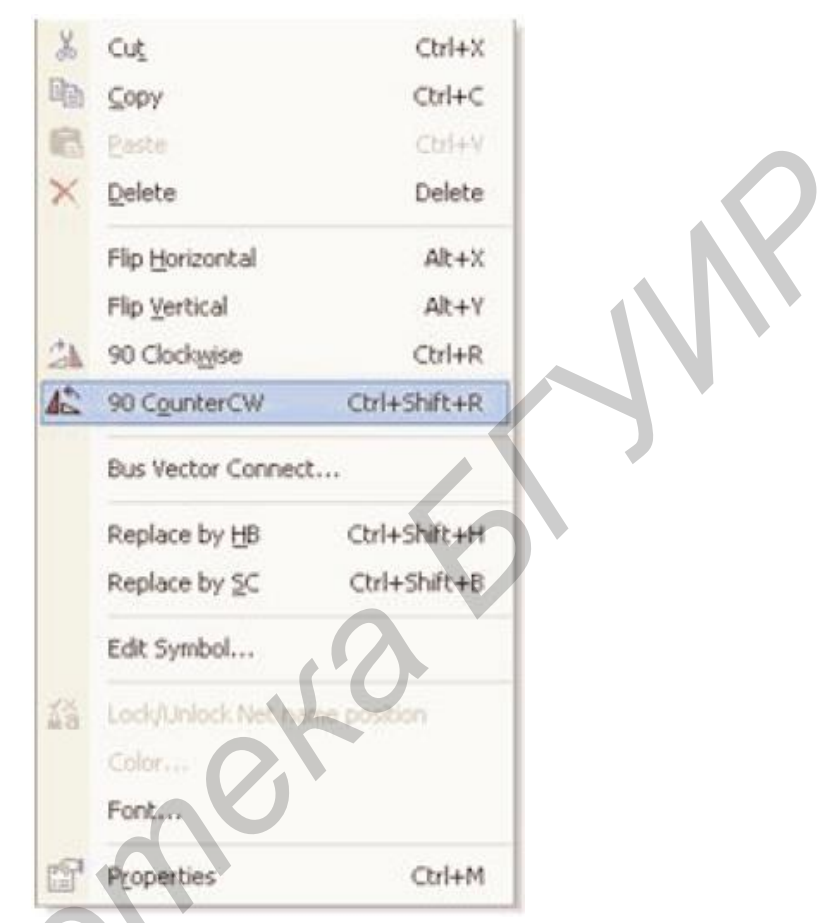

Рисунок 2.6 - Поворот компонента

Чтобы выбрать компонент, просто щелкните по нему мышью. Для выбора нескольких компонентов прижмите кнопку мыши и перемещайте ее, рисуя прямоугольник выбора, вокруг нужных компонентов. Выбранные компоненты обозначаются пунктирной линией. Можно выбрать отдельные элементы, например, значение или метку компонента. Выбор осуществляется одинарным щелчком мыши по нужному элементу.

Клавиша Shift позволяет добавлять или снимать выделение с нескольких компонентов

Компоненты можно заменять на другие с помощью их контекстного меню (рисунок 2.7) пункта Заменить компонент(ы) (Replace Component(s)). Новые компоненты выбираются в открывшемся дополнительном окне проводника компонентов. Multisim восстановит соединения компонентов после замены.

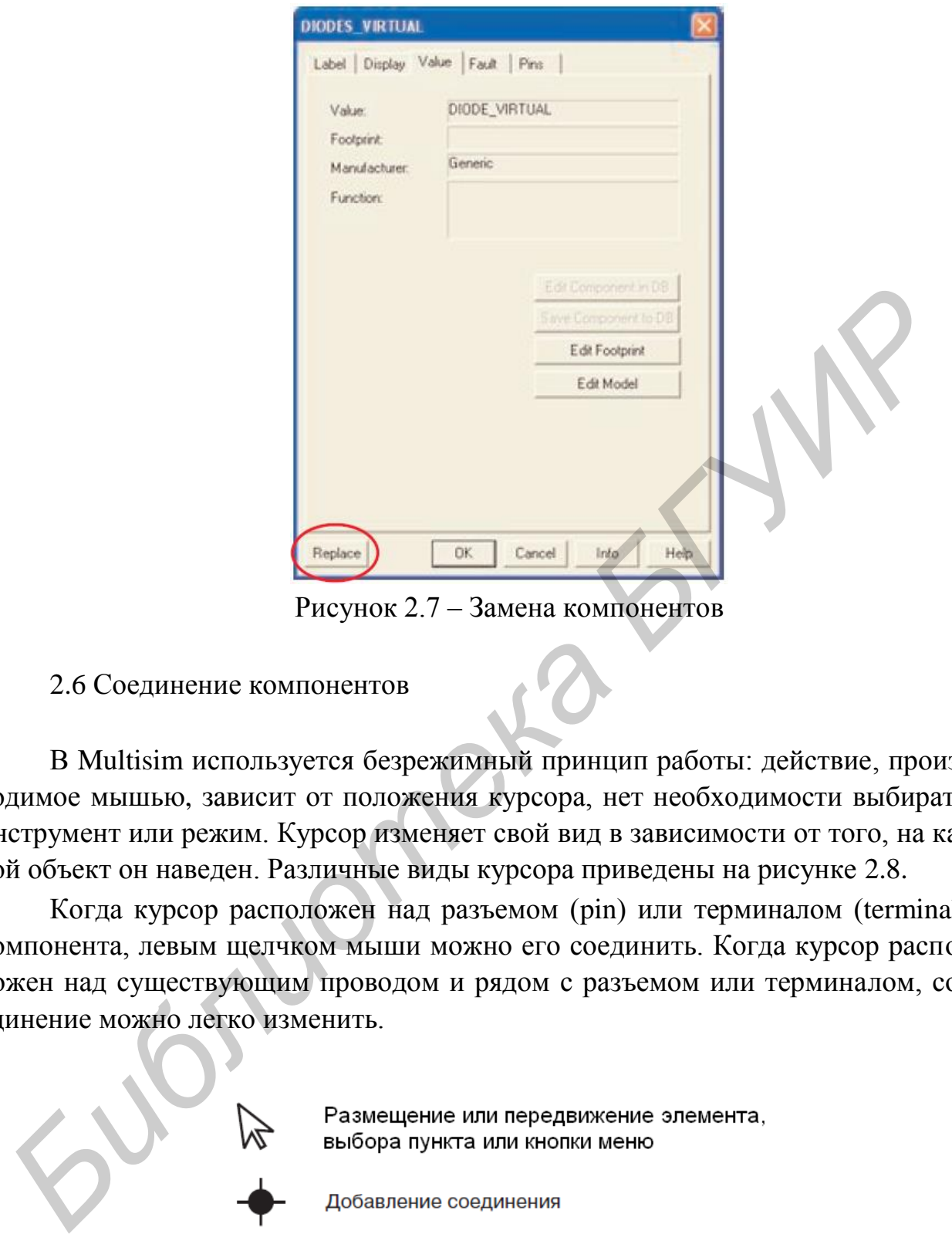

Рисунок 2.7 – Замена компонентов

2.6 Соединение компонентов

В Multisim используется безрежимный принцип работы: действие, производимое мышью, зависит от положения курсора, нет необходимости выбирать инструмент или режим. Курсор изменяет свой вид в зависимости от того, на какой объект он наведен. Различные виды курсора приведены на рисунке 2.8.

Когда курсор расположен над разъемом (pin) или терминалом (terminal) компонента, левым щелчком мыши можно его соединить. Когда курсор расположен над существующим проводом и рядом с разъемом или терминалом, соединение можно легко изменить.

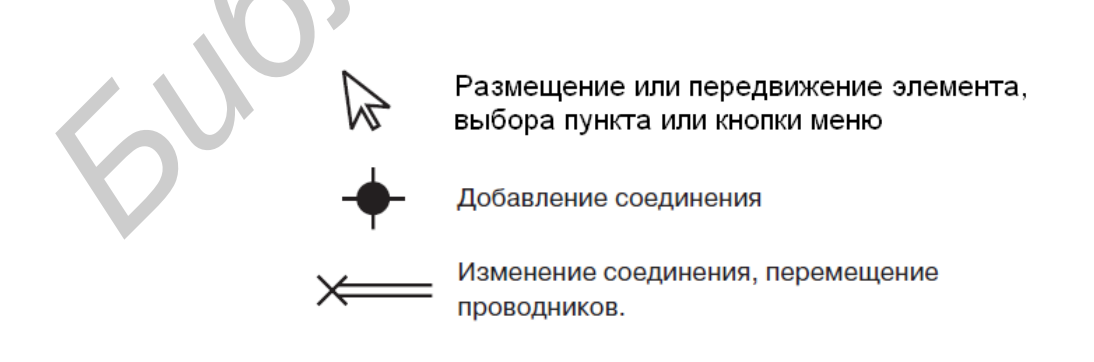

Рисунок 2.8 – Виды курсора

Чтобы провести соединяющий провод, кликните по разъему, чтобы завершить соединение, кликните по конечному терминалу.

После появления проводника Multisim автоматически присвоит ему номер в сети. Номера увеличиваются последовательно, начиная с 1. Заземляющие провода всегда имеют номер 0 – это требование связано с работой скрытого эмулятора SPICE. Чтобы изменить номер соединения или присвоить ему логическое имя, просто дважды кликнете по проводнику (рисунок 2.9).

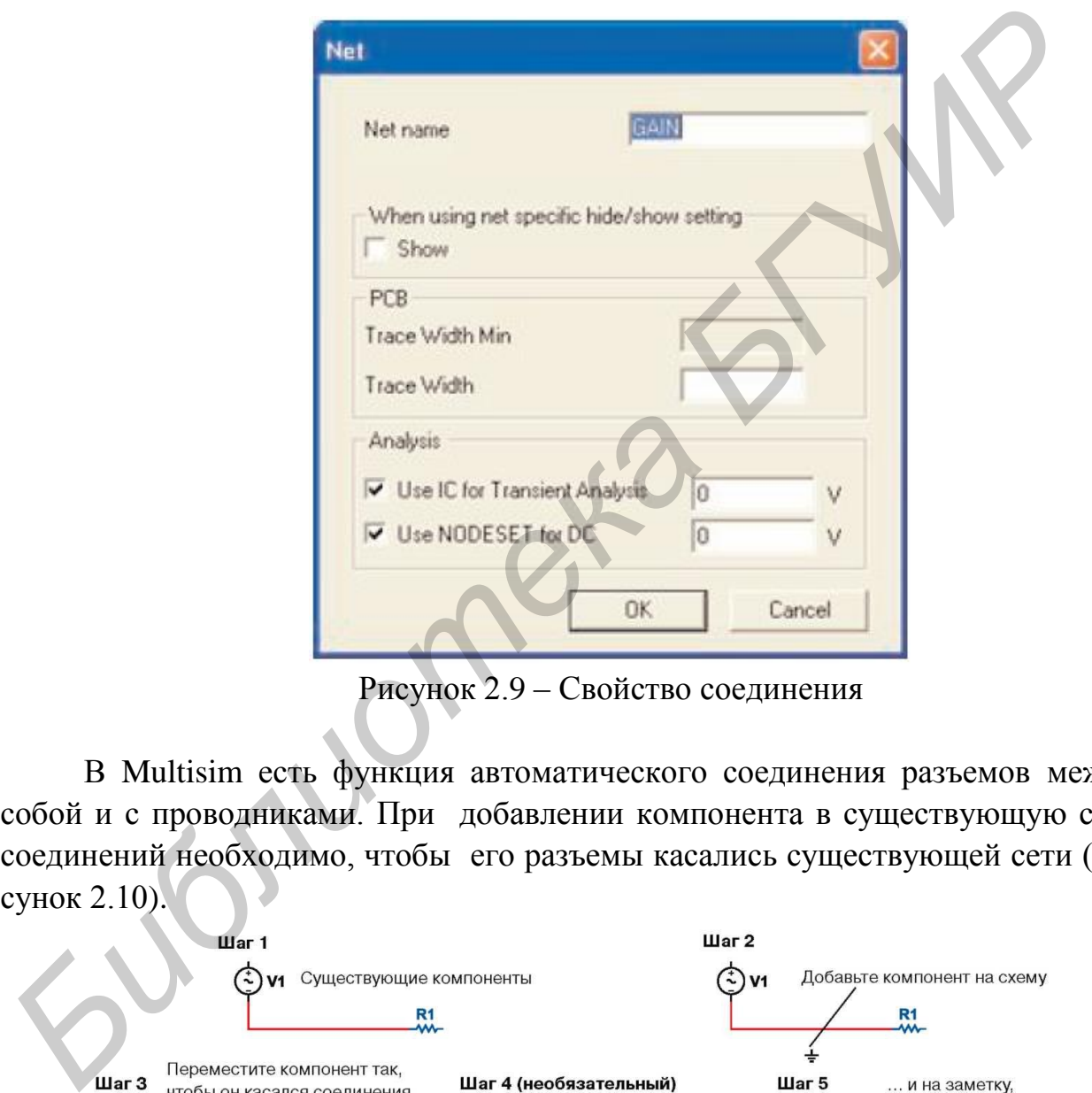

Рисунок 2.9 – Свойство соединения

В Multisim есть функция автоматического соединения разъемов между собой и с проводниками. При добавлении компонента в существующую сеть соединений необходимо, чтобы его разъемы касались существующей сети (рисунок 2.10).

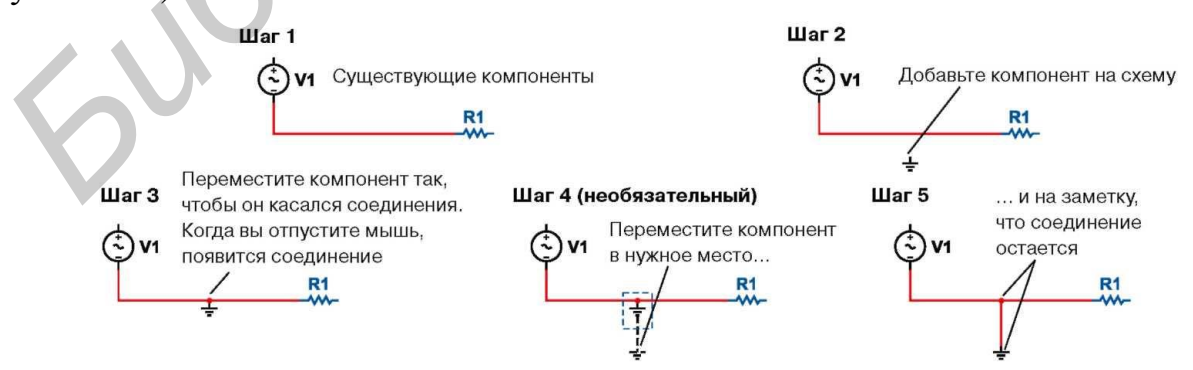

Рисунок 2.10 – Автоматическое соединение касанием

В Multisim есть возможность вставки компонента внутрь существующей сети соединений. Для этого просто разместите элемент параллельно проводнику (рисунок 2.11).

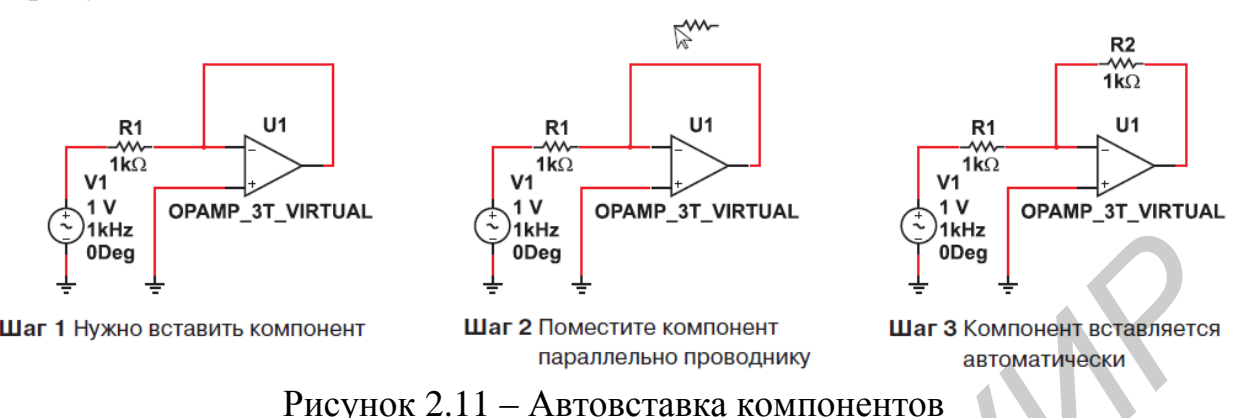

# 2.7 Мастера соединений

В Multisim есть несколько мастеров соединений, которые помогают разработчикам быстро создавать схемы с заданными параметрами. Список мастеров соединений приведен на рисунке 2.12.

Они находятся в меню **Инструменты/Мастера соединений (Tools/Circuit Wizards)**.

Мастер таймеров (555 Timer Wizard) позволяет создавать нестабильные и моностабильные осцилляторы с помощью таймера 555.

Фильтры в Multisim создаются в Мастере фильтров (Filter Wizard) простым вводом параметров (рисунок 2.13).

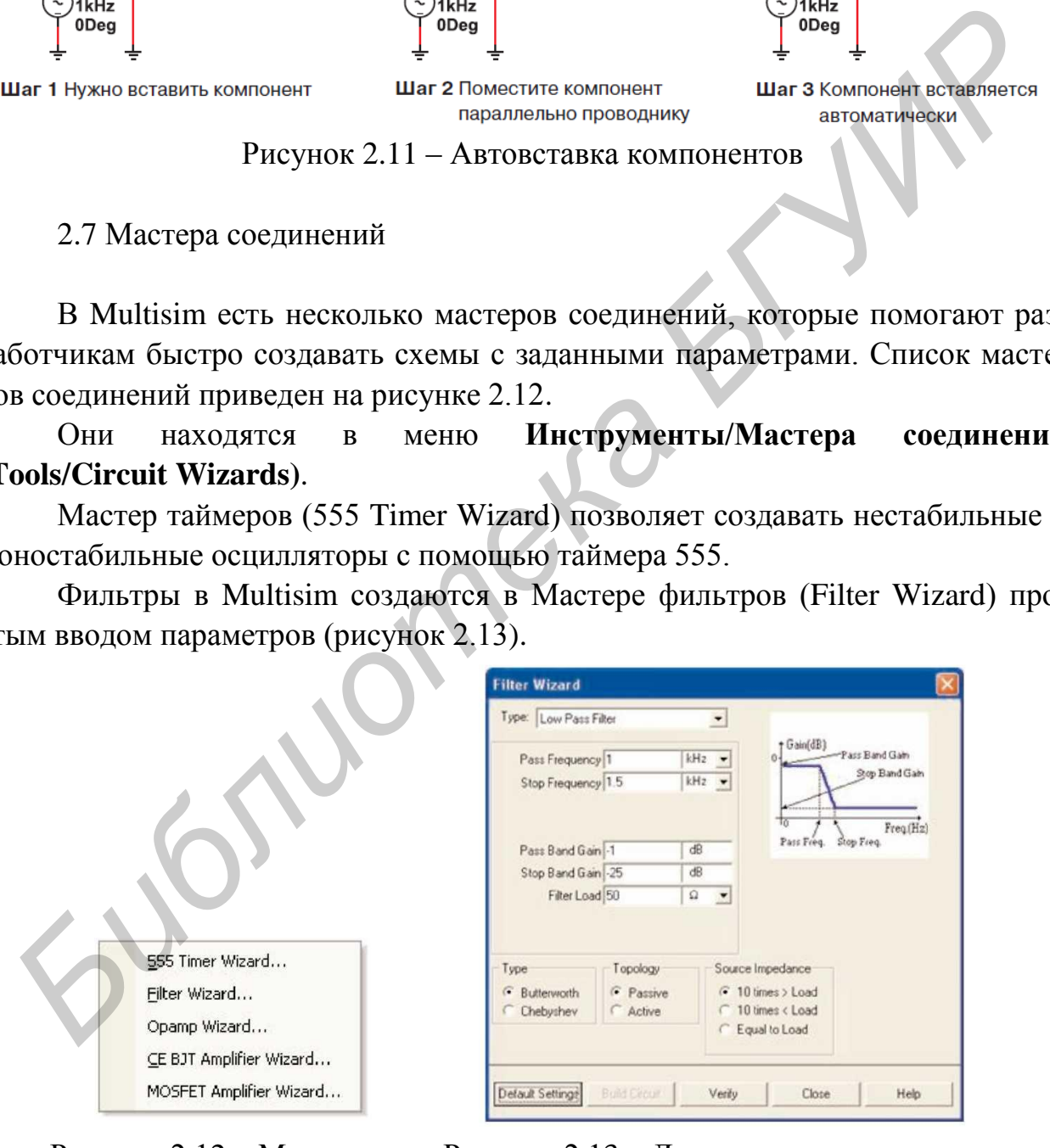

Pass Frequency 1<br>Stop Frequency 1.5 Detault Settings Close Verity Help

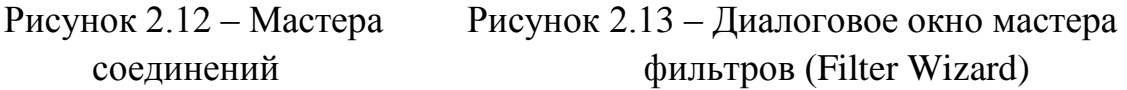

Мастер усилителей с общим эмиттером на биполярном плоскостном транзисторе (Common Emitter BJT Amplifier Wizard) помогает создать усилитель с общим эмиттером с заданными параметрами. MOSFET (канальный полевой униполярный МОП-транзистор) усилители создаются с помощью соответствующего мастера (MOSFET Amplifier Wizard). В Multisim есть несколько схем с операционным усилителем. В полях Мастера OW Multisim (Opamp Wizard) нужно определить тип усилителя: инвертирующий усилитель, неинвертирующий усилитель, дифференциальный усилитель, инвертирующий суммирующий усилитель, неинвертирующий суммирующий усилитель, масштабируемый сумматор – и ввести требуемые параметры.

2.8 Проверка правил электротехники (ERC)

В результате проверки правил электротехники (Electrical Rules Check) генерируется отчет с подробной информаций об ошибках (например, выходной разъем соединен с разъемом питания) и несоединенных разъемах. После соединения всех элементов проверьте схему на основании правил в диалоговом окне ERC. *БИБЛИЗ ГРАБЛИЗ ГРАБЛИЗ ГРАБЛИЗ ГРАБЛИЗ ГРАБЛИЗ ГРАБЛИЗ ГРАБЛИЗ ГРАБЛИЗ ГРАБЛИЗ ГРАБЛИЗ ГРАБЛИЗ ГРАБЛИЗ ГРАБЛИЗ ГРАБЛИЗ ГРАБЛИЗ ГРАБЛИЗ ГРАБЛИЗ ГРАБЛИЗ ГРАБЛИЗ ГРАБЛИЗ ГРАБЛИЗ ГРАБЛИЗ ГРАБЛИЗ ГРАБЛИЗ ГРАБЛИЗ ГРАБЛИЗ ГРАБЛ* 

В зависимости от схемы могут потребоваться предупреждения об определенных типах соединений – ошибка – в случае наличия других соединений, и ОК – для всех остальных. Тип соединений и сообщений устанавливается на закладке **Правила ERC (ERC Rules)** в диалоговом окне Electrical Rules Check.

Можно выполнить проверку всей схемы или определенного участка. Во время проверки все некорректности отображаются в панели результатов в нижней части экрана, а на схеме отображаются маркеры. При щелчке по ошибке экран центрируется на ней и увеличивается масштаб.

Закладки **Опции проверки (ERC Options)** и **Правила проверки (ERC Rules)** предназначены для настроек.

Для проверки:

 1 Выберите пункт **Инструменты/Проверка правил электротехники (Tools/Electrical Rules Check)**, откроется окно **Проверка (Electrical Rules Check)** (рисунок 2.14).

2 Настройте параметры отчета на закладке **Опции проверки (ERC Options)**.

Опции проверки:

1 Установите параметры проверки на закладке **Правила проверки (ERC Options)** (рисунок 2.15).

2 Нажмите OK. Формат отображения результатов устанавливается в разделе **Результаты (Output)** на закладке ERC Options.

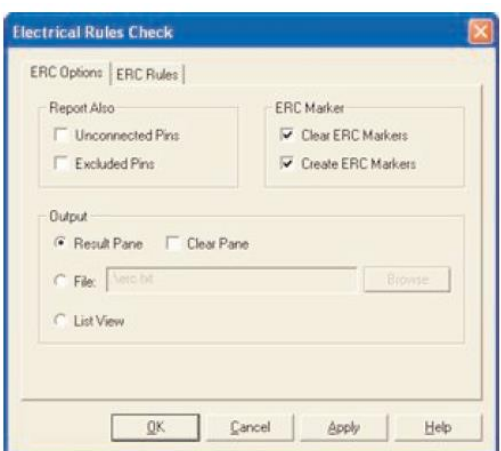

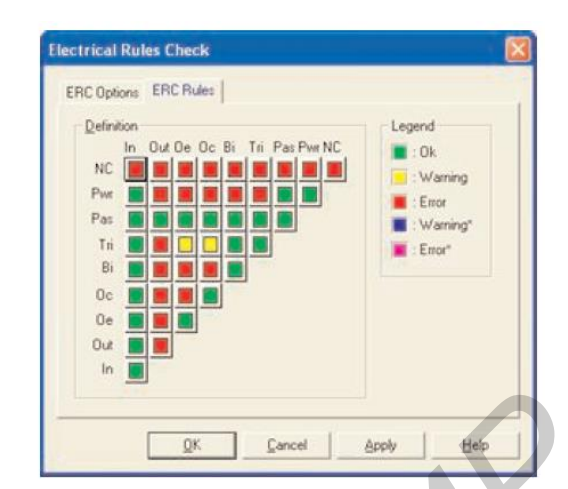

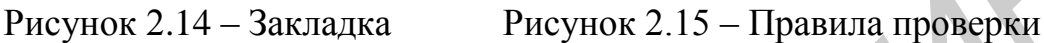

2.9 Подсхемы и иерархические блоки

Multisim предназначен в том числе и для работы со схемами разной сложности. Для создания модульной структуры схемы и абстрагирования сложных схем служит концепция нескольких листов (multi-sheet design), подсхемы (ПС, subcircuits – SC) и иерархические блоки (ИБ, hierarchical blocks HB).

Подсхемы предназначены для того, чтобы сделать схему более компактной и в то же время хранить ее в одном файле. Иерархические блоки лучше подходят для использования в нескольких схемах, потому что они хранятся в разных файлах. **FRAME AND ASSEMBED ASSEMBED AND THE SET OF THE SET OF THE SET OF THE SET OF THE SET ON A VERTILE AND A VERTILE AND A VERTILE AND A VERTILE AND A VERTILE AND CONTINUES IN THE SCALE AND A VERTILE AND A VERTILE AND MONETAIN** 

Иерархические блоки и подсхемы функционально не отличаются друг от друга, единственное различие между ними – способ хранения на диске.

Существует два способа сделать подсхему или иерархический блок.

При первом способе выделяется часть схемы и выбираются команды **Разместить/Разъемы/ИБ/Разъем ПС (Place/Connectors/HB/SC Connector)**.

При втором методе создается новый иерархический блок.

Выбираются команды **Разместить/Новый иерархический блок (Place/New Hierarchical Block)**. Появляется диалоговое окно свойств иерархического блока (рисунок 2.16).

Указывается имя файла. Кнопка **Обзор (Browse)** позволяет выбрать путь и имя для сохранения файла иерархического блока.

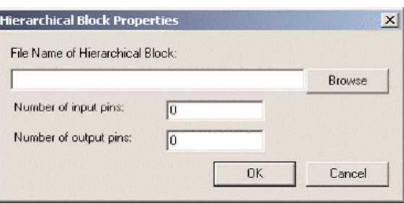

Рисунок 2.16 **–** Диалоговое окно свойств иерархического блока

Введите требуемое число входных и выходных разъемов блока и нажмите ОК. Появится «неявный» образ нового иерархического блока, выберите его местоположение и кликните мышью.

Дважды кликните на новом блоке и выберите **Редактировать ИБ/ПС (Edit HB/SC)** в появившемся диалоговом окне **Иерархический блок/Подсхема (Hierarchical Block/Subcircuit)**.

Разместите и соедините компоненты нового иерархического блока.

Соедините ИБ с элементами схемы.

Сохраните схему.

*На заметку* – Если вы переместите или переименуете файл иерархического блока относительно основной схемы, Multisim не сможет его найти. Вам нужно будет указать новое местоположение в появившемся диалоговом окне. <sup>Б</sup> Сохраните скему.<br> *Библиоте скему.*<br> *Библиоте скему.*<br> *Библиотека относительно основной схемы,* Multisian не сможет его найти.<br>
иужно будет указать новое местоположение в появившемся диалоговом окне<br>
чтобы добавить

Чтобы добавить ИБ из файла, выберите пункт **Разместить/Иерархический блок из файла (Place/Hierarchical Block from file)** и повторите действия.

*Добавление новой подсхемы (второй метод)*

Выберите пункт **Разместить/Новую подсхему (Place/New Subcircuit)**. Откроется окно **Имя подсхемы (Subcircuit Name)**, рисунок 2.17.

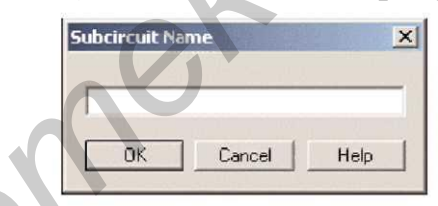

Рисунок 2.17 – Диалоговое окно Имя подсхемы

Введите требуемое имя для схемы, например «источник питания», и нажмите ОК. Курсор примет вид «неявной» схемы, показывая, что вы можете ее разместить.

Кликните на нужном месте для схемы (при необходимости вы можете ее переместить позже). На схеме появится подсхема в виде окошка с указанным именем подсхемы.

Дважды кликните на новой подсхеме и выберите **Редактировать ИБ/ПС (Edit HB/SC)** в появившемся диалоговом окне **Иерархический блок/Подсхема (Hierarchical Block/Subcircuit)**. Появится пустое окно подсхемы.

Разместите и соедините компоненты новой подсхемы.

Выберите пункт **Разместить/Разъемы/ИБ/Разъем ПС (Place/Connectors /HB/SC Connector)**, поместите и соедините новый разъем.

Разместите все необходимые разъемы. Когда вы вернетесь на основную схему, на иконке подсхемы будут все добавленные разъемы.

Соедините подсхему с другими компонентами.

### Замена компонентов иерархическими блоками или подсхемами

В Multisim можно легко заменить существующие компоненты иерархическими блоками или подсхемами. Необходимо выбрать нужный компонент, который по виду соответствует требуемой подсхеме, и заменить его на ИБ: пункт Разместить/Заменить иерархическим блоком (Place/Replace by Hierarchical Block) или Разместить/Заменить подсхемой (Place/Replace by Subcircuit).

Представление в виде таблицы

Таблица позволяет получить общее представление о свойствах объектов. Это более продвинутое средство просмотра и редактирования параметров, включая детальную информацию о компонентах: схема, метка, параметры и ограничения конструкции (design constraints).

С помощью таблицы можно изменять сразу несколько компонентов. Элементы можно отсортировать по любому столбцу в убывающем или возрастающем порядке. Также можно экспортировать содержимое в Microsoft Excel для отчета.

#### Отчеты по схеме

В Multisim можно сделать несколько различных отчетов: список материалов (Bill of materials BOM), подробный отчет о компонентах (Component Detail Report), отчет о соединениях (Netlist Report), статистика схемы (Schematic Statistics), незадействованные элементы (Spare Gates) и отчет перекрестных ссылок (Cross Reference Report). В списке материалов приведены все реальные компоненты схемы - список элементов, необходимых для производства схемы. В списке материалов также содержится следующая информация:

• количество каждых элементов;

• описание, включающее тип (например резистор) и значение (например  $5,1 \text{ KOM};$ 

• метка каждого компонента:

• упаковка или схема каждого компонента (package или footprint).

В подробном отчете о компонентах (Component Detail Report) представлена вся информация из базы данных Multisim для определенного компонента.

Отчет о соединениях (Netlist Report) включает следующую информацию для каждого соединения:

• имя соединения;

• страница (имя файла);

• разъем (логическое имя разъема).

Отчет о перекрестных ссылках (Cross Reference Report) – подробный перечень всех компонентов и их размещения на схеме.

Статистика схемы (Schematic Statistics Report) – количественное описание схемы:

• компонентов – полное число компонентов, равно сумме виртуальных и реальных компонентов;

• реальных компонентов – количество компонентов, которые можно купить;

• виртуальные компоненты – количество компонентов, которые нельзя купить;

• вентилей (Gates) – полное количество вентилей на схеме;

• узлов – полное количество соединений между разъемами;

• соединенных разъемов;

•несоединенных разъемов;

•полное число разъемов – количество соединенных разъемов или их отсутствие;

• страниц;

•иерархических блоков – полное количество иерархических блоков, включая копии;

•total number of hierarchical blocks, unique or otherwise. Количество экземпляров (Instances) блока равно количеству его копий на схеме;

• уникальных иерархических блоков – полное количество уникальных иерархических блоков;

•подсхем – полное количество подсхем, включая копии;

• уникальных подсхем.

Отчет о незадействованных элементах (Spare Gates Report) – список неиспользуемых вентилей (gates) или многосекционных компонентов.

*На заметку* – В Multisim есть оптимизатор вентилей (gate optimizer), который автоматически сводит многосекционные компоненты к минимальному числу микросхем. Чтобы его запустить, выберите пункт меню **Инструменты/Переименовать/Перенумеровать компоненты (Tools/Rename/Renumber Components)** и запустите **Оптимизатор вентилей (Gate Optimizer)**. **EXERCISE THE MONORATION CONDUCTED**<br> **FRAMEWAND CONDUCTED**<br> **FRAMEWAND CONDUCTION**<br> **FRAMEWAND CONDUCTION**<br> **FRAMEWAND CONDUCTION**<br> **FRAMEWAND CONDUCTION**<br> **FRAMEWAND CONDUCTION**<br> **FRAMEWAND CONDUCTION**<br> **FRAMEWAND CONDUC** 

# *Графические аннотации*

В Multisim есть средства для графического оформления схемы. На панели графических аннотаций (Graphic Annotation) (рисунок 2.18) есть следующие элементы: текст, линии, полилинии, прямоугольники, эллипсы, дуги, многоугольники, картинки и комментарии. Чтобы добавить графический элемент, не используя панель инструментов, в контекстном меню выберите пункт **Добавить графический объект (Place Graphic)**.

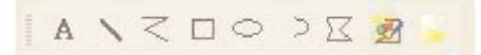

Рисунок 2.18 – Панель графических аннотаций

*Окно описания схемы*

Можно добавить текст не только в определенное место схемы, но и создать описание для всей схемы с помощью окна описания схемы (Circuit Description Box). В это окно также можно добавлять картинки, звуковые и видеоэлементы.

Содержимое окна описания схемы отображается в верхней части соответствующего окна, оно открывается командой меню **Вид/Окно описания схемы (View/Circuit Description Box)**. Чтобы редактировать окно описания схемы, запустите редактор командой меню **Инструменты/Редактор окна описания (Tools/Description Box Editor)**. *Библи описания схемы*<br> $\angle$  **A**  $\times \square \circ \square \leq \square$ <br>*BROWIND добавить текст не только в определениюе место схемы, но и следует поточник схемы с томогимо добавить текст не только в определению место схемы, но и следует пот* 

*Блоки заголовков*

Мощный редактор, который позволяет вам создавать удобные блоки заголовков – title blocks. Если необходимо, блок заголовков можно добавить на любую страницу схемы.

Поля блока автоматически заполняются в зависимости от содержимого и свойств документа. При создании блока можно выбрать либо поле из шаблона, либо создать свое. Есть возможность выбора подходящего шрифта. Чтобы создать новый или редактировать существующий блок заголовков, выберите пункт меню **Инструменты/Редактор блока заголовков**.

В блоках заголовков может быть текст, линии, дуги, кривые Безье, прямоугольники, овалы, картинки и другие элементы.

Для добавления блока выберите пункт меню **Разместить/Блок заголовков (Place/Title Block)**. Блок можно автоматически передвинуть в любой угол с помощью пункта контекстного меню **Передвинуть (Move To)**. Для заполнения поля блока дважды кликните на нем.

# *Экспорт схемы в Ultiboard и другие пакеты*

В Multisim есть команда быстрого экспортирования схемы в любую установленную версию Ultiboard. Выберите пункт меню **Экспортировать/Экспортировать в Ultiboard (Transfer/Transfer to Ultiboard)**, чтобы запустить процесс конструирования печатной платы. Другие пункты меню Transfer позволяют провести прямую и обратную корректировку проекта.

Кроме передачи данных между Multisim и Ultiboard, у разработчиков есть возможность экспортировать данные в другие пакеты проектирования печатных плат.

*На заметку* – При передаче данных в пакеты других производителей может потребоваться строгое соответствие используемых компонентов из баз данных.

**BETRO SECTION CONTRACT SURFACT SURFACT SURFACT AND SECTION OF SURFACT AND SECTION OF PARTS.** THE METAL TRIPLE TO THE THE TRESPACT TO THE THE TREAT TO THE CONDUCT INTO THE CONDUCT IN DESCRIPTION OF THE THE DESCRIPTION OF

# 3 Эмулирование

# 3.1 Обзор эмулирования

В Multisim есть множество функций и средств эмуляции, недоступных в других пакетах проектирования электроники.

Эмуляция прибора позволяет снизить количество циклов разработки и ошибок при создании прототипа. Если схема проверяется эмулированием прямо во время ее разработки, количество циклов проектирования заметно снижается.

В Multisim встроен не только эмулятор мирового уровня SPICE, но и XSPICE, предназначенный для эффективного эмулирования цифровых компонентов.

Патентованные средства соэмуляции позволяют тестировать схемы с компонентами, описанными на VHDL. Пакет MultiMCU позволяет включать в эмуляцию смешанной схемы определенные микроконтроллеры. Этот пакет доступен не во всех версиях Multisim.

# Модели

Multisim предлагает тысячи моделей SPICE, но иногда существуют ситуации, когда ваша собственная модель была бы лучшей.

В Multisim входит средство создания моделей Конструктор моделей (Model Makers), который автоматически сгенерирует модель на основании данных databook. Таким образом экономится ваше время и усилия, но чтобы успешно работать с ними, нужно хорошо потренироваться.

Начальные настройки конструктора моделей соответствуют определенной модели. Они не фиксированы, с помощью данных databook можно выбрать компоненты и численные значения, соответствующие определенному компоненту.

Конструктор моделей запускается на 6-м шаге создания нового компонента с помощью мастера компонентов. Также его можно запустить при редактировании компонента из базы данных: на закладке Модель (Model) окна свойств компонента (Component Properties) нажмите кнопку Добавить/редактировать (Add/Edit) и запустите конструктор моделей соответствующей кнопкой (Start Model Maker).

Модели SPICE можно найти на сайтах производителя микросхем, также опытные пользователи часто создают свои модели.

3.2 Использование интерактивного эмулятора

Перед началом эмуляции внимательно все проверьте. У всех схем должен быть источник и заземление. Когда все будет готово, нажмите кнопку запуска эмулятора \~\ или F5. Запустится интерактивная эмуляция.

Настройки интерактивной эмуляции можно изменять в меню **Эмуляция/Настройки интерактивной эмуляции (Simulate/Interactive Simulation Settings)**. Некоторые из настроек приведены на рисунке 3.1. По умолчанию установлено время окончания эмуляции через 1е+30 с. Шаг по времени генерируется автоматически.

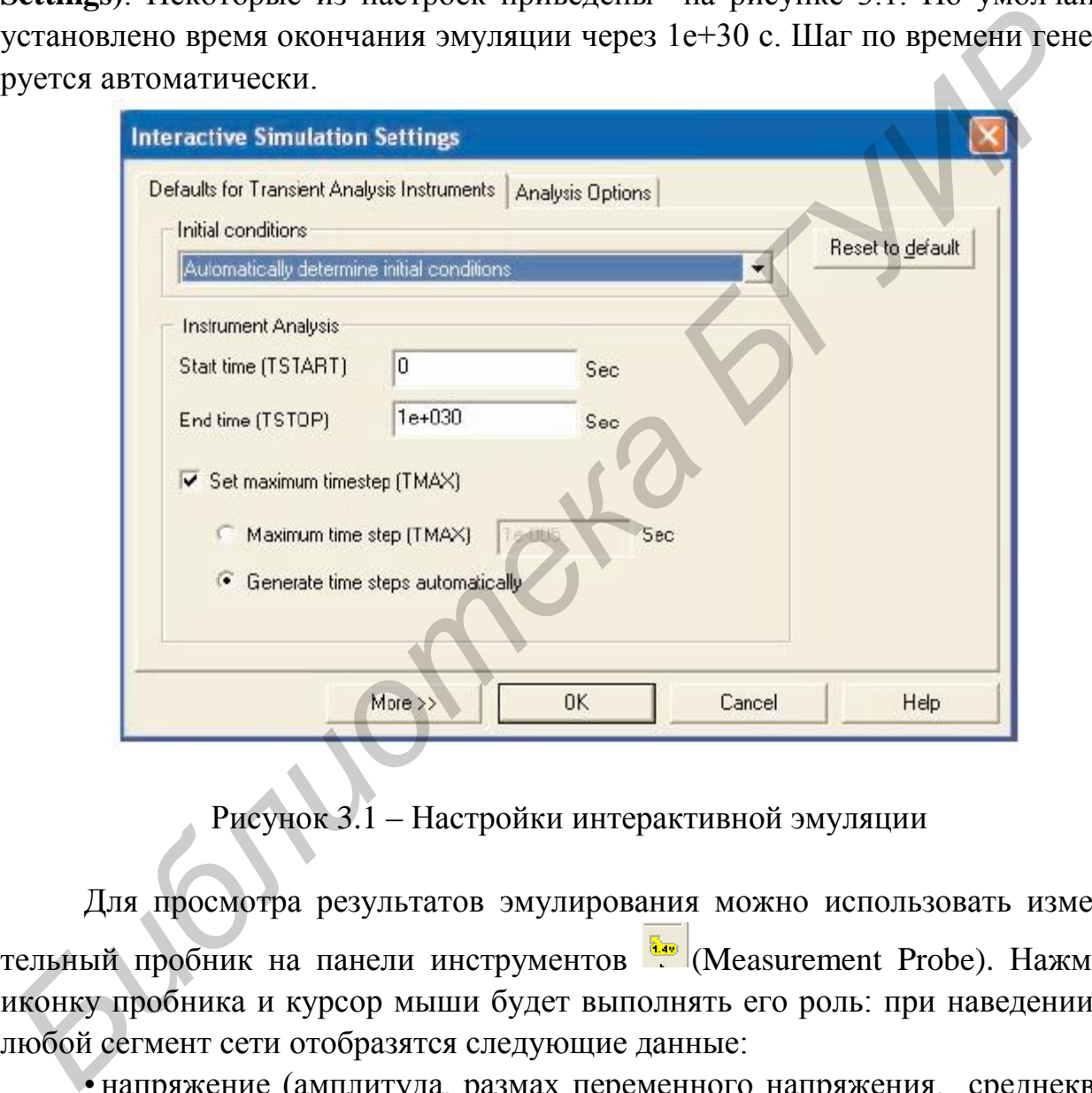

Рисунок 3.1 – Настройки интерактивной эмуляции

Для просмотра результатов эмулирования можно использовать измерительный пробник на панели инструментов (Measurement Probe). Нажмите иконку пробника и курсор мыши будет выполнять его роль: при наведении на любой сегмент сети отобразятся следующие данные:

• напряжение (амплитуда, размах переменного напряжения, среднеквадратичное значение и постоянная составляющая);

• частота.

Результаты эмуляции также отображаются на виртуальных приборах. Они рассматриваются ниже в этом разделе.

В Multisim есть и более привычные средства анализа SPICE. Их можно запустить, нажав на панели Самописец/Аналитика (Grapher/Analyses List) кнопку, или с помощью пункта меню Эмуляция/Анализ (Simulate/Analyses).

При возникновении ошибки во время эмуляции SPICE появляется диалоговое окно, представленное на рисунке 3.2. Для поиска и исправления ошибок в Multisim служит Советник эмуляции (simulation advisor) (рисунок 3.3).

Если появится сообщение об ошибке, как на рисунке 3.2, запустите Советник эмуляции и просмотрите доступную информацию.

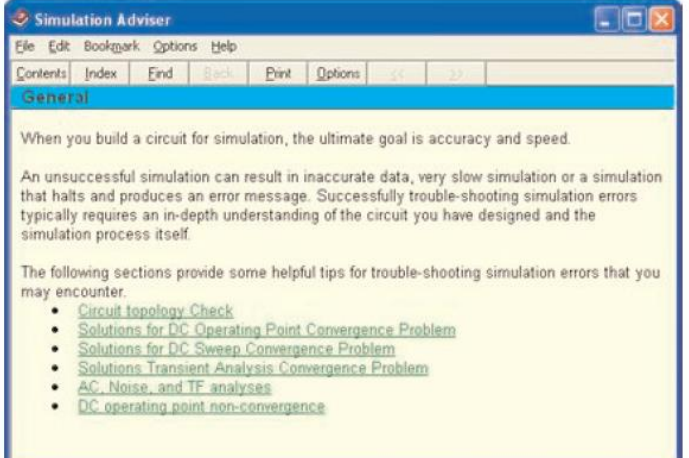

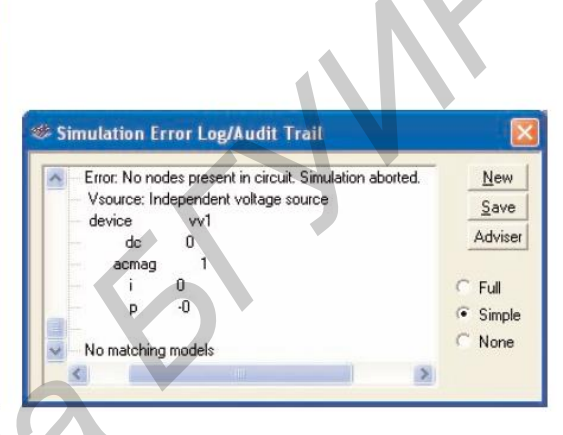

Рисунок 3.2 – Диалоговое окно «Информация об ошибке эмуляции» Рисунок 3.3 - Советник эмуляции

Чаще всего встречаются две ошибки: задания времени (timestep error) и сингулярная матрица (singular matrix). Возможные пути решения этих ошибок приведены в таблице 3.1.

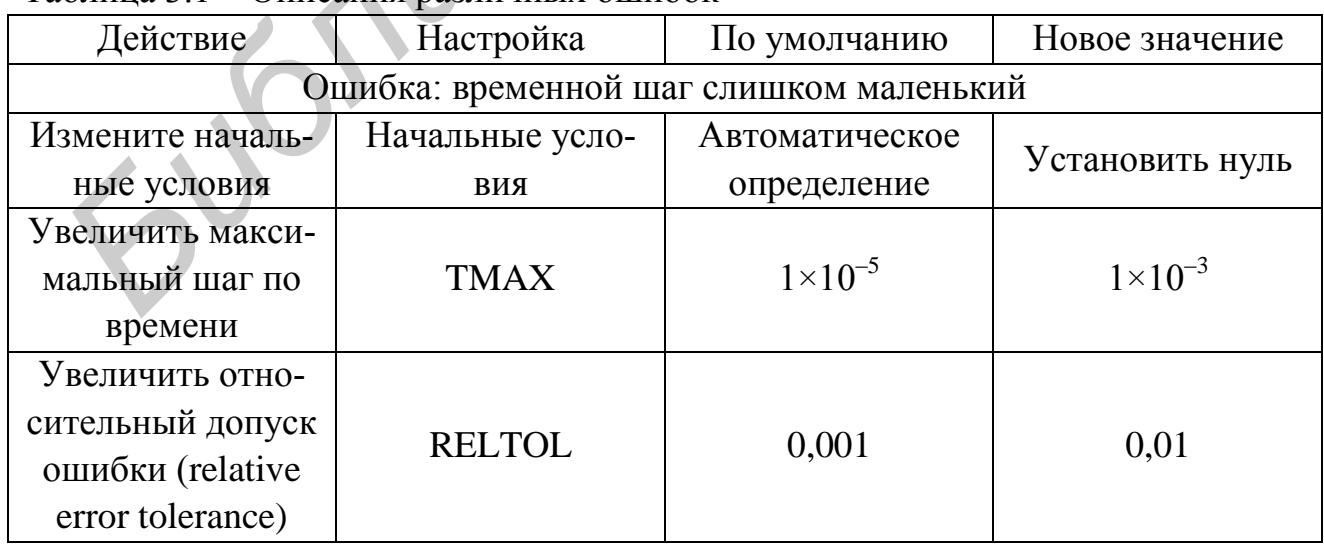

Таблина 3.1 – Описания различных ошибок

Продолжение таблицы 3.1

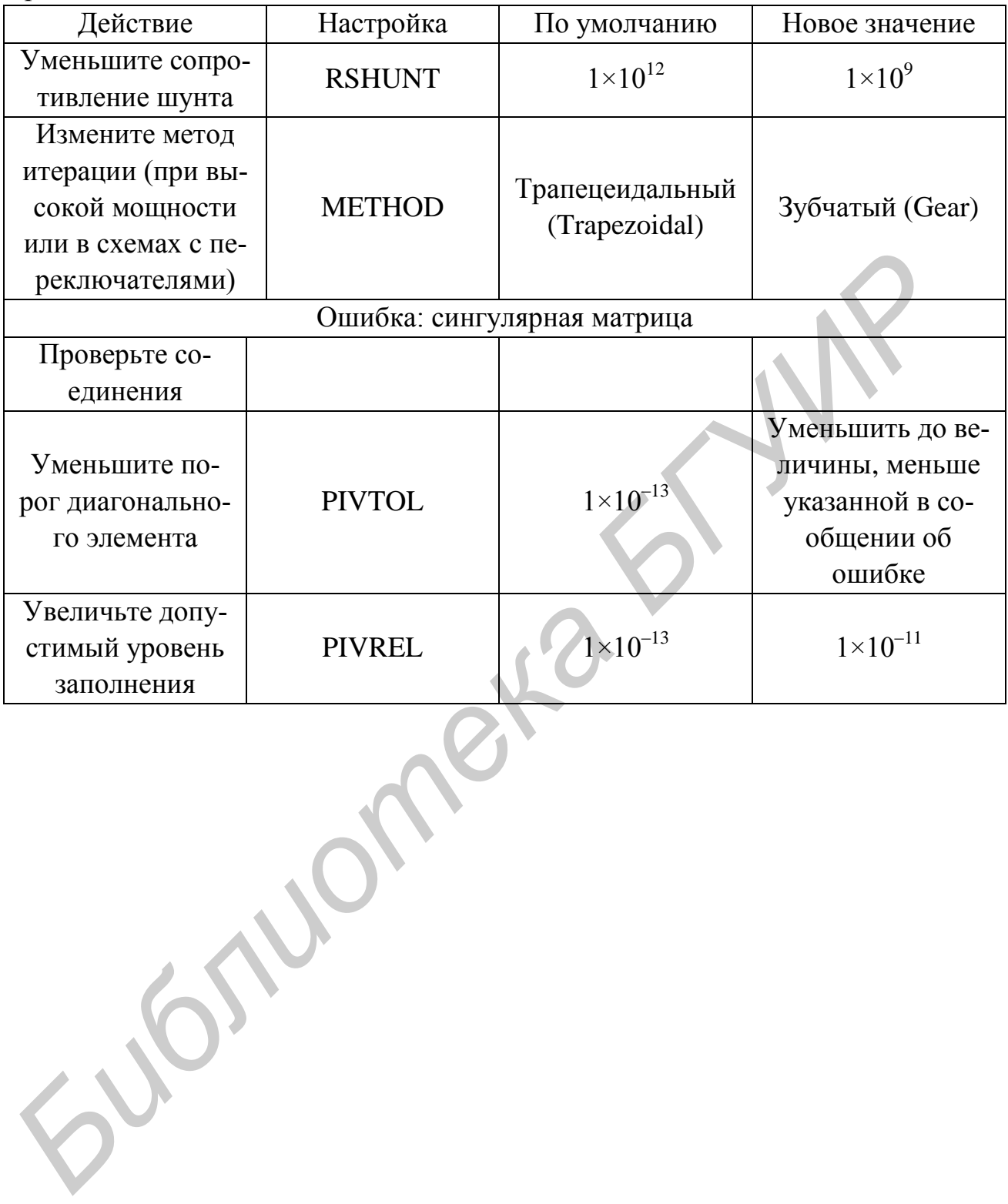

4 Виртуальные приборы

Виртуальные приборы – модельные компоненты Multisim, которые соответствуют реальным приборам.

Например, к виртуальным приборам в Multisim относятся осциллографы, генераторы сигналов, сетевые анализаторы и плоттеры Боде (характериографы).

Разработчики, знакомые с National Instruments LabVIEW, могут создавать свои собственные приборы.

Например, для моделирования электромагнитных помех можно сделать собственный генератор шума.

Виртуальные приборы LabVIEW могут регистрировать реальные данные, пользоваться ими во время эмуляции, отправлять данные на вывод аналоговых приборов. Таким образом, эмулированные данные могут управлять реальными приборами. Среда разработки LabVIEW необходима для создания виртуальных приборов, а для использования уже созданных – нет. **Библиотека • Гимериа • Гимериальные семьистования все систем и собстаемые приборы.**<br> **Библиотека приборы.**<br> **Библиотека в приборы.**<br> **Библиотека в выбол данные диагнования электромагнитных помех можно сделать Виртуальные** 

Чтобы добавить виртуальный прибор, выберите его на панели приборов (Instruments), рисунок 4.1. Чтобы посмотреть лицевую панель прибора, дважды кликните на иконку прибора. Терминалы прибора соединяются с элементами схемы так же, как и другие компоненты.

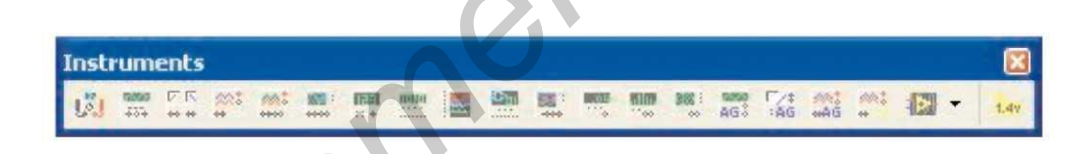

Рисунок 4.1 **–** Панель приборов

В Multisim также есть эмулированные реально существующие приборы. К таким приборам относится Tektronix TDS 2024 Oscilloscope. Они выглядят и действуют в соответствии с техническим описанием производителя.

В каждой схеме может быть много приборов, включая и копии одного прибора. Кроме того, у каждого окна схемы может быть свой набор приборов. Каждая копия прибора настраивается и соединяется отдельно.

В данном разделе рассмотрены наиболее популярные приборы. Более подробная информация о каждом приборе есть в руководстве пользователя Multisim (User Guide) и в файле справки (helpfile).

4.1 Мультиметр

Мультиметр (рисунки 4.2, 4.3) предназначен для измерения переменного или постоянного тока или напряжения, а также сопротивления или затухания между двумя узлами схемы. Диапазон измерений мультиметра подбирается автоматически.

Его внутреннее сопротивление и ток близки к идеальным значениям, но их можно изменить.

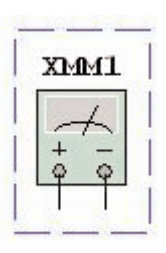

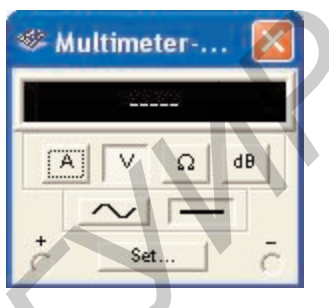

Рисунок 4.2 – Символ мультиметра Рисунок 4.3 – Лицевая

панель мультиметра

Для этого нажмите кнопку **Set…**. Появится диалоговое окно Multimeter Settings (рисунок 4.4).

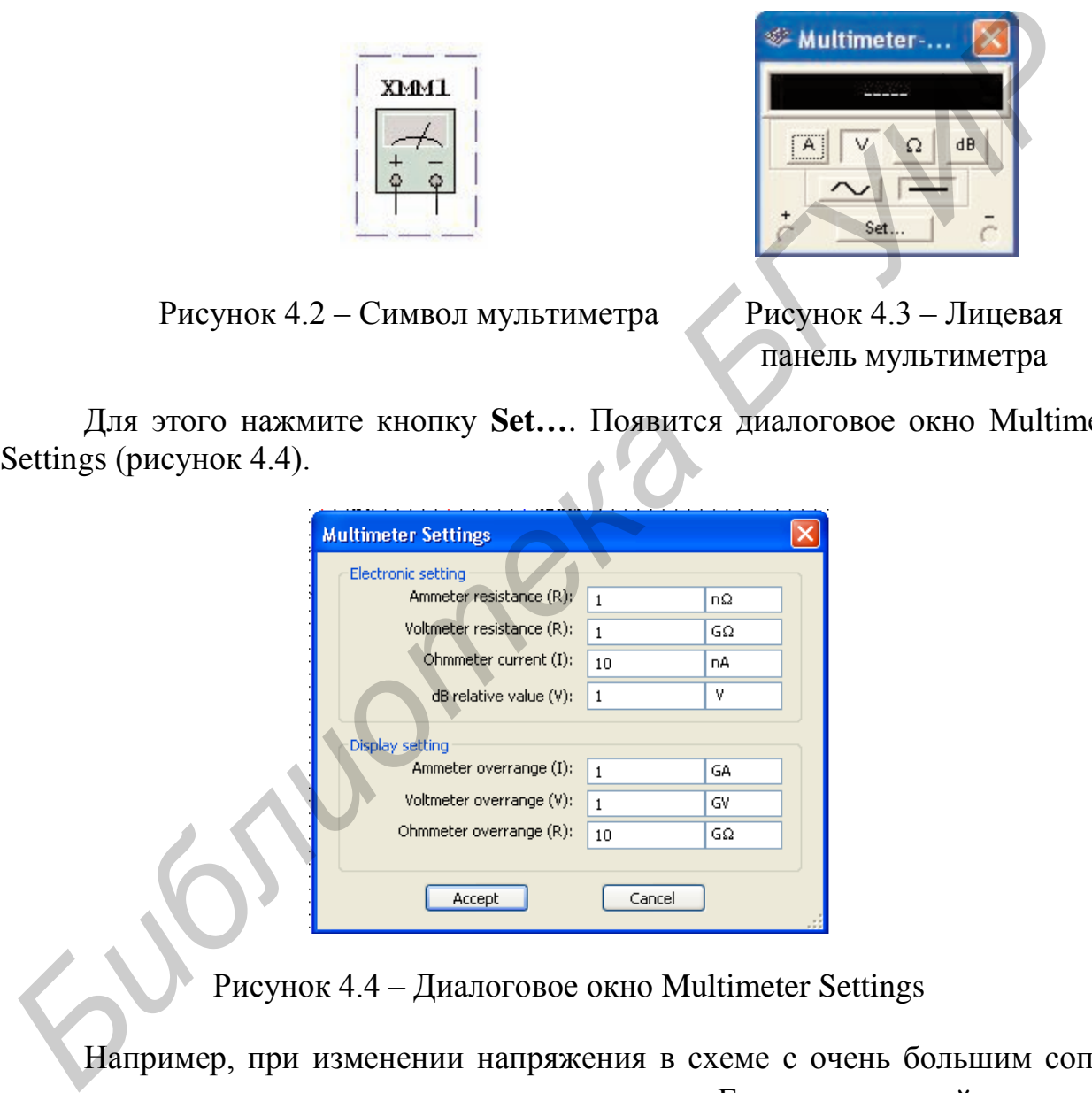

Рисунок 4.4 – Диалоговое окно Multimeter Settings

Например, при изменении напряжения в схеме с очень большим сопротивлением увеличьте сопротивление вольтметра. Если измеряемый ток в цепи имеет маленькое сопротивление, уменьшите сопротивление амперметра еще больше. Однако очень маленькое сопротивление амперметра в высокоомной цепи может вызвать математическую ошибку округления.

32 После изменения нужных опций для сохранения изменений щелкните по кнопке **Ассерt**. Для отмены щелкните по **Cancel**.

4.2 Генератор сигналов

Генератор сигналов (function generator) – источник напряжения, который может генерировать синусоидальные, пилообразные и прямоугольные импульсы. Можно изменить форму сигнала, его частоту, амплитуду, коэффициент заполнения и постоянный сдвиг. Диапазон генератора достаточен, чтобы воспроизвести сигналы с частотами от несколько герц до аудио- и радиочастотных.

У генератора сигналов есть три терминала-источника импульсов. Общий центральный терминал определяет положение нуля (рисунок 4.5).

Выбор формы сигнала осуществляется нажатием соответствующей кнопки панели **Waveforms** (рисунок 4.6).

Для установки временных параметров нарастания/спада прямоугольного сигнала выполните следующее:

– щелкните по кнопке **Square-wave**. Кнопка **Set Rise/Fall Time** становится активной;

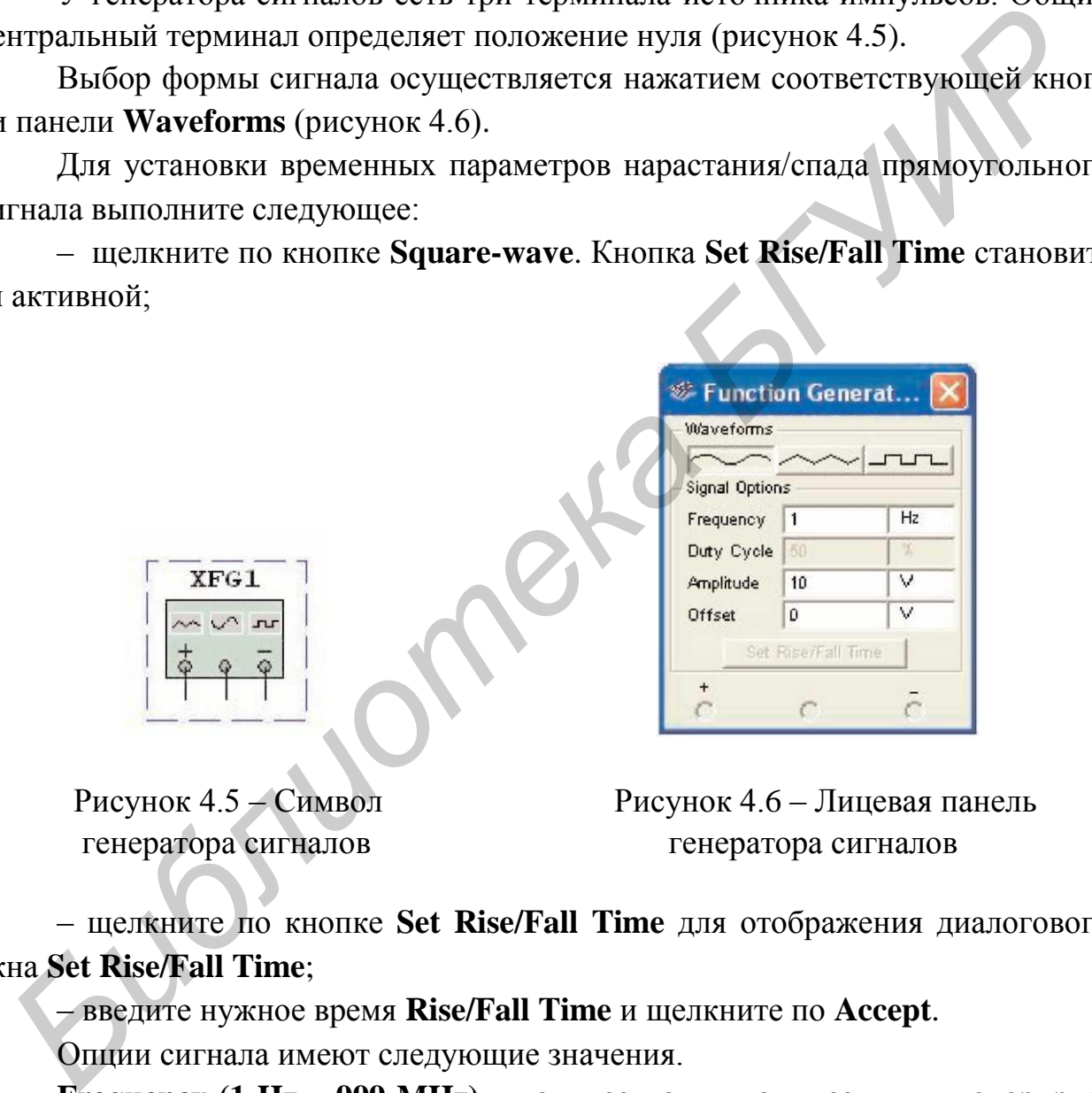

генератора сигналов генератора сигналов

Рисунок 4.5 – Символ Рисунок 4.6 – Лицевая панель

– щелкните по кнопке **Set Rise/Fall Time** для отображения диалогового окна **Set Rise/Fall Time**;

– введите нужное время **Rise/Fall Time** и щелкните по **Accept**.

Опции сигнала имеют следующие значения.

**Frequency (1 Hz** – **999 MHz)** – количество циклов в секунду, генерируемого сигнала.

**Duty Cycle**  $(1\% - 99\%)$  **– отношение активного состояния к пассивному** (on-period to off-period) для треугольной и прямоугольной формы сигнала. Опция неприменима к синусоидальному сигналу.

**Amplitude (1 mV** – **999 kV)** управляет напряжением сигнала, измеряемого от его DC уровня до пика. Если подводящий провод соединен с общим и положительным или отрицательным выводом прибора, измерение от пика до пика сигнала – двойная амплитуда. Если выход идет от положительного и отрицательного выводов, измерение от пика до пика – учетверенная амплитуда.

**Offset (**–**999 kV and 999 kV)** управляет уровнем DC, относительно которого переменный сигнал меняется. Если Offset в положении 0, сигнал проходит по оси X осциллографа (при условии, что Y POS установлено в положение 0). Положительное значение поднимает уровень DC вверх, тогда как отрицательное значение опускает вниз. Offset использует единицы, заданные для **Amplitude**. IIO CONTENTING SURFALL THE SECTION OF THE TREAT THE SECTION OF THE TREAT THE CONTENT OF THE SECTION OF THE SECTION OF THE SECTION OF THE SECTION OF THE SECTION OF THE SECTION OF THE SURFACE CHEMICAL SURFACE IN BOTH OF THE

4.3 Осциллографы

В Multisim есть несколько модификаций осциллографов.

Они позволяют устанавливать параметры временной развертки и напряжения, выбирать тип и уровень запуска измерений. Специальные данные осциллографов Multisim можно посмотреть после эмуляции с помощью самописца (Grapher) из меню **Вид/Плоттер (View/Grapher)**.

В Multisim есть следующие осциллографы:

- 2-канальный;
- 4-канальный;
- смешанных сигналов Agilent 54622D;
- 4-канальный цифровой осциллограф с записью Tektronix TDS 2024.

Символы и лицевые панели 2-канального осциллографа и цифрового осциллографа Tektronix TDS 2024 приведены на рисунках 4.7 – 4.10.

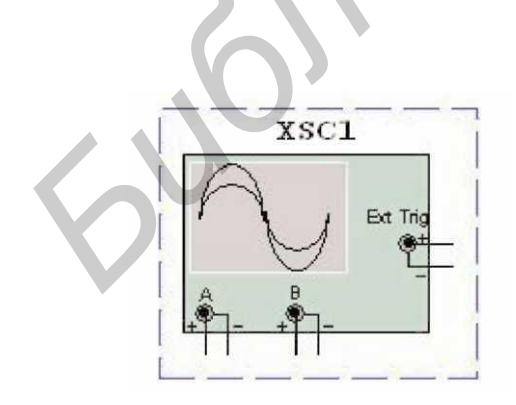

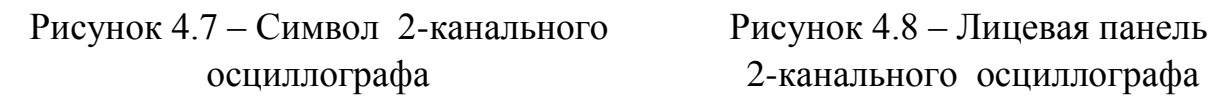

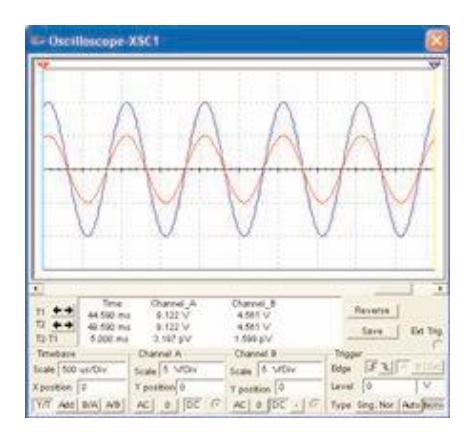

осциллографа2-канального осциллографа

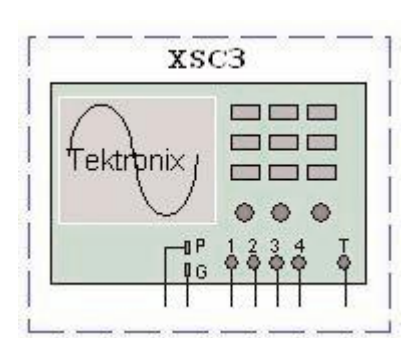

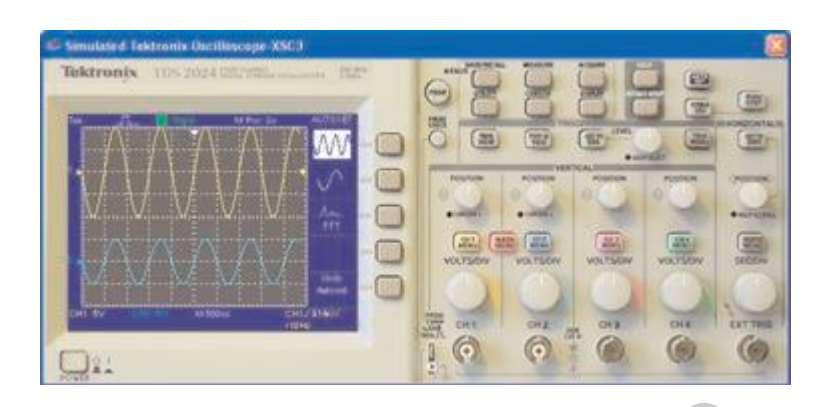

 Рисунок 4.9 – Символ Рисунок 4.10 – Лицевая панель осциллографа осциллографа Tektronix Tektronix

*Установки 2-канального осциллографа*

**Временная база**. Установка временной базы управляет масштабом горизонтали осциллографа или оси X, когда сравниваются величины сигнала и времени (Y/T).

Чтобы получить хорошо считываемый дисплей, настройте временную базу в обратном отношении к установкам частоты функционального генератора или источника переменного напряжения – чем выше частота, тем меньше (меньше величина) временная база.

Например, если мы хотим увидеть один цикл сигнала 1 кГц, временная база должна составлять около 1 мс.

**Положение по X**. Эта установка управляет начальной точкой сигнала на оси X. Когда положение 0, сигнал начинается с левого края дисплея. Положительное значение (например 2.00) сдвигает начальную точку вправо. Отрицательное значение (например – 3.00) сдвигает начальную точку влево.

**Оси (Y/T, A/B и B/A)**. Оси дисплея осциллографа могут переключаться между показом отношения значение/время (Y/T) и показом отношения каналов (A/B и B/A). Последние установки отображают соотношение частот и фаз, известные как фигуры Лиссажу, или показывают петлю гистерезиса. Когда сравнивается вход канала А и В (A/B), масштаб оси X определяется установкой вольт/деление для канала B (и наоборот). *Библиотека БГУИР*

**Масштаб**. Эта установка определяет масштаб по оси Y. Также она управляет масштабом по оси X, если выбрано A/B или B/A.

Чтобы получить удобочитаемый дисплей, установите масштаб соответственно ожидаемому напряжению в канале. Например, входной AC сигнал в 3 В заполняет дисплей осциллографа вертикально, когда ось Y установлена в 1 V/Div (1 вольт/деление). Если установку масштаба увеличить, форма сигнала уменьшится. Если масштаб уменьшить, верхняя часть сигнала выйдет за рамки дисплея.

**Положение по Y**. Эта установка управляет исходной точкой по оси Y. Когда положение Y установлено на 0.00, начальная точка пересекает ось X. Увеличение положения Y до 1.00, например, сместит 0 (начальную точку) вверх на первое деление над осью X. Уменьшение положения Y до – 1.00, сместит ее вниз до первого деления ниже оси X.

Изменение установки положения Y для каналов А и В может помочь разглядеть форму сигналов для сравнения.

**Подключение входов (AC, 0 и DC)**. При выборе подключения AC отображается только переменная составляющая сигнала. Подключение AC похоже на добавление конденсатора последовательно со входом осциллографа. Как и в реальном осциллографе, при использовании подключения AC, первый цикл отображается неточно. Когда постоянная составляющая сигнала рассчитывается и удаляется при первом цикле, форма сигнала становится точной. При подключении DC отображается сумма переменной и постоянной составляющих сигнала. Выбор 0 отображает прямую линию в точке исходной установки положения Y. Изменение установки положения *Y для каналов А и В может помочь* **Г**<br> **БИЗИРЕТЕ форму ситналов для сравнения остандляющая ситнала.** Подключение ВС похода<br> **Подключение входя (АС, 0 и DC**). При выборе подключение АС похода

*Примечание* – Не размещайте конденсатор последовательно со входом осциллографа. Через осциллограф не будет проходить ток, и при анализах конденсатор будет рассматриваться, как неправильно включенный.

**Триггер**. Эта установка определяет условия, при которых сигнал первоначально отображается на дисплее осциллографа.

**Trigger Edge (Фронт внешнего сигнала)**. Чтобы начать отображать сигнал в его положительном направлении или нарастающий сигнал, щелкните по кнопке **«ascending edge»**.

Чтобы начать отображать сигнал в его отрицательном направлении или спадающий сигнал, щелкните по кнопке **«descending edge»**.

**Trigger Level (Уровень переключения)**. Уровень переключения – точка на оси Y осциллографа, которая должна пересечься с уровнем сигнала перед его отображением на дисплее.

**Trigger Signal (Переключающий сигнал)**. Переключающий сигнал может быть внутренним, со ссылкой на входной сигнал канала А или В, или внешним, со ссылкой на сигнал на выводе внешней синхронизации. Если этот сигнал «плоский» или сигнал должен быть отображен как можно раньше, выберите **Auto**.

36 Используйте кнопку **Sing**, чтобы обеспечить триггеру осциллографа единственный проход до встречи с точкой переключения. Когда кривая достигнет конца экрана осциллографа, она не изменится, пока вы вновь не щелкните по кнопке **Sing**.

Используйте кнопку **Nor**, чтобы осциллограф обновлял каждый раз изображение при достижении уровня переключения.

Используйте кнопку **None**, если вам не нужно использовать переключение.

4.4 Спектральный анализатор

Спектральный анализатор (spectrum analyzer) служит для измерения амплитуды гармоники с заданной частотой.

Также он может измерить мощность сигнала и частотных компонент, определить наличие гармоник в сигнале.

Результаты работы спектрального анализатора отображаются в спектральной области, а не временной.

Символ и лицевая панель спектрального анализатора изображены на рисунках 4.11 и 4.12 соответственно.

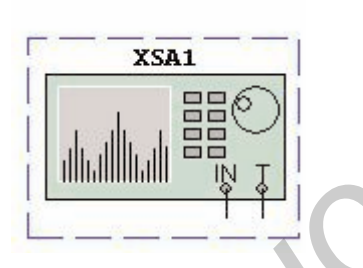

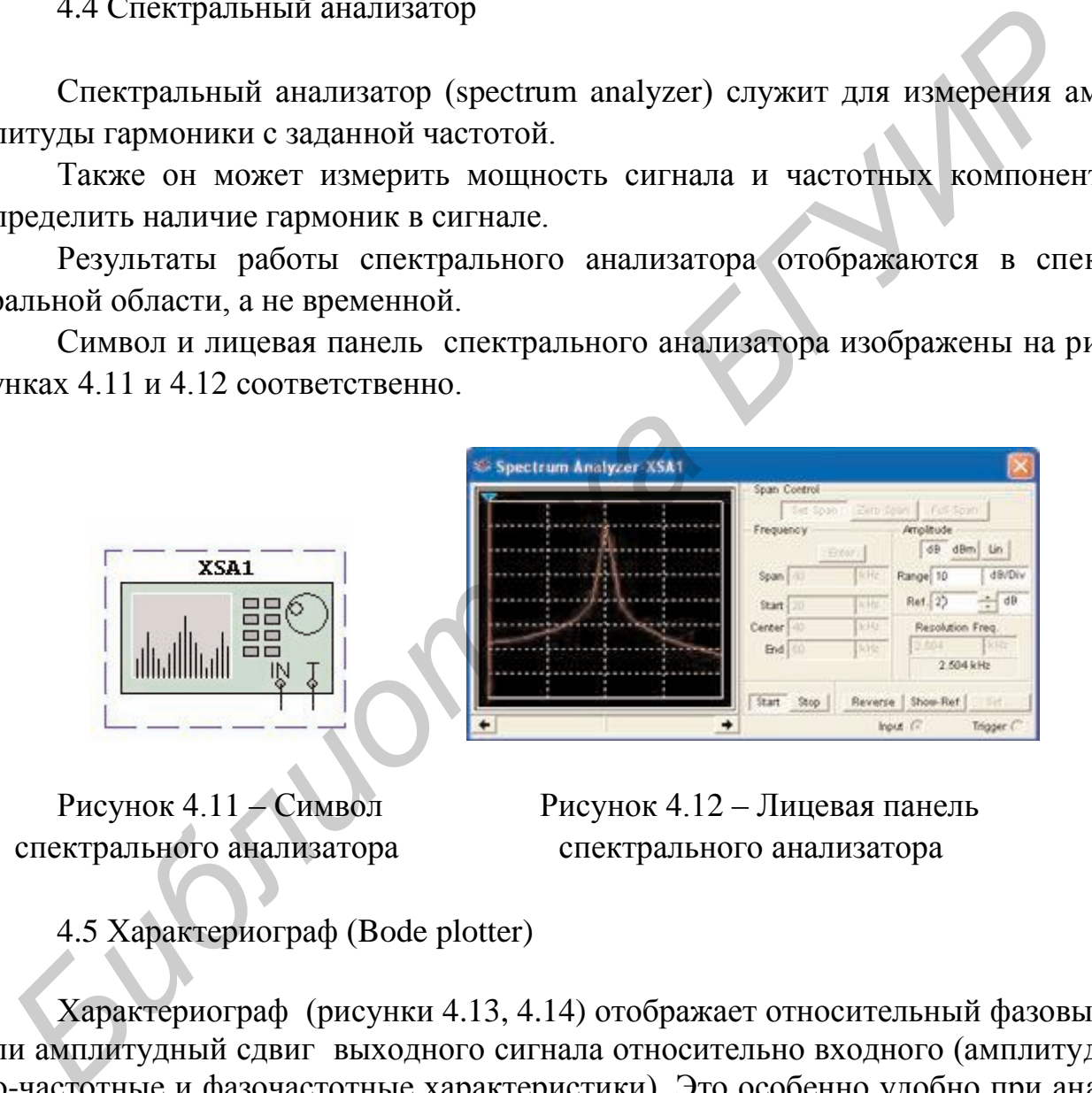

Рисунок 4.11 – СимволРисунок 4.12 – Лицевая панель спектрального анализатора спектрального анализатора

4.5 Характериограф (Bode plotter)

Характериограф (рисунки 4.13, 4.14) отображает относительный фазовый или амплитудный сдвиг выходного сигнала относительно входного (амплитудно-частотные и фазочастотные характеристики). Это особенно удобно при анализе свойств полосовых фильтров.

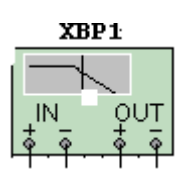

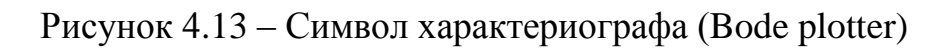

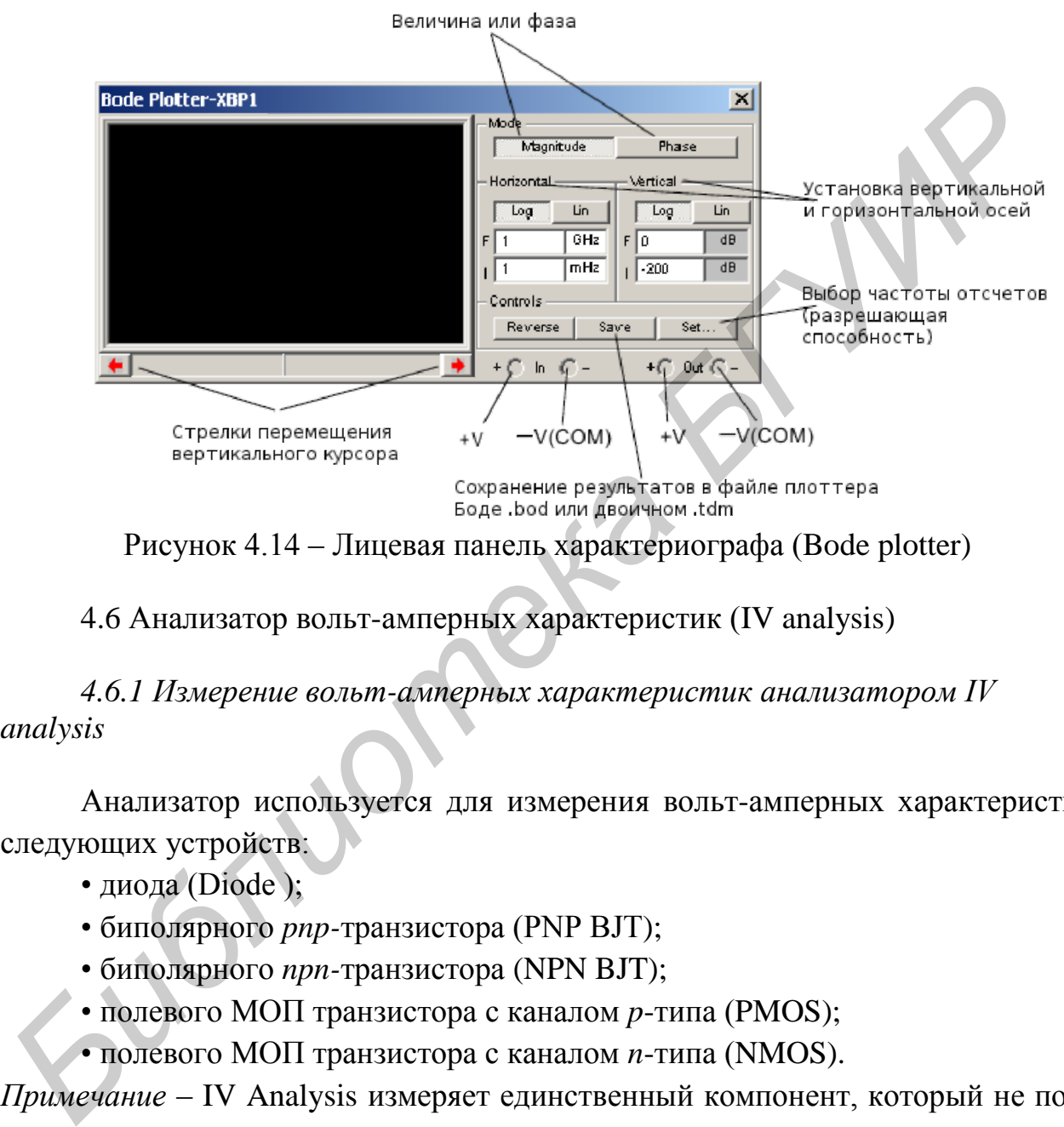

Рисунок 4.14 – Лицевая панель характериографа (Bode plotter)

4.6 Анализатор вольт-амперных характеристик (IV analysis)

*4.6.1 Измерение вольт-амперных характеристик анализатором IV analysis*

 Анализатор используется для измерения вольт-амперных характеристик следующих устройств:

- диода (Diode);
- биполярного *pnp-*транзистора (PNP BJT);
- биполярного *npn-*транзистора (NPN BJT);
- полевого МОП транзистора с каналом *p*-типа (PMOS);
- полевого МОП транзистора с каналом *n*-типа (NMOS).

*Примечание* – IV Analysis измеряет единственный компонент, который не подключен к схеме.

Чтобы использовать IV анализатор (I – ток, V – напряжение) для измерения характеристик устройств, проведите следующие действия.

Щелкните кнопку **IV Analysis**, разместите его «иконку» в рабочей области и дважды щелкните по «иконке», чтобы открыть прибор.

Выберите тип устройства, которое вы хотите анализировать, в выпадаюшем списке **Components**, например PMOS.

Поместите нужное устройство в рабочую область и присоедините к IV анализатору, следуя схеме, показанной на инструментальной панели (рисунок 4.15).

Шелкните Sim Param. чтобы отобразить диалоговое окно Simulate Parameters.

Примечание - Содержание этого диалогового окна меняется в зависимости от устройства, выбранного из выпадающего списка Components.

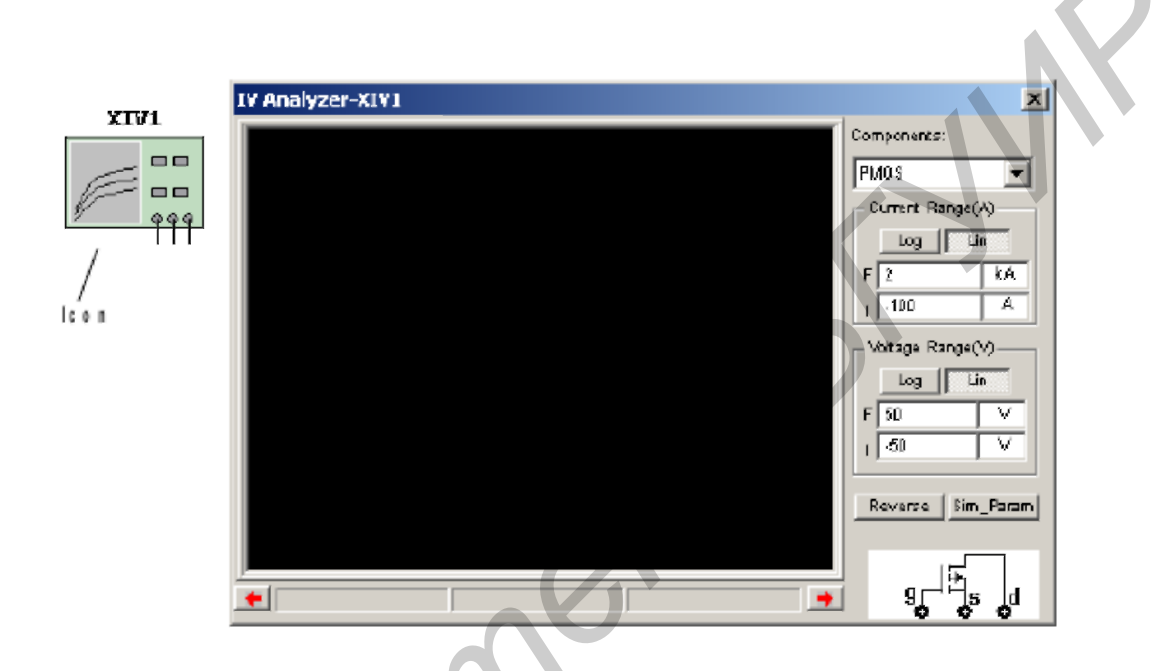

Рисунок 4.15 – Символ и лицевая панель анализатора вольт-амперных характеристик (IV analysis)

При необходимости измените значения для Vds (drain-source voltage, напряжение сток - исток), которое появляется в следующих полях панели **Source Name: V ds:** 

• Start - введите необходимое начальное значение Vds для «качания» слева и единицу измерения справа;

• Stop - введите необходимое конечное значение Vds для «качания» слева и единицу измерения справа;

• Increment – введите необходимое значение шага «качания» Vds слева и единицу измерения справа. Точки, формируемые на этих шагах, будут точками, в которых вычисляется измерение для построения кривой на графике.

При необходимости измените предустановленные значения для Vgs (gatesource voltage, напряжение затвор - исток), которое появляется в следующих полях панели Source Name: V\_gs:

• Start – введите необходимое начальное значение Vgs для «качания» слева и единицу измерения справа;

**• Stop** – введите необходимое конечное значение Vgs для «качания» слева и единицу измерения справа;

**• Num steps** – введите необходимое число шагов Vgs для «качания». Получится по одной кривой для каждого значения Vgs;

• флажок **Normalize Data** – отображает значения Vds на кривых (ось X) с положительными значениями.

Щелкните **ОК**, чтобы сохранить установки и вернуться в основное диалоговое окно **IV Analysis**.

Дополнительно измените предустановленные кнопки шкалы на панелях **Current Range(A)** и **Voltage Range(V)** с **Lin** (линейная) на **Log** (логарифмическая). В этом примере обе установки остались **Lin**.

Выберите **Simulate/Run**. Отобразятся кривые IV для устройства (рисунок 4.16). При необходимости щелкните по **Reverse** для изменения фона отображения.

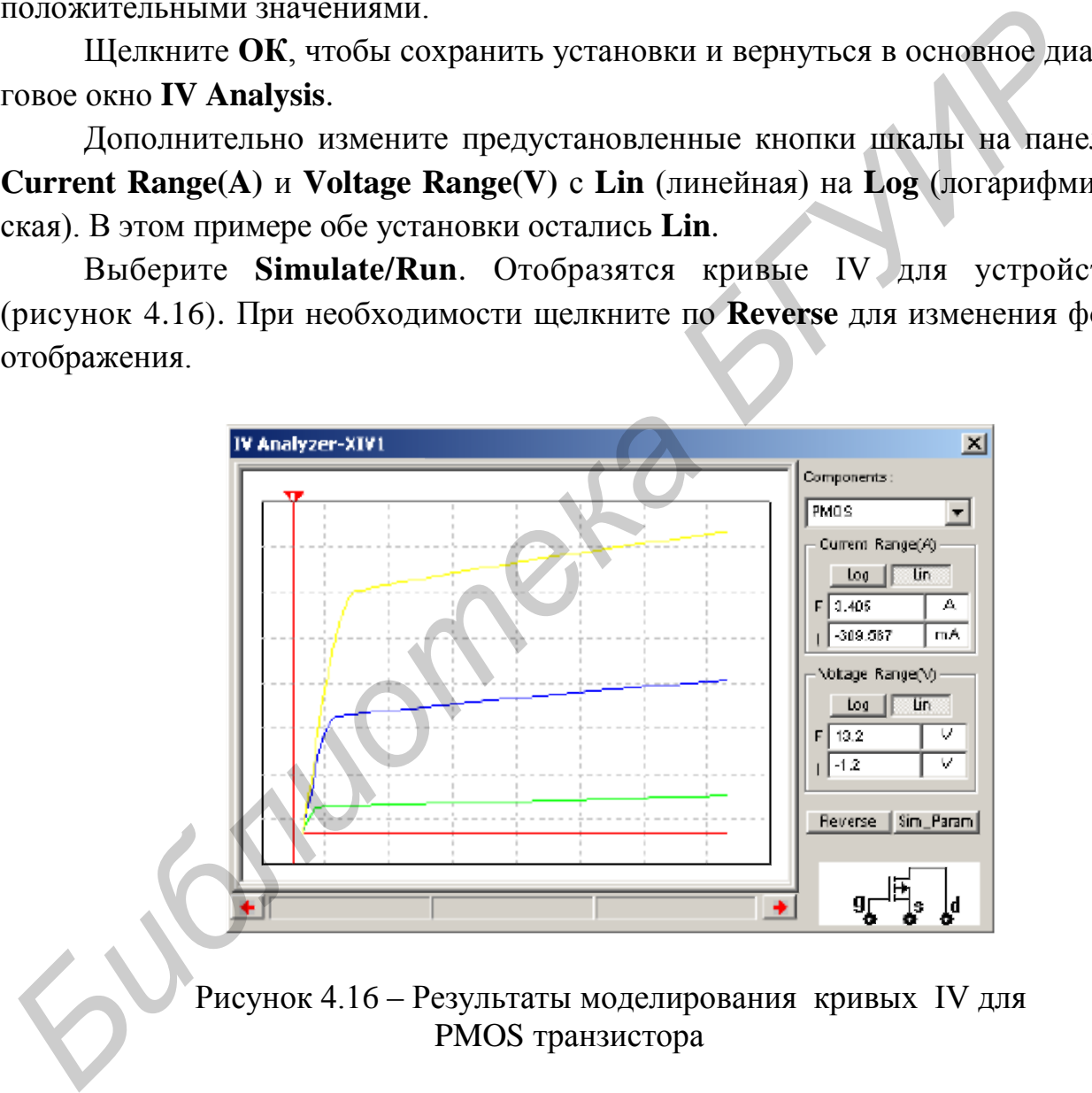

Рисунок 4.16 – Результаты моделирования кривых IV для PMOS транзистора

### 4.6.2 Диалоговые окна параметров симуляции

Диалоговое окно Simulate Parameters изменяется в зависимости от выбранного устройства в выпадающем списке **Components**. Этот раздел описывает данные, которые появляются в диалоговом окне при выборе других типов компонентов.

Когда мы выбираем Diode в выпадающем списке Components диалогового окна и щелкаете по Sim Param, появляется диалоговое окно Simulate Parameters, заполненное данными, показанными на рисунке 4.17.

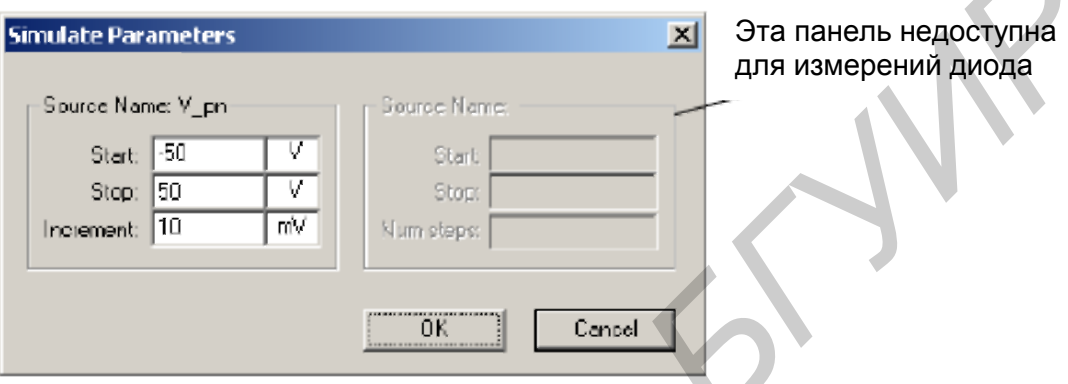

Рисунок 4.17 - Окно Simulate Parameters для диода

При необходимости измените предопределенные значения, которые появляются в следующих полях панели SourceName: V pn:

• Start - введите нужное начальное значение Vpn для «качания» слева и единицу измерения справа;

• Stop - введите нужное конечное значение Vpn для «качания» слева и единицу измерения справа;

• Increment - введите нужный шаг «качания» Vpn слева и единицу измерения справа. Точки, формируемые на этих шагах, будут точками, в которых вычисляется измерение для построения кривой на графике.

При выборе **BJT PNP** или **BJT PNP** в выпадающем списке **Components** диалогового окна IV Analysis и нажатии Sim\_Param появляется диалоговое окно **Simulate Parameters**, заполненное данными, показанными на рисунке 4.18.

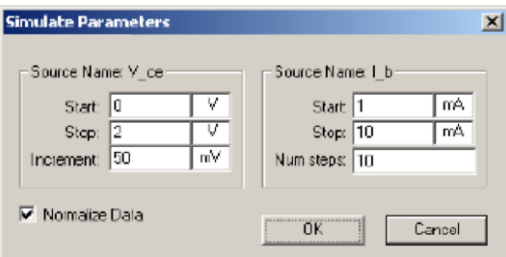

Рисунок 4.18 - Окно Simulate Parameters для биполярных транзисторов

В левой панели **SourceName: V\_ce** вводятся пределы значения напряжения коллектор – эмиттер транзистора.

В правой панели **SourceName: I\_b** вводятся пределы значения тока базы транзистора .

В окне **Num steps** вводится число шагов тока базы **Ib**. Каждому шагу Ib соотвествует одна кривая  $I_K = f(U_K)$ .

При выборе **PMOS** или **NMOS** в выпадающем списке **Components** диалогового окна **IV Analysis** и нажатии **Sim\_Param** появляется диалоговое окно **Simulate Parameters**, заполненное данными, показанными на рисунке 4.19.

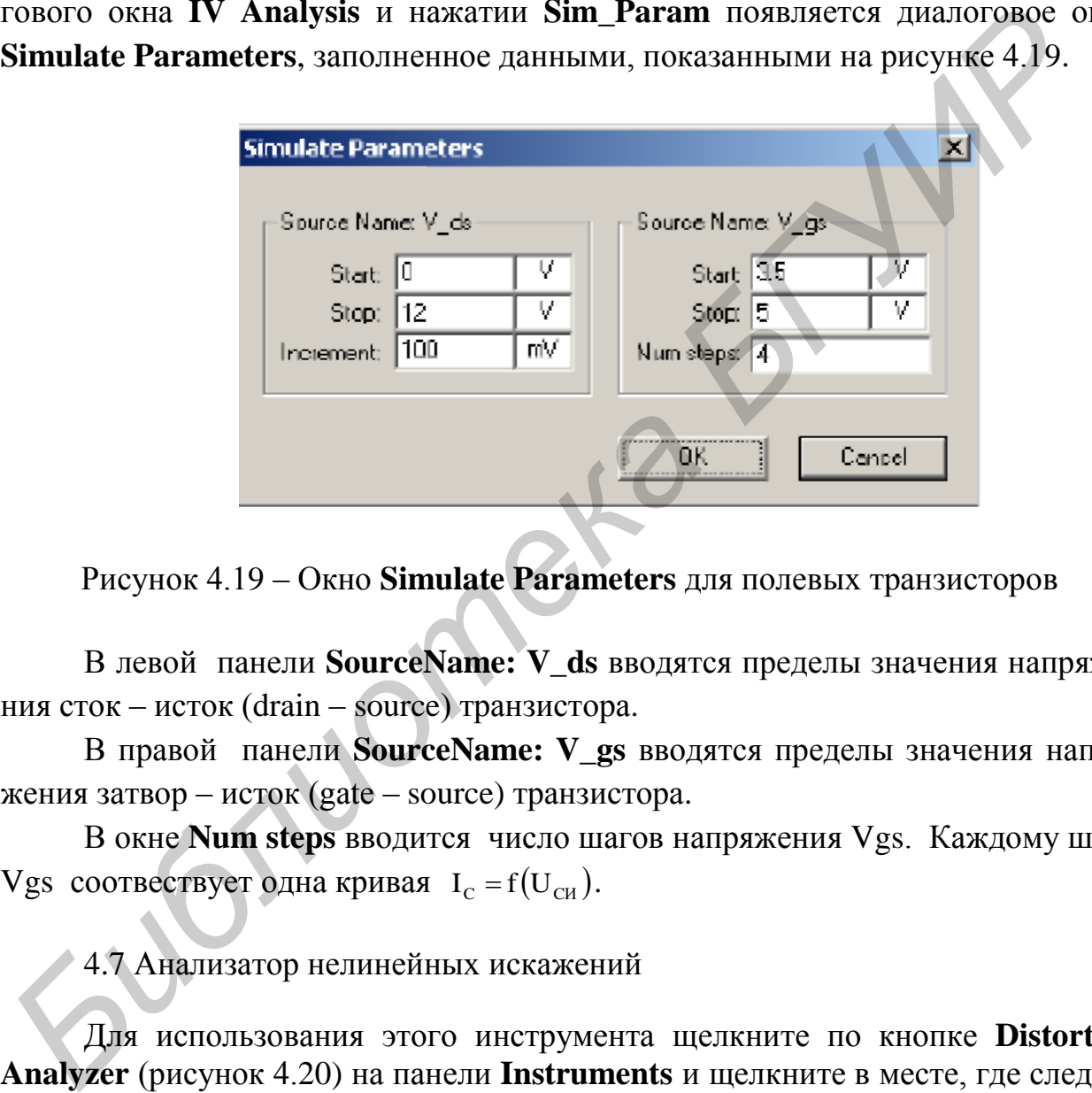

Рисунок 4.19 – Окно **Simulate Parameters** для полевых транзисторов

В левой панели **SourceName: V\_ds** вводятся пределы значения напряжения сток – исток (drain – source) транзистора.

В правой панели **SourceName: V\_gs** вводятся пределы значения напряжения затвор – исток (gate – source) транзистора.

В окне **Num steps** вводится число шагов напряжения Vgs. Каждому шагу Vgs соотвествует одна кривая  $I_c = f(U_{cu})$ .

4.7 Анализатор нелинейных искажений

Для использования этого инструмента щелкните по кнопке **Distortion Analyzer** (рисунок 4.20) на панели **Instruments** и щелкните в месте, где следует расположить иконку в рабочей области. Иконка используется для подключения прибора к схеме. Двойной щелчок по иконке открывает панель инструмента (рисунок 4.21), которая используется для настройки и просмотра результатов измерений.

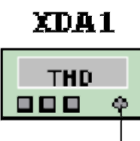

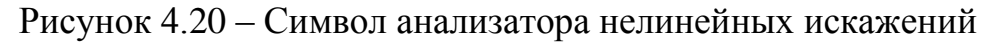

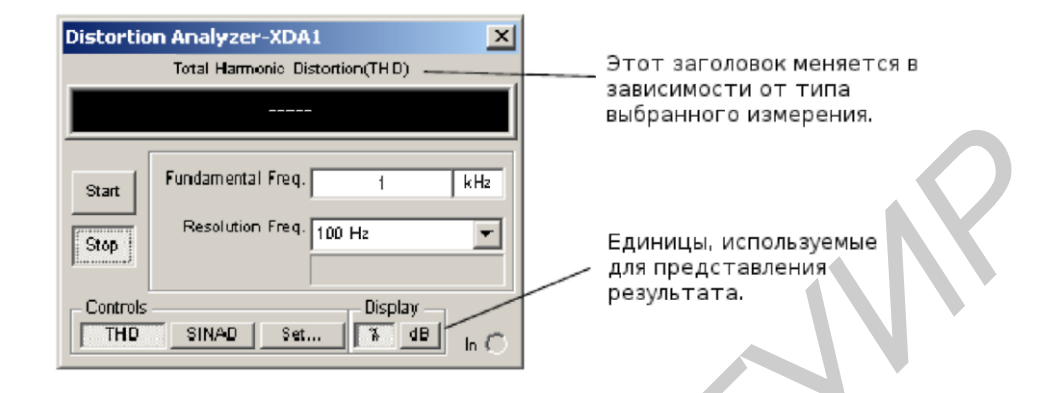

Рисунок 4.21 – Лицевая панель анализатора нелинейных искажений

Типы предполагаемых измерений – либо Total Harmonic Distortion (THD, полные гармонические искажения), либо Signal Plus Noise and Distortion (SINAD, сигнал плюс шум и искажения).

В анализаторе предусмотрена возможность измерения THD по методикам IEEE и ANSI/IEC. При щелчке по кнопке **Set** появится окно, представленное на рисунке 4.22.

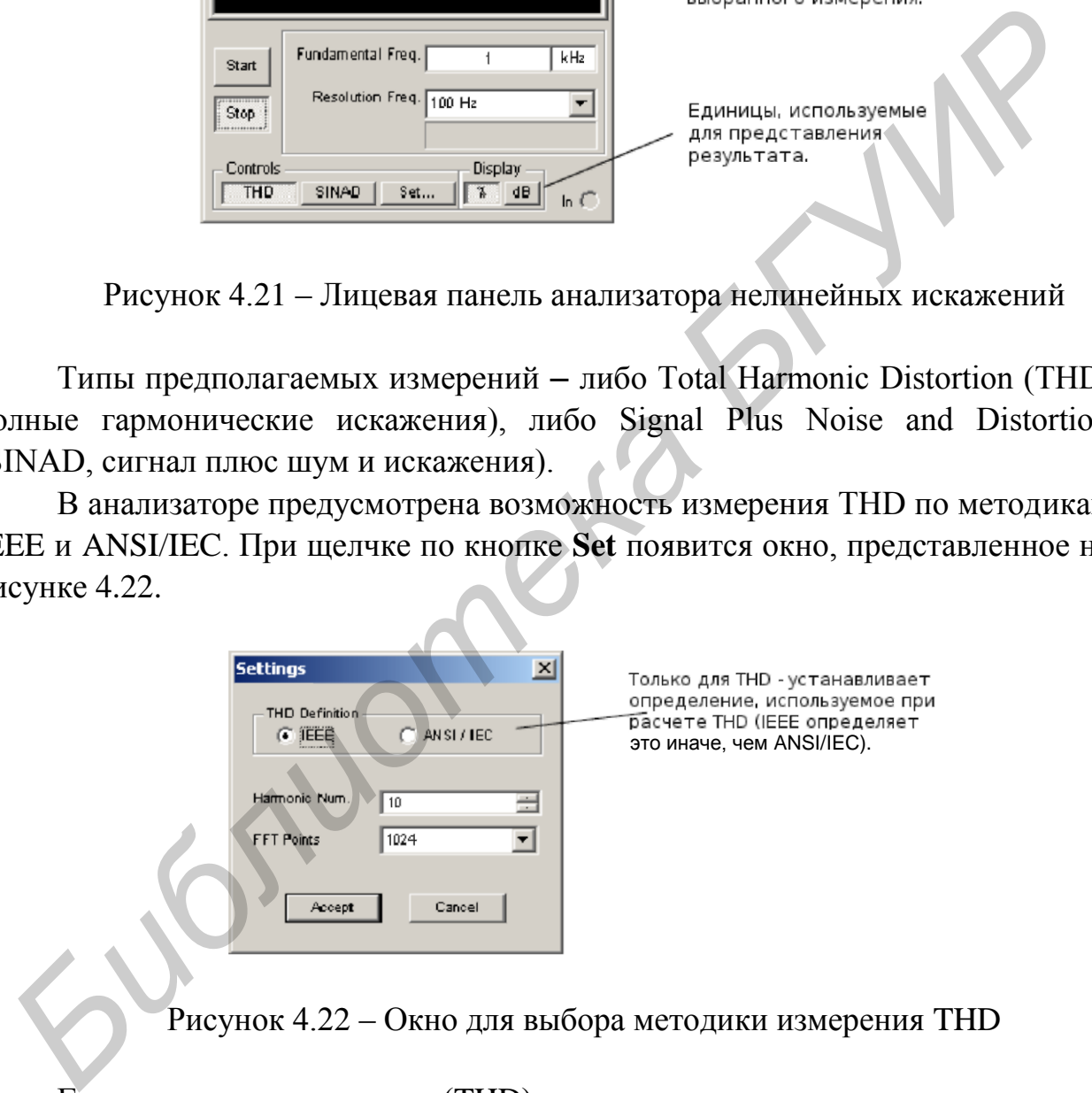

Рисунок 4.22 – Окно для выбора методики измерения THD

Гармонические искажения (THD) оцениваются по гармоникам основной частоты. Например, для установленного по умолчанию сигнала 1 кГц гармоники равны 2 кГц, 3 кГц, 4 кГц и т. д.

Для измерения гармонических искажений требуется очень точная настройка. При тестировании схемы сигналом частотой 1 кГц эта частота вырезается из выходного сигнала, оставляя только гармоники или искажения. Гармонические искажения измеряются, а результирующее значение сравнивается с амплитудой первой гармоники сигнала.

При измерении в режиме **SINAD** определяется отношение (signal plus noise and distortion)/(noise and distortion), (сигнал плюс шум и искажения)/(шум и искажения).

*Библиотека БГУИР*

5 Анализ

5.1 Обзор видов анализа

В Multisim входит множество средств анализа данных эмуляции, от простых до самых сложных, в том числе и вложенных. Чтобы начать анализ, выберите пункт меню Эмуляция/Анализ (Simulate/Analysis) и нужную функцию. Список всех функций Multisim приведен на рисунке 5.1. Кроме встроенных функций анализа есть возможность определения своей функции с помощью команд SPICE.

При подготовке к анализу настройте его параметры (рисунок 5.2), например, диапазон частот для анализатора переменного тока (AC Analysis). Также здесь необходимо выбрать выходные каналы (traces). Чтобы не запутаться при просмотре результатов, имена каналов лучше делать осмысленными. Результаты отображаются на графиках Multisim Grapher и сохраняются для последующей обработки Postprocessor. Некоторые результаты сохраняются в контрольной записи (audit trail), которую тоже можно просмотреть.

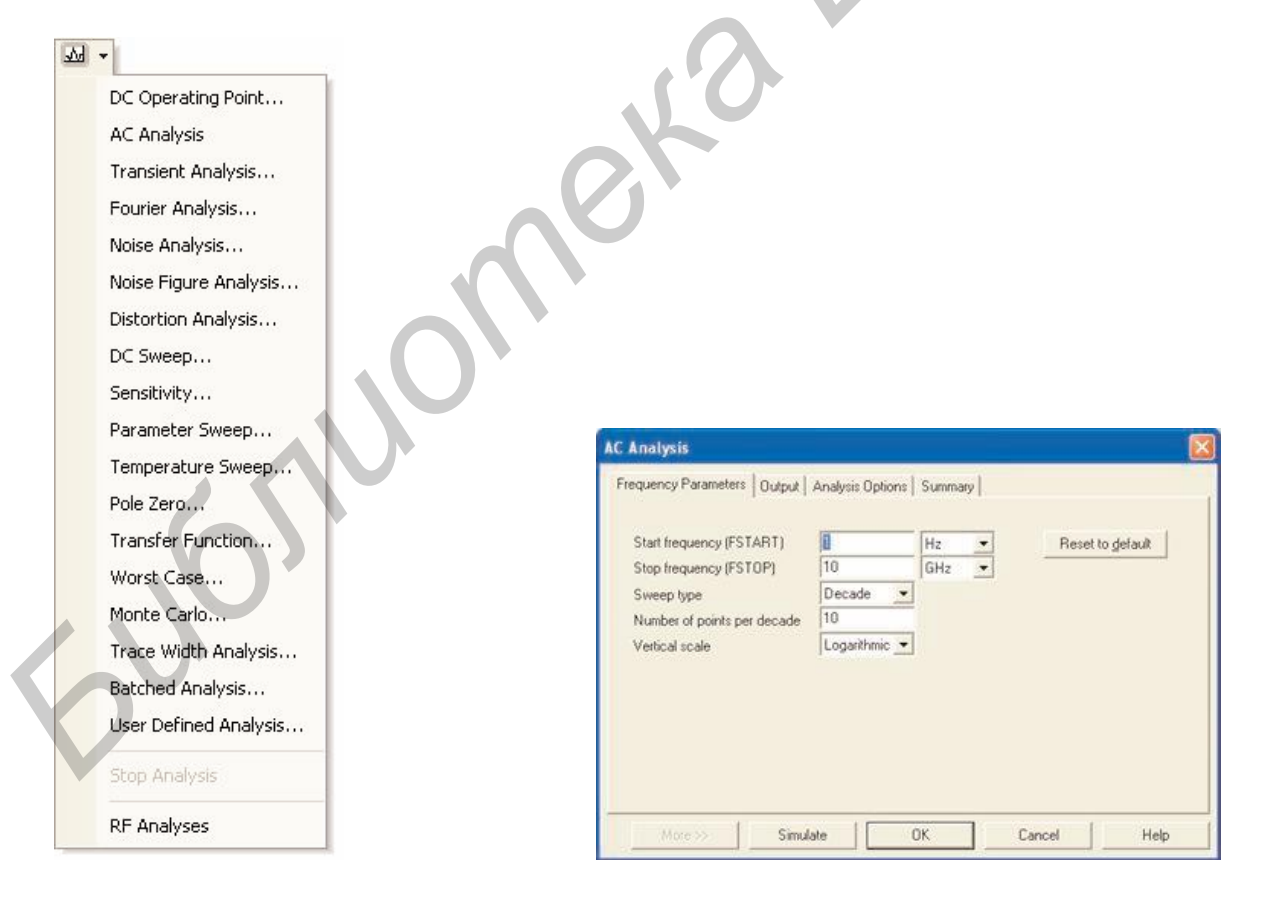

Рисунок 5.1 – Список функций Multisim AC

Рисунок 5.2 – Диалоговое окно настроек Analysis

#### 5.2 Анализ шумов

Шумы – электрическая или магнитоэлектрическая энергия, которая уменьшает качество сигнала. Шумы сказываются на цифровых, аналоговых и всех коммуникационных системах.

Multisim создает шумовую модель схемы, используя шумовые модели каждого резистора и полупроводникового устройства вместо AC моделей, и затем проводит AC-подобный анализ. Программа рассчитывает шумовой вклад каждого компонента и распространяет его к выходу схемы во всем частотном диапазоне, заданном в диалоговом окне анализа.

Анализ шумов определяет шумовой вклад от каждого резистора и полупроводникового устройства для заданного выходного узла. Каждый резистор и полупроводниковое устройство рассматриваются как генераторы шума. Каждый вклад генератора шума рассчитывается и приводится подходящей функцией преобразования к выходу схемы. «Общий выходной шум» на выходном узле – RMS (Root Mean Square, среднеквадратичная) сумма индивидуальных шумовых вкладов. Результат затем делится на усиление от входного источника до выхода, чтобы получить «эквивалентный входной шум». Это количество шума, которое, будучи добавлено к входному источнику «бесшумной» схемы, привело бы к появлению прежде вычисленного шума на выходе. Напряжение «общего выходного шума» может быть относительно земли или может быть отнесено к другому узлу схемы. В этом случае общий выходной шум берется по этим двум узлам. каждого компонента и распространяет его к выходу схемы во всем частотическах, дланиз шумов определяет шумовой вклад от каждого резистора и по<br>проводникового устройства для заданном в диасторами и с каждого резистора и по<br>

Multisim может моделировать три разных типа шума.

**Тепловой шум** (также известный как Джонсона, или белый шум) – температурно-зависимый и обязанный температурному взаимодействию между свободными электронами и вибрирующими ионами в проводнике. Его частотное содержание простирается по всему спектру. Мощность этого генерируемого шума определяется формулой Джонсона:

$$
P = 4k \cdot T \cdot \Delta f,
$$

где k – постоянная Больцмана (1,38·10<sup>-23</sup> Дж/К);

T – температура резистора в Кельвинах;

 $\Delta f$  – частотный диапазон схемы.

Тепловое шумовое напряжение может быть представлено источником среднеквадратичного напряжения, включенным последовательно с резистором:

$$
V^2 = 4k \cdot T \cdot R \cdot \Delta f
$$

или включенным параллельно резистору генератором среднеквадратичного тока:

$$
I^2 = 4k \cdot T \cdot \Delta f / R.
$$

**Дробовой шум** (Shot noise) обусловлен дискретно-корпускулярной природой тока, протекающего во всех формах полупроводников. Это основная причина шумов транзисторов. Уравнение для среднеквадратичного значения дробового шума диода

$$
I^2 = 2q \cdot I_0 \cdot \Delta f ,
$$

где q – заряд электрона  $(1,6\cdot 10^{-19}\text{K}\text{m})$ ;

 $I_0$  – постоянный ток через p-n-переход;

 $\Delta f$  – частотный диапазон схемы.

Для всех других устройств, таких как транзисторы, единой формулы нет. Дробовой шум и тепловой шум аддитивны.

**Мерцающий (фликер) шум** (Flicker noise) обычно генерируется BJT и FET и проявляется на частотах ниже 1 кГц. Этот тип шума также известен как избыточный шум, или розовый шум. Он обратно пропорционален частоте и прямо пропорционален температуре и уровню постоянного тока:

$$
V^2 \approx k \cdot (I_0/\Delta f).
$$

.

Спектральная плотность фликер-шума  $S_{\Phi III}$ в программе Electronics Workbench определяется их SPICE моделью:<br>  $S_{\Phi III} \approx KF \cdot (I_0^{AF}/\Delta f),$ 

$$
S_{\Phi III} \approx K F \cdot \left(I_0^{AF} / \Delta f\right),
$$

где  $I_0$  – постоянный ток через p-n-переход

KF– коэффициент фликер-шума (по умолчанию KF = 1);

 $AF$  – показатель степени (по умолчанию  $AF = 0$ ).

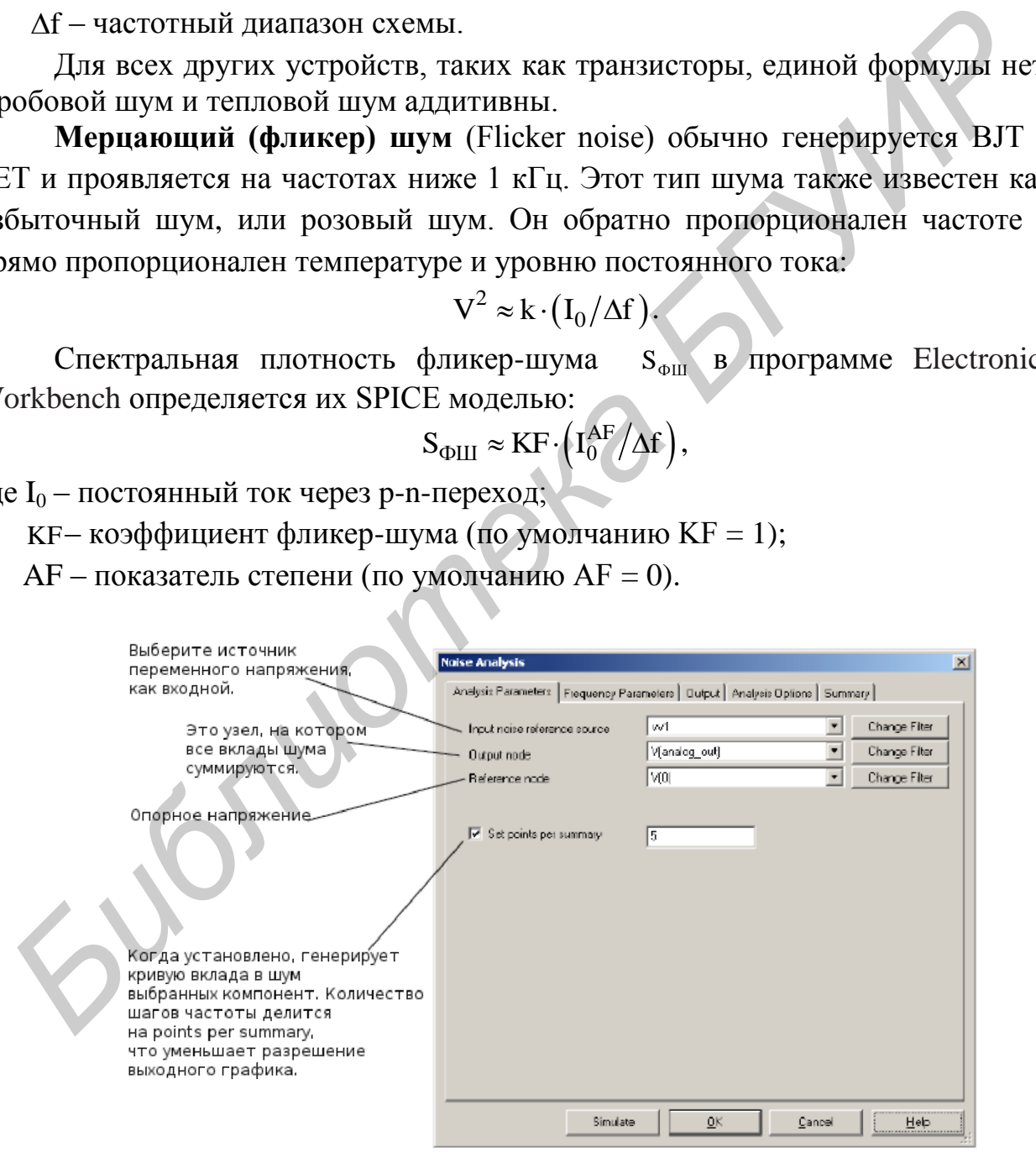

Рисунок 5.3 – Диалоговое окно настроек **Noise Analysis**

Анализ шумов выполняет AC анализ для определения шума. Анализ шумов производит спектр выходного шума, спектр входного шума и дополнительно спектр вклада компонента. Когда анализ заканчивается, его результаты отображаются в виде графика квадрата напряжения  ${\rm V}^2$  в зависимости от частоты.

На закладке Analysis Parameters задаются:

• источник приведенного входного шума (input noise reference sourse);

• выходной узел (output node);

• опорный узел (reference node).

По умолчанию Multisim отображает только узлы, которые являются частью текущей страницы.

Чтобы отобразить узлы, содержащиеся внутри подсхем или иерархических блоков, щелкните по Change Filter и выберите Display submodules из появившегося диалогового окна Filter Nodes.

Все три опции фильтра поясняются следующим образом:

• Display internal nodes – отображать узлы внутри иерархических блоков и подсхем;

• Display submodules – отображать компоненты внутри полупроводниковых устройств, определяемых SPICE моделью этого устройства;

• Display open pins – отображаются все неприсоединенные узлы схемы.

Частотные параметры анализа шума устанавливаются в диалоговом окне Frequency Parameters.

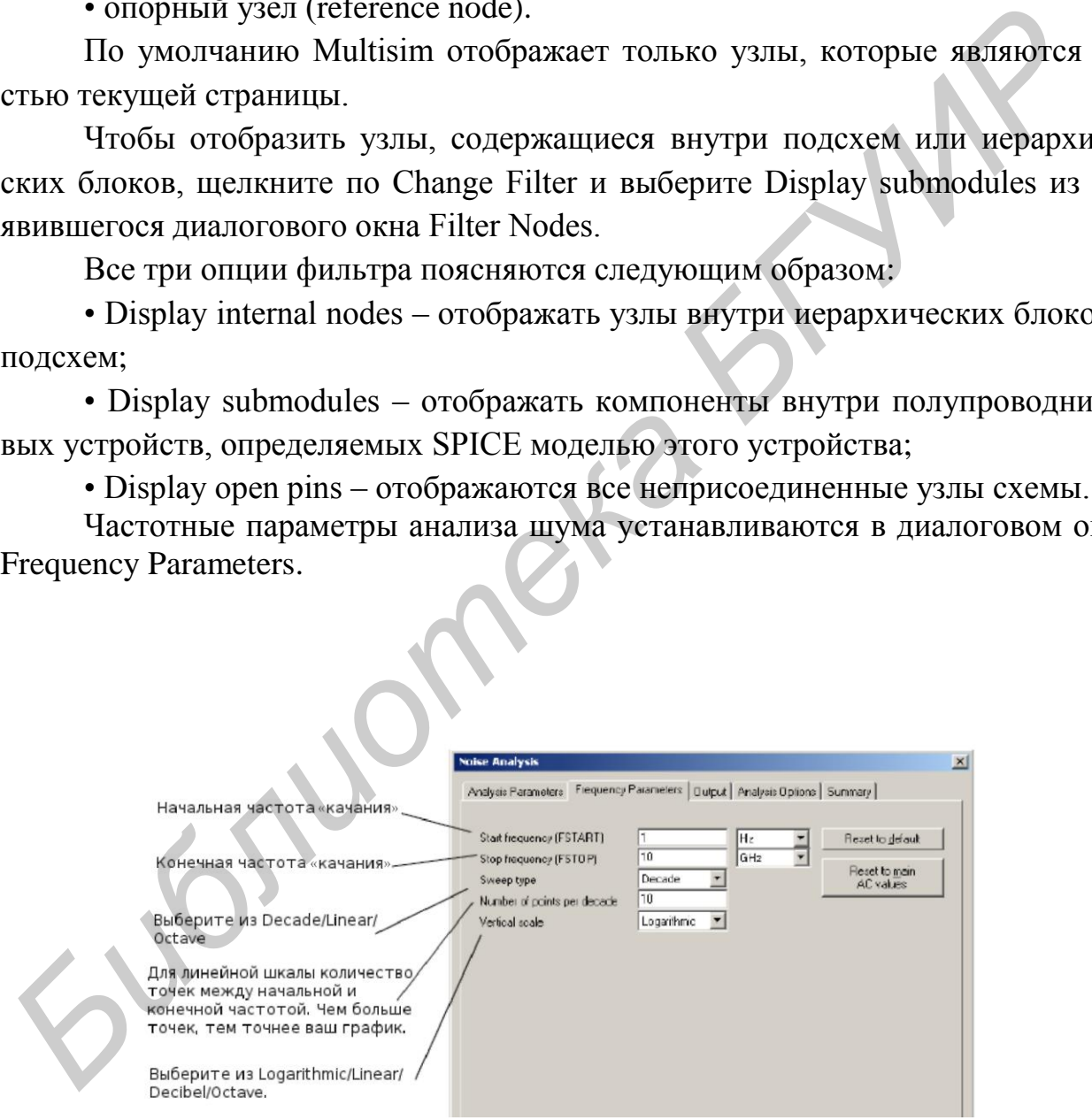

Рисунок 5.4 – Диалоговое окно закладки **Frequency Parameters**

Здесь определяется диапазон частот анализа, устанавливая в поле Start Frequency (FSTART) начальное и в поле Stop Frequency (FSTOP) конечное значение диапазона.

Чтобы скопировать установки текущего AC analysis в этот анализ, щелк-HUTE TO Reset to main AC values.

На закладке Frequency Parameters можно также установить:

• тип «качания», выбрав нужный тип (декадный, линейный или октавный) из выпадающего списка Sweep type. Тип «качания» определит, как расчетные точки будут распределены по частотному диапазону;

• количество рассчитываемых точек в процессе анализа, введя значение в поле Number of points per decade;

• формат результатов анализа выбором нужной шкалы (линейной, логарифмической, в децибелах или октавной) из выпадающего списка Vertical scale.

При необходимости возвращения всех параметров закладки Frequency Parameters к их значениям по умолчанию щелкните по Reset to Default.

Когда требуемые значения анализа выбраны и диапазон частот определен, можно запускать анализ.

Проанализируем шумы схемы, представленной на рисунке 5.5.

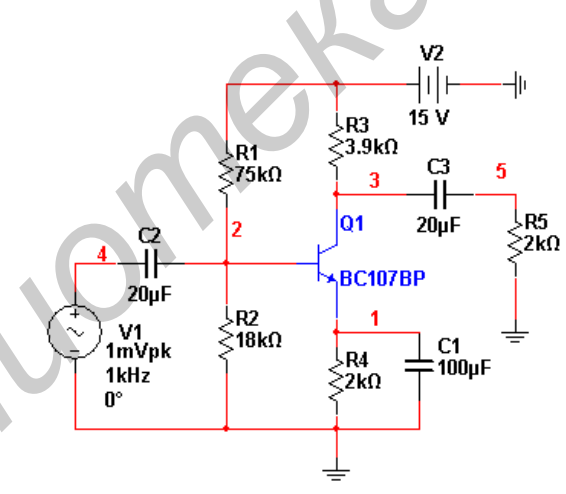

Рисунок 5.5 - Резисторный усилитель

Лля установок анализа в Multisim:

1 Выберите Simulate/Analyses/Noise Analysis.

- 2 Выберите закладку **Analysis Parameters** и задайте следующее:
- источник входного опорного шума V1;
- выходной узел  $-V(5)$ ;
- опорный узел  $-V(0)$ .
- 3 Активизируйте опцию Calculate tal noise value to.

4 Выберите закладку **Frequency Parameters** и задайте следующее:

- FSTART 1Hz;
- FSTOP 10GHz;
- Sweep type Decade;
- Number of points per decade 5;
- Vertical Scale Logarithmic.

5 Выберите закладку **Output** (рисунок 5.6), задайте следующие переменные для отображения при симуляции:

- **inoise\_total** ( суммарный шум, приведенный к входу);
- $-$ **onoise\_total\_rr1** (шум на выходе, создаваемый резистором R1)

– **onoise\_total** (суммарный выходной шум).

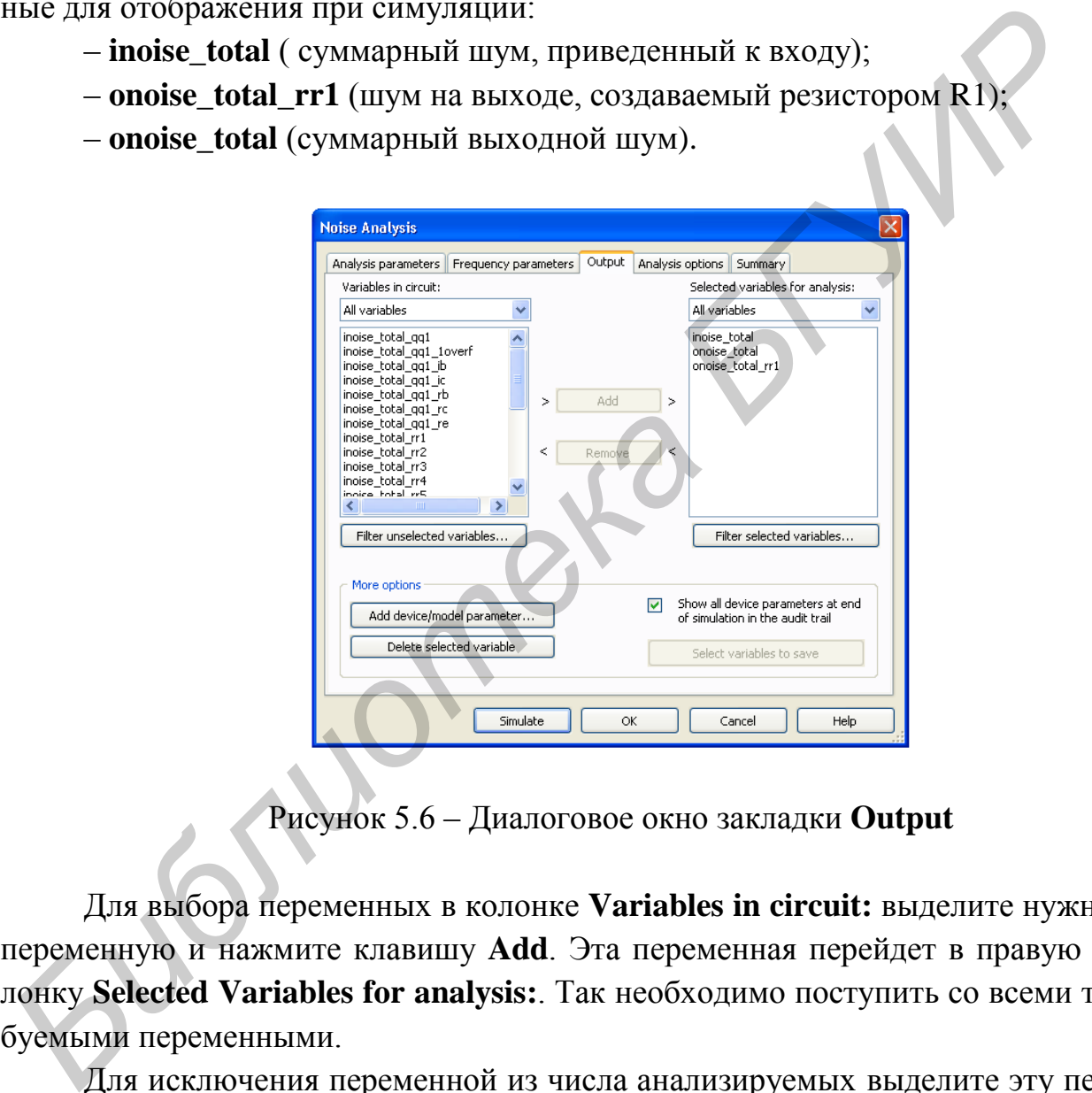

Рисунок 5.6 – Диалоговое окно закладки **Output**

Для выбора переменных в колонке **Variables in circuit:** выделите нужную переменную и нажмите клавишу **Add**. Эта переменная перейдет в правую колонку **Selected Variables for analysis:**. Так необходимо поступить со всеми требуемыми переменными.

Для исключения переменной из числа анализируемых выделите эту переменную в правой колонке **Selected Variables for analysis**: и нажмите клавишу **Remove**.

Щелкните по **Simulate**. В Grapher отобразится диаграмма с данными (рисунок 5.7).

|                    | <b>The Grapher View</b>                        |                                                                                                    |
|--------------------|------------------------------------------------|----------------------------------------------------------------------------------------------------|
|                    |                                                | File Edit View Graph Trace Cursor Legend Tools Help<br>6 9 9 X 4 8 H E H @ 4 A 8 Q Q Q Q Q O A H A H X & B <mark>B B</mark>                                                                               |
|                    |                                                | Noise Analysis   Noise Analysis   Noise Analysis   Noise Analysis   Noise Analysis   Noise Analysis   Noise Analysis   Noise Analysis                                                                     |
|                    |                                                | Design1                                                                                                    |
|                    |                                                | Integrated Noise - V^2 or A^2                                                                                                    |
|                    | Noise Analysis<br>onoise_total_rr1             | 0.00093 p                                                                                                    |
|                    | onoise_total<br>inoise_total                   | 1.21612 n<br>1.90352 n                                                                                                    |
|                    |                                                |                                                                                                    |
|                    |                                                |                                                                                                    |
|                    |                                                |                                                                                                    |
|                    |                                                |                                                                                                    |
|                    |                                                |                                                                                                    |
|                    |                                                |                                                                                                    |
|                    | Selected Diagram:Integrated Noise - V^2 or A^2 |                                                                                                    |
|                    |                                                |                                                                                                    |
|                    |                                                |                                                                                                    |
|                    |                                                | Рисунок 5.7 - Диаграмма с результатами анализа шумов                                                                                                    |
|                    |                                                |                                                                                                    |
|                    |                                                | Чтобы увидеть спектральный состав шумов, необходимо заново иниции                                                                                                    |
| рвать анализ.      |                                                |                                                                                                    |
|                    |                                                | Выберите Simulate/Analyses/Noise Analysis.                                                                                                    |
|                    |                                                | Активизируйте опцию Calculate power spectrum density curves.                                                                                                    |
|                    |                                                | Установите в поле Set points per summary число 5.                                                                                                    |
|                    |                                                | На закладке Output выберите следующие переменные для отображения                                                                                                    |
|                    |                                                |                                                                                                    |
| ооцессе симуляции: |                                                |                                                                                                    |
|                    |                                                | - inoise_spectrum (суммарный шум, приведенный к входу);                                                                                                    |
|                    |                                                | - onoise rr1 (шум на выходе, создаваемый резистором R1);                                                                                                    |
|                    |                                                | - onoise_spectrum (суммарный выходной шум).                                                                                                    |
|                    |                                                | Щелкните по Simulate. Плоттер отобразит кривые спектральной плотно                                                                                                    |
|                    | и шумов (рисунок 5.8).                         |                                                                                                    |
|                    |                                                |                                                                                                    |
|                    |                                                | $\vert \_ \vert$ o $\vert \times$<br><b>Ti</b> Grapher View                                                                                                    |
|                    |                                                | File Edit View Graph Trace Cursor Legend Tools Help<br>6 5 7 X & 8 HB B & A. Q Q 4 & & O A 7 X & B B &                                                                                                    |
|                    |                                                | Noise Analysis   Noise Analysis   Noise Analysis   Noise Analysis   Noise Analysis   Noise Analysis   Noise Analysis   Noise Analysis   < ><br>Design1<br>Noise Spectral Density Curves - (V^2 or A^2)/Hz |
|                    |                                                | $1e-015$                                                                                                    |
|                    |                                                | $1e-021$<br>表<br>$1e-025$                                                                                                    |

Рисунок 5.7 – Диаграмма с результатами анализа шумов

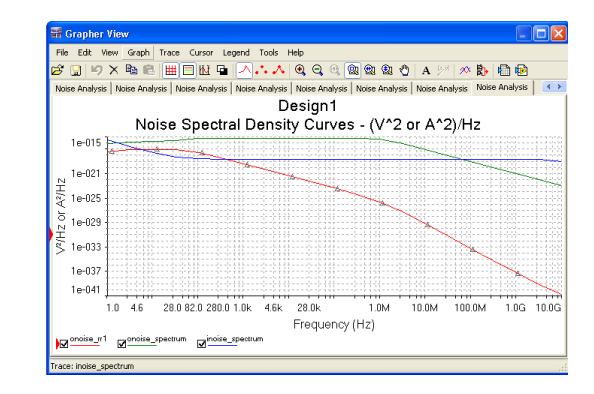

Рисунок 5.8 – Спектральная плотность шумов усилителя

# 6 Плоттер

Плоттер (Grapher) – основной инструмент просмотра результатов эмуляции. Он открывается из меню **Вид/Плоттер (View/Grapher)** и автоматически при работе эмуляции. Различные части окна плоттера показаны на рисунке 6.1.

Данные отображаются на графике graph и в таблице chart. График – одна или несколько зависимостей вдоль вертикальной или горизонтальной оси. В таблице представлены строки и колонки текстовых данных. Окно разделено на несколько закладок, число которых зависит от работающих функций анализа.

У каждой закладки есть две возможные активные зоны, указанные красной стрелкой на левом поле всей закладки, около ее имени или активного графика (таблицы). Некоторые функции, например, копирования, вставки, вырезания влияют только на активную область, поэтому проверьте, выделена ли нужная область перед выполнением такого действия.

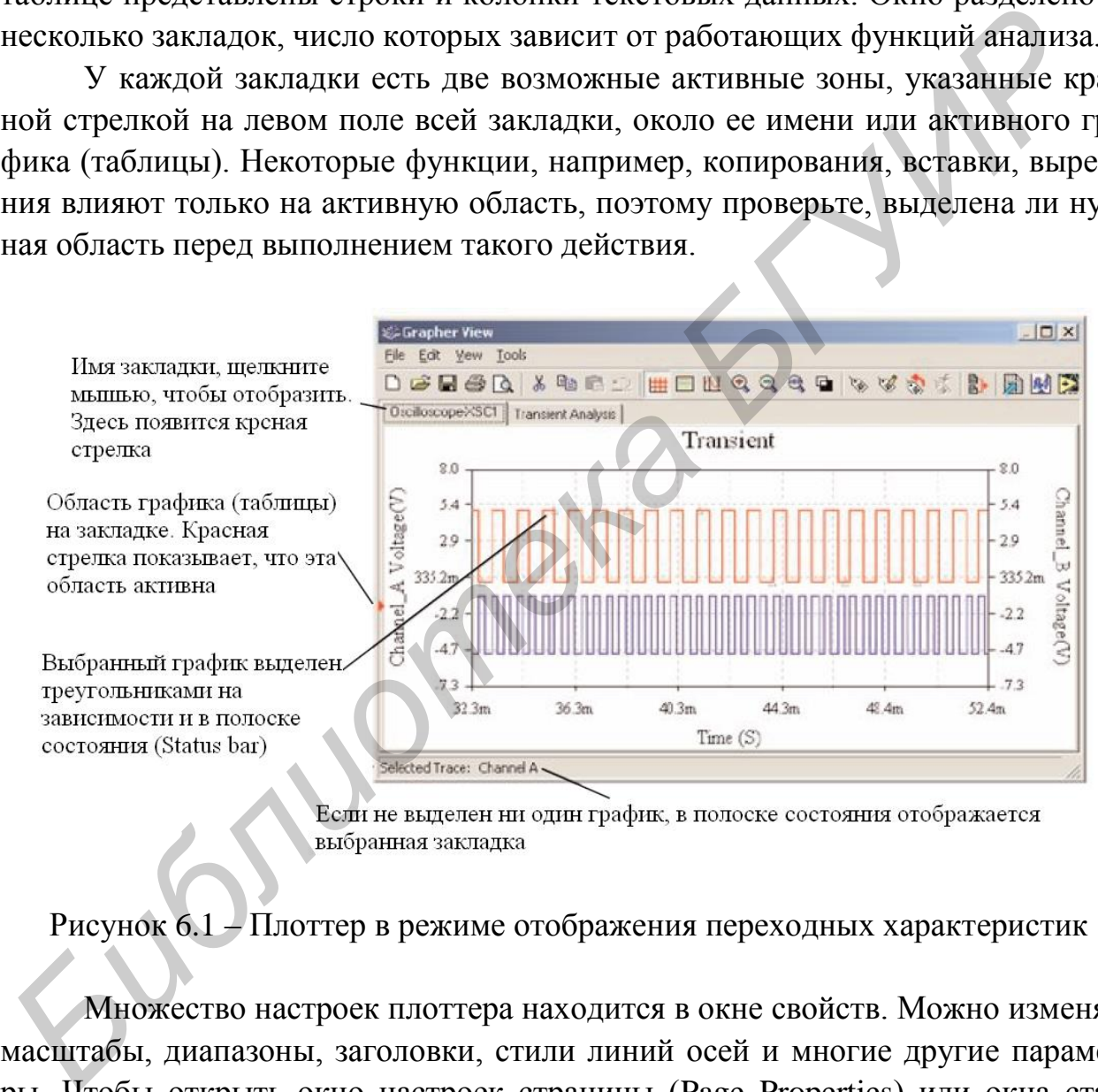

Рисунок 6.1 – Плоттер в режиме отображения переходных характеристик

Множество настроек плоттера находится в окне свойств. Можно изменять масштабы, диапазоны, заголовки, стили линий осей и многие другие параметры. Чтобы открыть окно настроек страницы (Page Properties) или окна стандартных свойств, воспользуйтесь пунктами меню **Редактировать/ Настройки страницы (Edit/Page Properties)** или **Редактировать/Свойства (Edit/Properties)** на рисунках 6.2 и 6.3 соответственно.

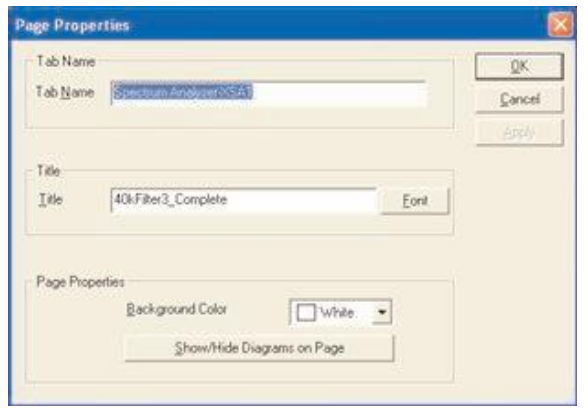

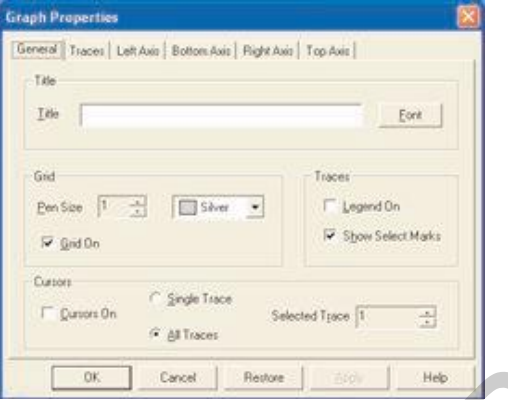

Рисунок 6.2 – Настройки страницы Рисунок 6.3 – Свойства графика плоттера

Курсоры можно перетаскивать с помощью левой клавиши мыши. Настройки передвижения курсора задаются в его контекстном меню. Можно переместить курсор на заданное значение по оси Х, Y или к следующему минимуму или максимуму в любом направлении (рисунок 6.4). Курсоры, легенды и линии графика можно скрыть или отобразить с помощью кнопок панели (рисунок 6.5).

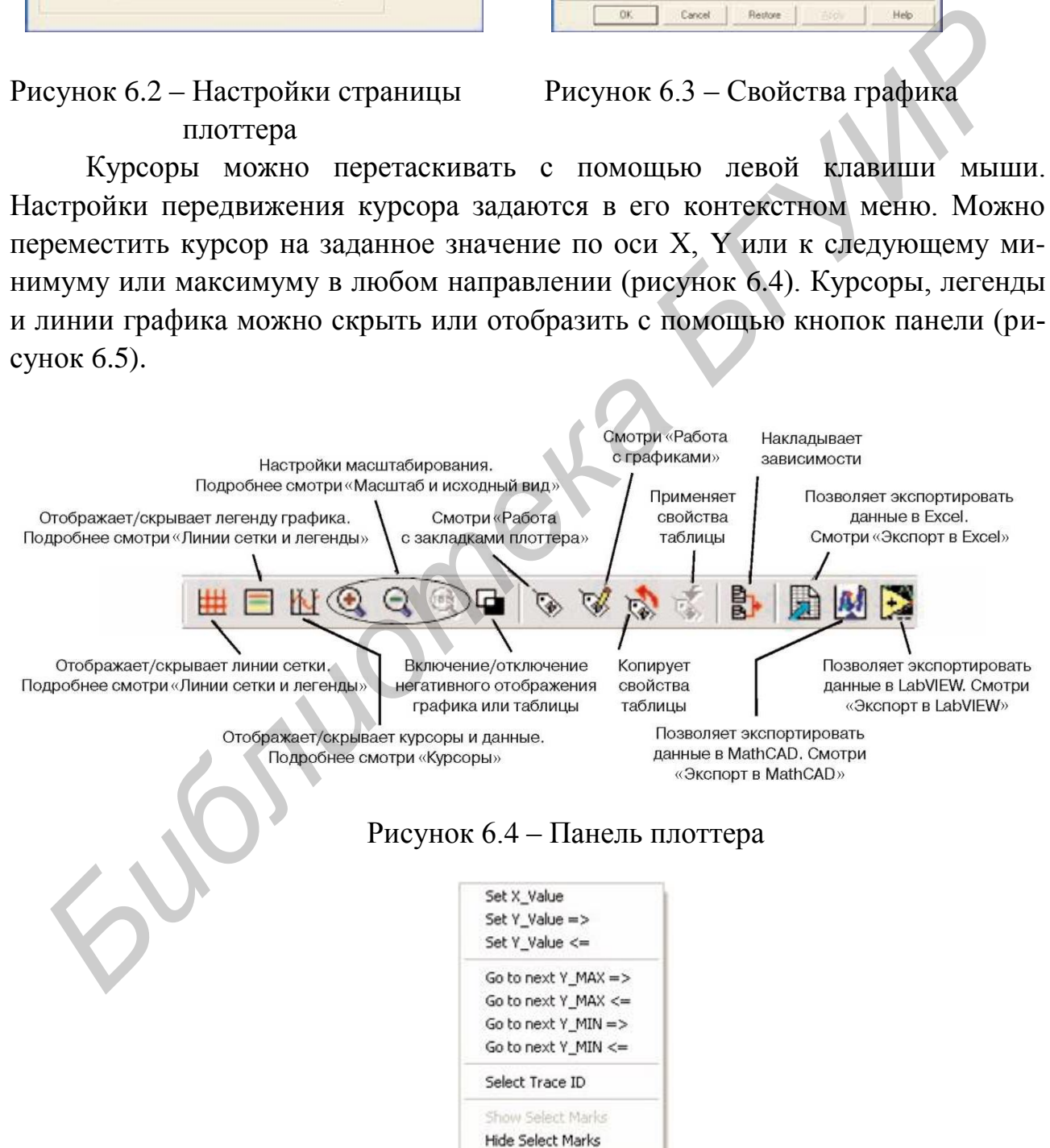

Рисунок 6.5 – Возможные перемещения курсора

Результаты можно экспортировать в NI LabVIEW, Excel или MathCAD. Также их можно сохранить в одном из следующих форматов: данные LabVIEW (.LVM или .TDM), с разделением запятыми (.CSV) и в виде текста. Чтобы сохранить данные плоттера, в меню **Файл/Сохранить как (File/Save As)** выберите необходимый формат.

*Библиотека БГУИР*

7 Лабораторный практикум

7.1 Лабораторная работа №5

Изучение структуры и основных приемов работы с ппп «Electronic Workbench»

Цель работы: ознакомление с правилами вызова и редактирования компонентов, создания и редактирования электрических схем, виртуальными приборами в ппп «Electronic Workbench»

Изучите разделы 1, 2.

Включите компьютер и загрузите пакет «Electronic Workbench».

Откройте окно новой схемы: Файл/Новый/Ввод схемы (File/New/ Schematic Capture).

Вызовите проводник компонентов с помощью кнопки Источники (Sources) панели элементов (Parts Bin) или панели компонентов (Components Toolbar) (рисунок  $7.1$ ).

Рисунок 7.1 - Панель инструментов

Найдите и поместите на схему элемент Заземление (Ground), он находится в семействе источников питания POWER SOURCES.

С помощью инструмента Поиск (Search) найдите микросхему Analog Devices OP297AZ.

В проводнике компонентов нажмите кнопку Поиск (Search).

Наберите «ОР297АZ» в поле Компонент (Component), когда вы найдете компонент, нажмите ОК.

При размещении операционного усилителя на поле чертежа выберите секцию А или В. Поместите ОУ на схему.

С помощью функции поиска найдите 16-ричный инвертор 74S04D.

Перед тем как поместить элемент на схему, вам предложат на выбор один из 6 инверторов (рисунок 7.2). Выберите вариант А. После этого вы можете добавлять либо такие же логические элементы (U1), либо другие микросхемы.

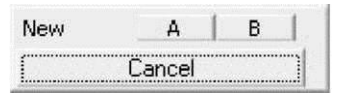

Рисунок 7.2 – Добавление инвертора

Добавьте еще один элемент вида А. Какая метка (reference designator) назначается для него по умолчанию?

Создайте свою копию схемы, как показано на рисунке 7.3.

Выберите необходимые компоненты из основной базы данных (Master Database) (Разместить/Компонент, Place/Component) и популярного списка (In-Use List). Установите значения компонентов, как показано на рисунке 7.3.

*На заметку* – Компоненты R1, R2 и C2 – виртуальные.

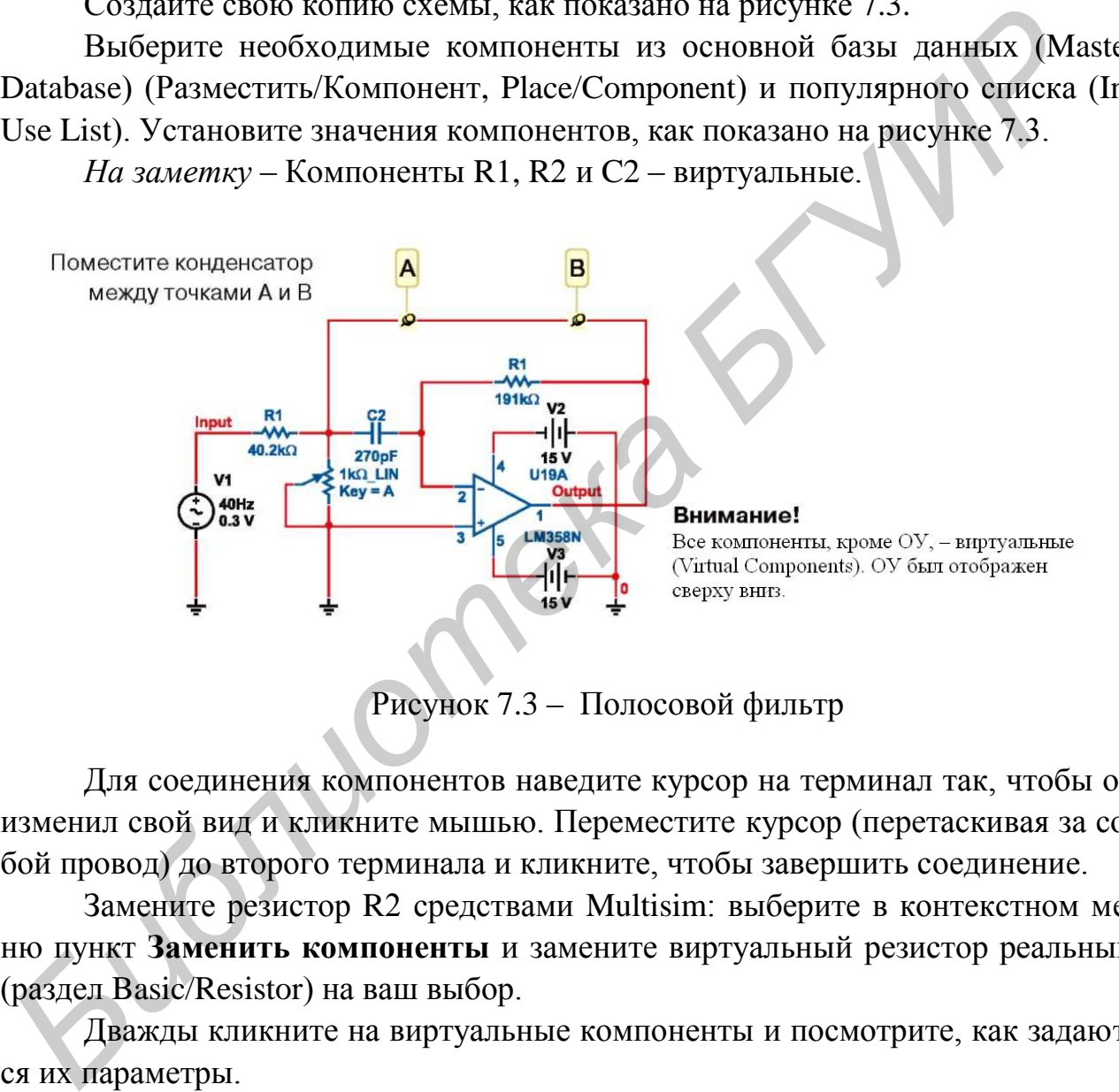

Рисунок 7.3 – Полосовой фильтр

Для соединения компонентов наведите курсор на терминал так, чтобы он изменил свой вид и кликните мышью. Переместите курсор (перетаскивая за собой провод) до второго терминала и кликните, чтобы завершить соединение.

Замените резистор R2 средствами Multisim: выберите в контекстном меню пункт **Заменить компоненты** и замените виртуальный резистор реальным (раздел Basic/Resistor) на ваш выбор.

Дважды кликните на виртуальные компоненты и посмотрите, как задаются их параметры.

Поверните и переместите какой-либо компонент, чтобы посмотреть, как ваши действия влияют на соединяющие проводники. Также компоненты можно поворачивать, когда вы добавляете их из базы данных.

Выберите виртуальный конденсатор и разместите его между точками А и В схемы. Покажите созданную схему преподавателю.

Контрольные вопросы

1 Какую пиктограмму (иконку) необходимо нажать для отображения на схеме номеров узлов схемы?

2 Что программа делает с индуктивностями при расчете передаточных функций по постоянному току?

3 Каково внутреннее сопротивление источника переменного напряжения (по умолчанию)?

4 Где находится источник переменного напряжения?

5 Как задается переменный резистор?

6 Как задаются параметры операционного усилителя?

*Библиотека БГУИР*

# 7.2 Лабораторная работа №6

#### *Анализ амплитудно-частотных характеристик (АЧХ) РЭУ*

*Цель работы*: ознакомление с методами анализа амплитудно- и фазочастотных характеристик РЭУ, приобретение навыков работы с настройками функций и плоттера.

Изучите разделы 3, 4.

Включите компьютер и загрузите пакет «Electronic Workbench»

На поле чертежа изобразите схему, представленную на рисунке 7.3. На выходе фильтра добавьте нагрузочное сопротивление 1кОм (Rload). Это необходимо для проведения анализа потребляемой мощности.

Подключите мультиметр (Multimeter) на выход схемы. Установите режим измерения переменного напряжения. Изменяя частоту входного генератора в диапазоне 1 кГц…1 МГц, определите значения выходного напряжения. Рекомендуемые значения входной частоты: 1, 2 , 5, 10, 20 кГц и т. д. *БУЗРИТЕ разделы* 3, 4.<br>
Включите компьютер и загрузите накет «Electronic Workbench»<br>
На поле чертежа изобразите схему, представленную на рисунке 7.3.<br>
выходе финьгра добавьте нагрузочное сопротивление 1кОм (Rload). Это

Постройте график АЧХ и определите нижнюю и верхнюю граничные частоты.

Запустите эмуляцию, чтобы получить графики Боде и временной зависимости. Откройте панель инструментов двойным щелчком по иконкам графика Боде (Bode plotter) и осциллографа (Oscilloscope). Запустите эмуляцию, нажав кнопку

или клавишу F5. Остановите эмуляцию после отображения графика Боде. Закройте панели инструментов кнопкой **Закрыть (Close)** на каждой из них.

Откройте настройки функции анализа переменного тока: **Эмуляция/Анализ/Анализ переменного тока (Simulate/Analyses/AC Analysis)**.

На закладке **Выход (Output)** удалите все переменные из колонки **Выбранные переменные (Selected variables)** таблицы анализа в правой части диалогового окна. Для этого выберите все переменные в колонке и нажмите **Удалить (Remove)**.

Выберите выходную переменную \$ и нажмите **Добавить (Add)**.

Точка тестирования (test point) перейдет в правую часть под «Выбранные для анализа переменные».

Нажмите кнопку **Эмулировать (Simulate)**.

Откроется плоттер с несколькими закладками. Последние три будут: осциллограф, плоттер Боде, анализ переменного тока. Сравните графики плоттера Боде и анализа переменного тока.

Следующие шаги позволят вам настроить свойства графика функции анализа переменного тока. Это общие методы настройки любого графика.

Щелчком левой клавиши мыши по графику **Амплитуда (Magnitude)** (верхний график) сделайте его активным. Активный график выделен небольшой стрелкой в левой части окна.

Кликните правой клавишей по левой оси, чтобы открыть свойства графика (Graph Properties).

Выберите закладку **Левая ось (Left Axis)**.

Введите следующие параметры на этой закладке:

1 В разделе **Масштаб (Scale)** выберите децибелы (Decibels).

2 В диалоге **Метки (Label)** наберите Gain (dB) (или Усиление, дБ).

3 В разделе **Ось (Axis)** выберите **Включена (Enabled)** и **Толщина линии (Pen Size)** 1.

4 В разделе **Диапазон (Range)** установите нижний предел –50, а верхний – 10.

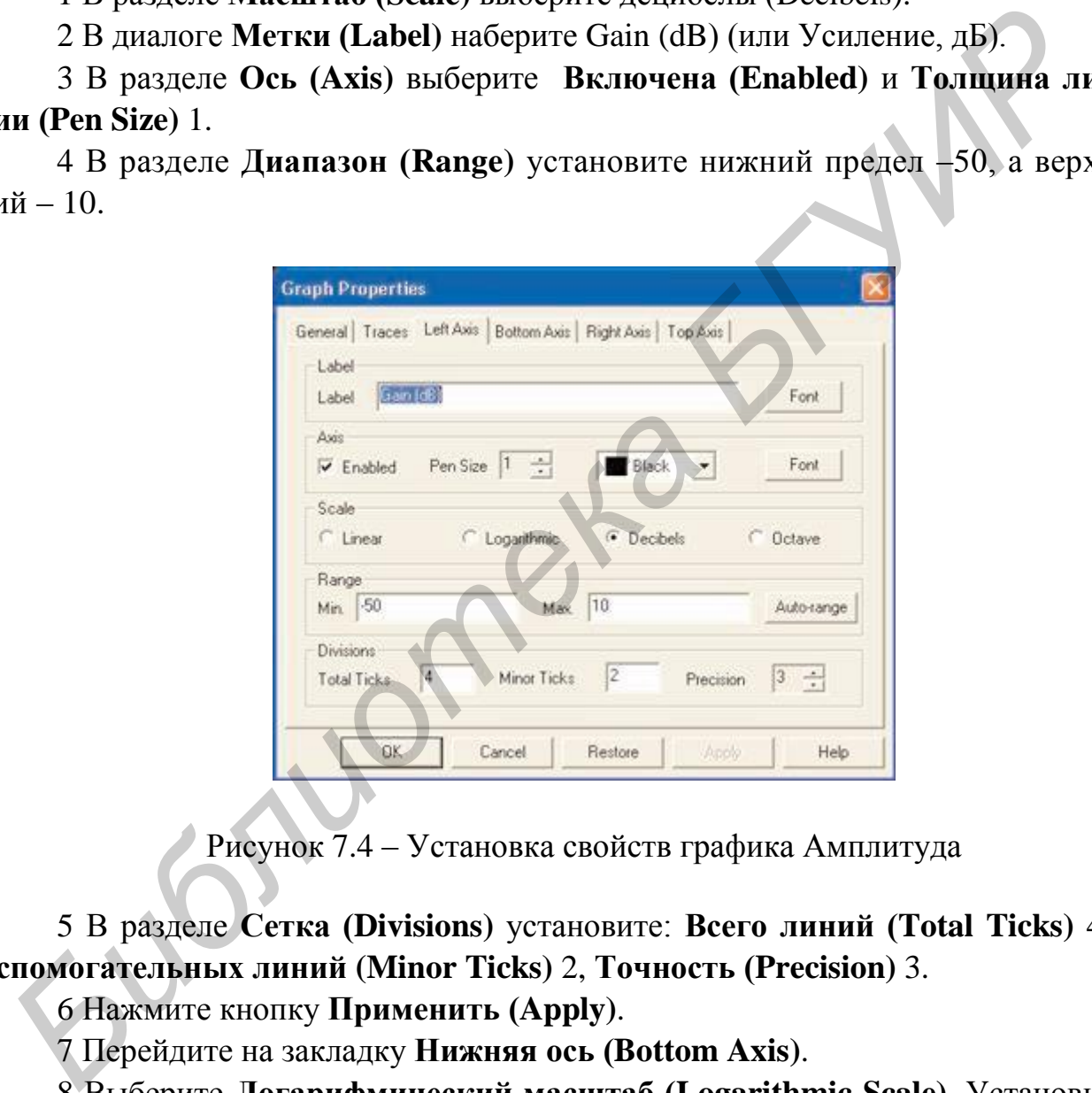

Рисунок 7.4 – Установка свойств графика Амплитуда

5 В разделе **Сетка (Divisions)** установите: **Всего линий (Total Ticks)** 4, **Вспомогательных линий (Minor Ticks)** 2, **Точность (Precision)** 3.

6 Нажмите кнопку **Применить (Apply)**.

7 Перейдите на закладку **Нижняя ось (Bottom Axis)**.

8 Выберите **Логарифмический масштаб (Logarithmic Scale)**. Установите **Диапазон частот (Frequency Range)** от 1000 до 1 000 000.

9 Нажмите **Применить (Apply)** и ОК.

10 Задайте параметры нижнего (фазового) графика, показанные на рисунке 7.5. На закладке **Нижняя ось** установите диапазон от 1000 до 1 000 000.

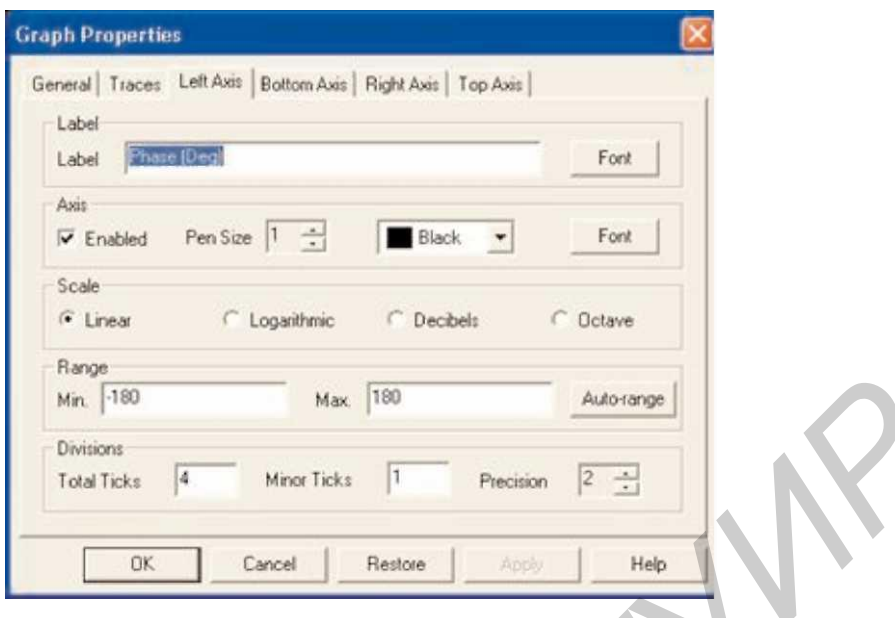

Рисунок 7.5 – Задание параметров графика Фаза

После этого сравните графики Боде и анализа переменного тока, наложив амплитудные зависимости.

Выберите амплитудный график Боде щелчком мыши.

Выберите **Наложить зависимости (Overlay Traces)** из меню **Инструменты (Tools)**.

Выберите Graph\_1 анализа переменного тока (AC Analysis), этот график должен быть вторым снизу. Откроется новая страница плоттера с двумя наложенными зависимостями.

Можно увеличить масштаб, чтобы проанализировать область, в которой есть оба графика (рисунок 7.6). Прижмите левую клавишу мыши и выделите интересующую область вблизи максимума зависимости.

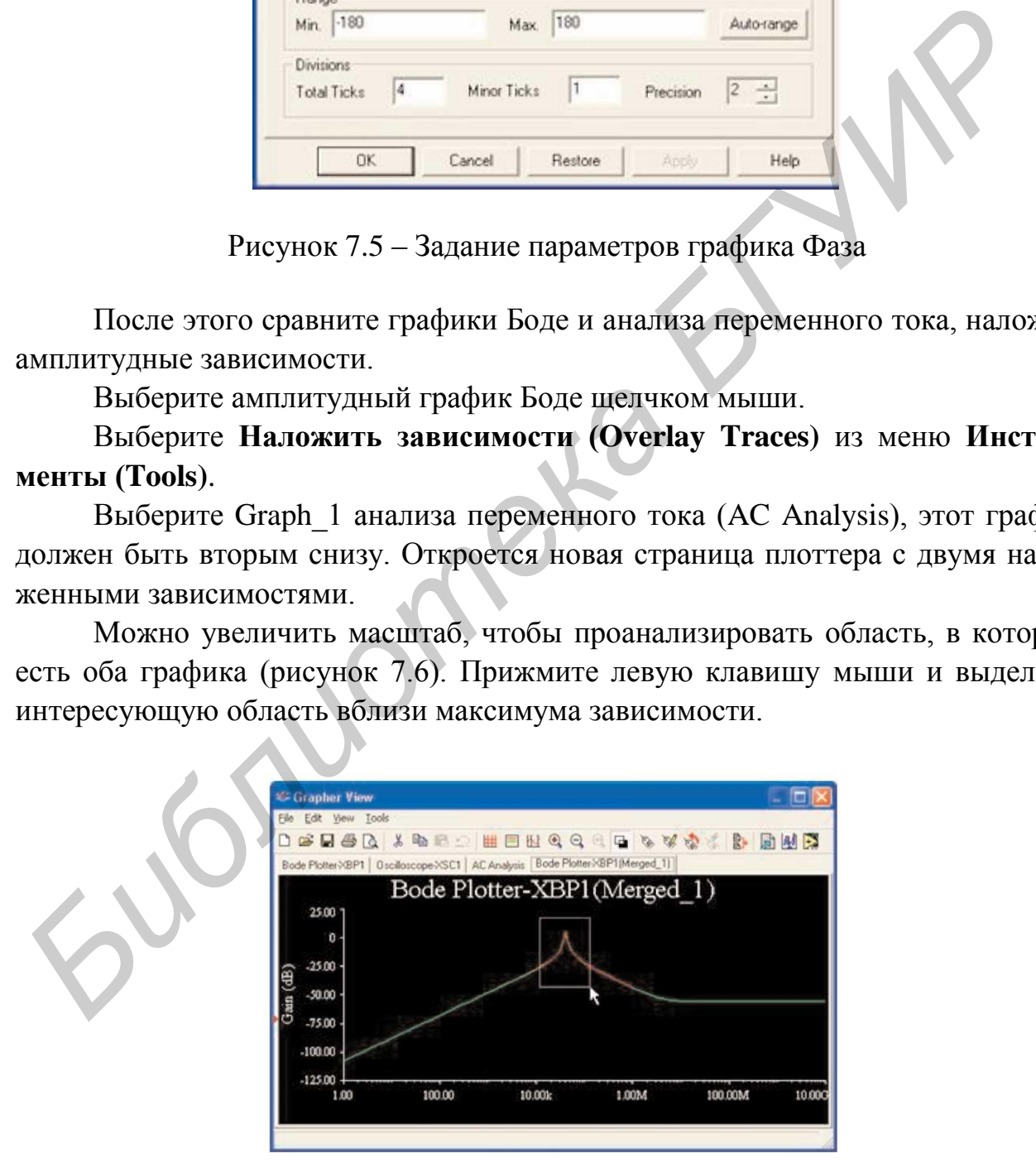

Рисунок 7.6 – Увеличение масштаба наложенных графиков

Результаты несколько отличаются. Это объясняется разной частотой оцифровки двух методов. Частоту оцифровки можно изменить при настройке функции анализа.

Изучите возможность проведения точных измерений с помощью плоттера:

– откройте закладку график Боде (Bode Plot) в плоттере;

– включите курсоры с помощью пункта **Показать/Скрыть курсоры (Show/Hide Cursors)** меню **Вид(View)**;

– выберите один курсор и вызовите его контекстное меню;

– выберите **Перейти к следующему максимуму (Go to next Y\_MAX)**, чтобы найти пик; **Библиотельно и соверите и соверить и соверите и соверить и соверите и соверите и соверите и соверите и соверите и соверите и соверите и соверите приним и соверите и соверите наза и перейдете в точку -3 дБ; - посмотрите** 

– выберите пункт **Установить значение Y (Set Y\_Value)** и введите значение на 3 меньше максимума. Так вы перейдете в точку –3 дБ;

– посмотрите результирующее значение в числовом окне.

Контрольные вопросы

1 Какой параметр задает начальную фазу сигнала, вырабатываемого синусоидальным источником?

2 Какой параметр задает линейный температурный коэффициент резистора?

3 Какой параметр задает температуру измерения резистора?

4 В какой пункт меню «Analysis» необходимо войти, чтобы произвести анализ частотных характеристик схемы?

5 Какую клавишу нужно нажать для открытия графического окна результатов моделирования?

6 Какой параметр задает частоту сигнала, вырабатываемого синусоидальным источником?

7 Какой параметр задает постоянную составляющую сигнала, вырабатываемого синусоидальным источником?

8 Какую клавишу необходимо нажать, для того чтобы завершить режим анализа и возвратиться в окно схем?

7.3 Лабораторная работа №7

*Анализ статического режима РЭУ*

*Цель работы*: ознакомление с методами анализа передаточных характеристик схем по постоянному току.

На поле чертежа изобразите схему, представленную на рисунке 7.7. Включите между коллектором транзистора и источником питания мультиметр (Multimeter) в режиме измерения постоянного тока.

Определите выходные характеристики транзистора.

Установите значение тока генератора тока I<sub>B</sub> равным 10 мкА. Изменяя напряжение источника питания  $V_K$  от 0 до 10 В, фиксируйте значения тока коллектора транзистора. Рекомендуемые значения напряжения источника: 0,01; 0,02; 0,05; 0,1; 0,2; 0,5; 1; 2; 5; 10 В. **БЕЛЬ ОНИТЕЛЬ МАНИСТОРА и ВЕЛЬ МАНИСТИЕ МАНИСТИЕ МАНИСТИЕ МАНИСТИЕ И ДИЛИСТИРОВ И ПОГОЛЬД ПОГОЛЬД СТАВЛЯ 2011**<br> **STANDART STAND AND THE MANUFATHER IN THE MANUFATH CONDUCT THE MANUFATH CONDUCT STANDART CONDUCT STANDART CO** 

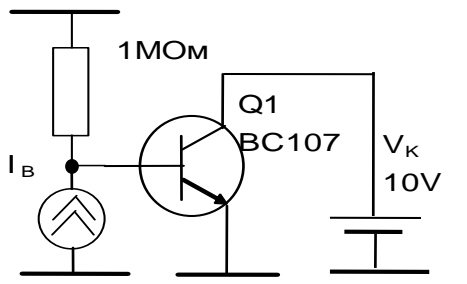

Рисунок 7.7 – Схема измерения параметров транзистора

Повторите измерения при значениях тока генератора тока I<sub>B</sub>, равных 50 и 100 мкА.

Постройте график семейства выходных характеристик  $I_{K} = f(U_{K}).$ 

Включите между базой транзистора и общим проводо мультиметр (Multimeter) в режиме измерения постоянного напряжения.

Определите входные характеристики транзистора.

Установите напряжение источника питания  $V_K$  равным 1 В. Изменяя значения тока генератора тока I<sub>B</sub> от 1 до 100 мкА, фиксируйте значения потенциала базы транзистора. Рекомендуемые значения тока: 1; 2; 5; 10; 20; 50; 100 мкА.

Повторите измерения при напряжениях источника питания 5 и 10 В.

Постройте график семейства входных характеристик  $\; {\rm I}_{{}_{\rm E}} \, {\rm =}\, f\left( {\rm U}_{{}_{\rm E}}\right) .$ 

Выберите рабочую точку транзистора по постоянному току и по графикам определите h-параметры транзистора:<br> $\Delta U_{\rm E} = {\rm h}_{119} \Delta I_{\rm E} + {\rm h}_{129} \Delta U_{\rm K}$ ,

$$
\Delta U_{\rm E} = h_{119} \Delta I_{\rm E} + h_{129} \Delta U_{\rm K},\tag{7.1}
$$

$$
\Delta U_{\rm E} = n_{119} \Delta I_{\rm E} + n_{129} \Delta U_{\rm K},
$$
  
\n
$$
\Delta I_{\rm K} = h_{219} \Delta I_{\rm E} + h_{229} \Delta U_{\rm K}.
$$
\n(7.1)

Предъявить графики и результаты вычислений преподавателю.

Постройте эти же характеристики в автоматическом режиме.

Для построения выходных характеристик наберите следующие команды: **Эмуляция/Анализ/Расчет по постоянному току (Simulate/Analyses/DC Sweep)**.

В появившейся заставке активизируйте окно **Использовать 2 источника (Use source 2)**. В качестве первого источника (Source 1) выберите источник питания. Установите пределы изменения от 0 до 10 В с шагом 0,1 В.

В качестве второго источника (Source 2) выберите входной генератор тока. Установите пределы изменения от 0 до 100 мкА с шагом 10 мкА.

Перейдите в закладку **Выход (Output)**. На этой закладке удалите все переменные из колонки **Выбранные переменные для анализа переменные (Selected variables for analyses)** таблицы анализа в правой части диалогового окна. Для этого выберите все переменные в колонке и нажмите **Удалить (Remove)**.

Выберите выходную переменную в колонке Variables in circuit I(Q[IC]), т. е. ток коллектора транзистора и нажмите **Добавить (Add)**.

Точка тестирования (I(Q[IC])) перейдет в правую часть под **Выбранные для анализа переменные (Selected variables for analyses)**.

Нажмите кнопку **Эмулировать (Simulate)**.

Появятся графики выходных характеристик. Нажмите кнопку **Курсор (Cursor)** и выберите опцию **Показать курсор (Show Cursor)**. На графиках возле левой оси появятся два курсора, а также таблица с данными.

Переместите один курсор в рабочую точку. Используя второй курсор и формулу (7.2), определите h-параметры транзистора  $h_{213}, h_{223}$ .

Для построения входных характеристик наберите следующие команды: **Эмуляция/Анализ/Расчет по постоянному току (Simulate/Analyses/DC Sweep)**.

В появившейся заставке активизируйте окно **Использовать 2 источника (Use source 2)**. В качестве первого источника (Source 1) используйте входной генератор тока. Установите пределы изменения от 0 до 100 мкА с шагом 10 мкА.

В качестве второго источника (Source 2) выберите источник питания. Установите пределы изменения от 0 до 10 В с шагом 4 В.

Перейдите в закладку **Выход (Output)**. На этой закладке удалите все переменные из колонки **Выбранные переменные для анализа переменные (Selected variables for analyses)** таблицы анализа в правой части диалогового окна. Для этого выберите все переменные в колонке и нажмите **Удалить (Remove)**.

Выберите выходную переменную в колонке Variables in circuit V(имя), где имя – имя базовой цепи. Для определения имени цепи выделите эту цепь, нажмите правую клавишу мыши и выберите опцию **Свойства (Properties)**. Нажмите **Добавить (Add)**. **Библерите высодную и переменные в колонке и нажмите Удалить (Remove).**<br> **Библерите высодную и переменные и волонке Variables in circuit IQ[IC]**<br> **Библерите высодную и реумении и в колонке Variables in circuit IQ[IC]**<br> **Г** 

Точка тестирования (V(имя)) перейдет в правую часть, под **Выбранные для анализа переменные (Selected variables for analyses)**.

Нажмите кнопку **Эмулировать (Simulate)**.

Появятся графики входных характеристик. Обратите внимание, что гра- $\phi$ ики при  $U_K$  = 5 В и  $U_K$  = 10 В практически слились. Нажмите кнопку **Курсор (Cursor)** и выберите опцию **Показать курсор (Show Cursor)**. На графиках возле левой оси появятся два курсора, а также таблица с данными.

Переместите один курсор в рабочую точку. Используя второй курсор и формулу (7.1), определите h-параметры транзистора h<sub>119</sub>, h<sub>129</sub>.

Сравните результаты вычислений ручного и автоматического режимов.

Контрольные вопросы

1 Что делает программа с индуктивностями при расчете передаточных функций по постоянному току?

2 Каково внутреннее сопротивление источника постоянного напряжения (по умолчанию)?

3 Где находится источник постоянного напряжения?

4 В какой пункт меню «Analysis» необходимо войти, чтобы произвести анализ передаточных характеристик по постоянному току?

5 Какую клавишу нужно нажать для открытия графического окна результатов моделирования?

6 Что делает программа с конденсаторами при расчете передаточных функций по постоянному току?

Sulonuometa

7.4 Лабораторная работа №8

*Анализ переходных процессов и спектральный анализ РЭУ*

*Цель работы*: ознакомление с методами анализа переходных процессов и спектрального анализа РЭУ, приобретение навыков работы с виртуальным осциллографом, анализатором спектра, настройками функций и плоттера.

На поле чертежа изобразите схему, представленную на рисунке 7.3. На выходе фильтра добавьте нагрузочное сопротивление 1 кОм (Rload).

К входу схемы подключите генератор импульсов (Pulse Voltage), а к выходу – осциллограф (Oscilloscope) и анализатор спектра (Spectrum analyzer).

Параметры генератора импульсов установите по умолчанию.

Запустите эмуляцию схемы.

С помощью осциллографа определите скол вершины импульса и длительность фронта импульса.

Анализатором спектра определите частоту и амплитуду первых пяти гармоник выходного сигнала.

Выполните анализ переходных процессов (Transient Analysis): **Эмуляция/Анализ/Анализ переходных процессов (Simulate/Analyses/Transient Analysis)**.

Установите параметры анализа, как показано на рисунке 7.8.

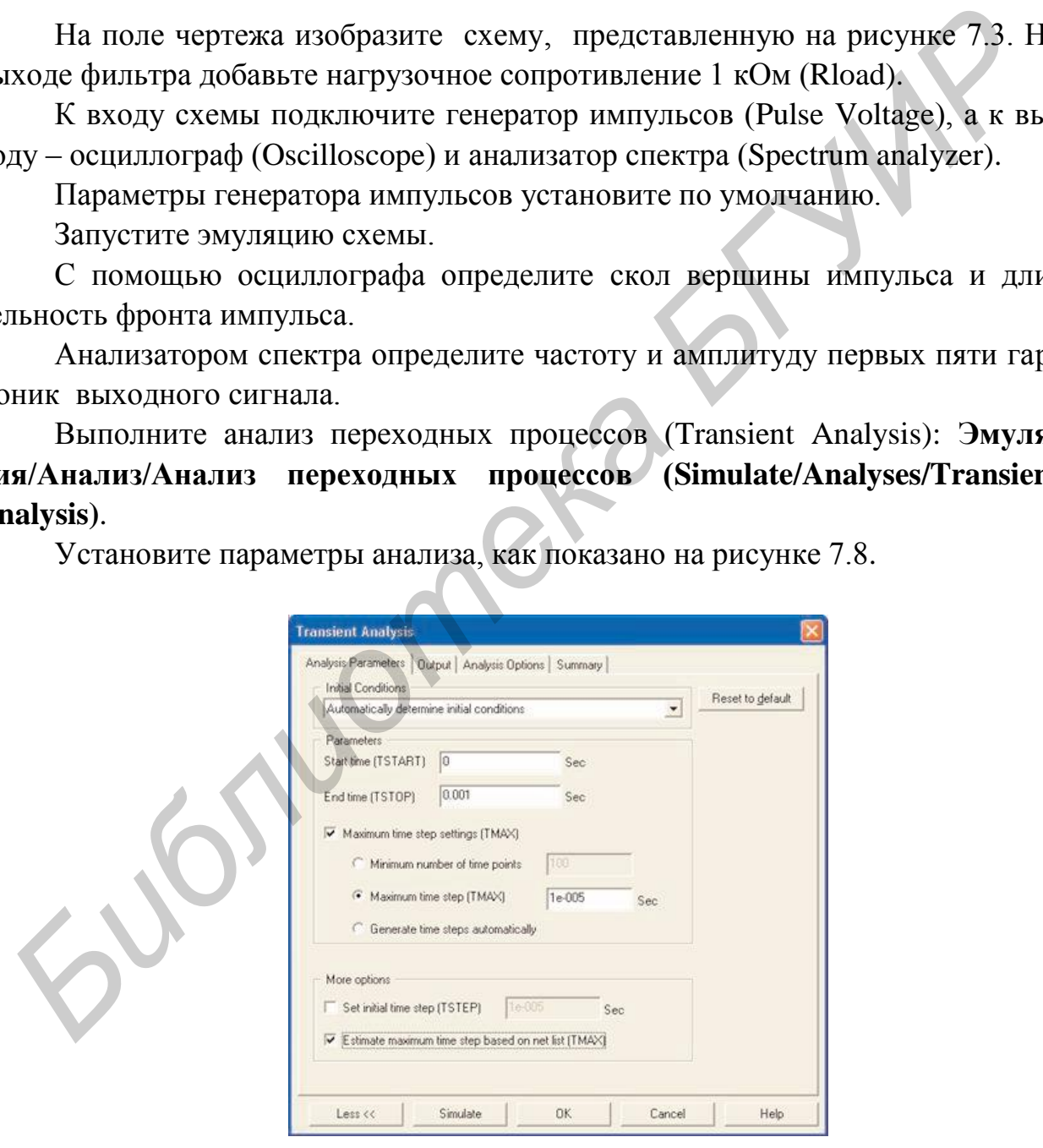

Рисунок 7.8 – Настройка анализа переходных процессов

Откройте закладку **Выход (Output)**.

Выберите узлы \$input и \$output в качестве выбранных переменных для анализа (Selected Variables for Analysis).

Нажмите кнопку **Эмулировать (Simulate)**.

По графикам определите скол вершины импульса и длительность фронта импульса.

Сравните эти данные с данными, полученными посредством осциллографа.

Проведите анализ Фурье выходного сигнала.

Откройте Эмуляция/Анализ/Фурье Анализ (Simulate/Analyses/Fourier Analysis).

Нажмите обе кнопки **Оценить (Estimate)**, чтобы автоматически подобрать параметры оцифровки и анализа переходных процессов.

Откройте закладку **Выход (Output)**.

В качестве выбранных для анализа переменных выберите узлы \$input и \$output.

Нажмите **Эмулировать (Simulate)**.

По графикам определите частоту и амплитуду первых пяти гармоник выходного сигнала. *From the many specificallytes From CHERRA CONTROLL CONTROLLER*<br> *DITERPORTE DAVIBURA ARBURY ARBURS (Simulate/Analyses/Four BARMITE Of RENOTEIR DIRECTION IS RESPOND FOR DETERMINIVE SEXTRATY BATANY BATANY (OUTPUT).<br> Б* 

Сравните эти данные с данными, полученными посредством анализатора спектра.

Полученные результаты предъявите преподавателю.

Контрольные вопросы

1 Какой числовой параметр позволяет задать конечное и начальное время расчета переходных процессов?

2 В какой пункт меню «Analysis» необходимо войти, чтобы произвести расчет переходных процессов?

3 В каком окошке необходимо установить флажок, чтобы не принимались во внимание масштабы, указанные в графах «X Range», «Y Range»?

4 Какой параметр задает конец плоской вершины импульса, вырабатываемого импульсным источником?

5 В каком окошке необходимо установить флажок, чтобы включить режим расчета по постоянному току перед началом каждого расчета переходных процессов?

6 Какой параметр задает внутреннее сопротивление синусоидального источника?

7 Какой параметр задает период повторения затухающего сигнала, вырабатываемого синусоидальным источником?

8 Какой параметр задает момент достижения уровня VZERO импульсом, вырабатываемым импульсным источником?

9 Какой числовой параметр позволяет задать наибольший шаг интегрирования?

10 Какой числовой параметр позволяет задать количество точек, выводимых в таблицы вывода результатов?

11 Какой параметр задает период повторения импульса, вырабатываемого импульсным источником?

12 Какой параметр задает амплитуду сигнала, вырабатываемого синусоидальным источником?

13 Какой параметр задает начальное значение импульса, вырабатываемого импульсным источником?

**БИЛИОТРЕНА** В

#### ЛИТЕРАТУРА

1 Марченко, А. Л. Лабораторный практикум по электротехнике и электронике в среде Multisim : учеб. пособие для вузов / А. Л. Марченко, С. В. Освальд. – М.: ДМК Пресс, 2010. – 448 с.

2 Серебряков, А. С. Электротехника и электроника. Лабораторный практикум на Electronic Workbench и Multisim / А. С. Серебряков. – М.: Высш. шк., 2009. – 336 с.

3 Резников, Б. Л. Схемотехника. Учебное пособие. Программный комплекс Multisim в учебном процессе / Б. Л. Резников [Электронный ресурс]. – 2011. – Режим доступа: http://storage.mstuca.ru/jspui/handle/123456789/1274. *S Peauakos, b. J. C. C. Achorox House C. B. J. Peauakos C. Hornore Lippramatulus is*<br>
2011. – Режим лоступа: http://storage.mstuca.ru/jspui/handle/123456789/1274.<br>
2011. – Режим лоступа: http://storage.mstuca.ru/jspui/ha

# СОДЕРЖАНИЕ

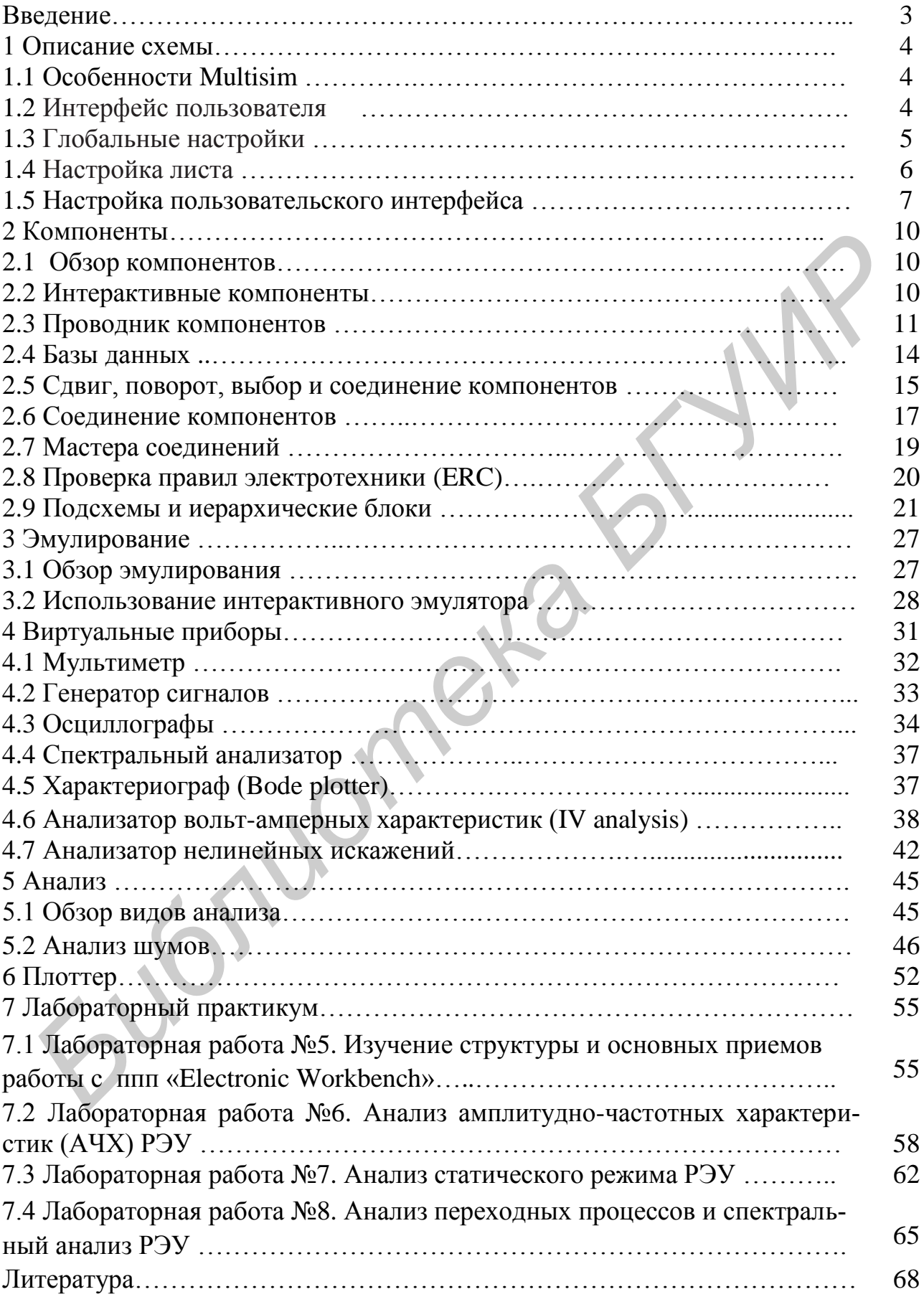

Св. план 2013, поз. 42

*Учебное издание*

**Рыбаков** Сергей Александрович **Шатило** Николай Иванович

# *ИНФОРМАЦИОННЫЕ ТЕХНОЛОГИИ***.**  *ЛАБОРАТОРНЫЙ ПРАКТИКУМ*

В 2-х частях

Часть 2

**Моделирование радиоэлектронных устройств в программе Electronics Workbench**

УЧЕБНО-МЕТОДИЧЕСКОЕ ПОСОБИЕ

Редактор *Е. И. Герман* Корректор *Е. Н. Батурчик* Компьютерная правка, оригинал-макет *Е. Г. Бабичева* **БИБЛИОННЫЕ ТЕХНОЛОГИИ.**<br> *Б 2-х частях*<br>
В 2-х частя 2<br>
Моделирование радио-лектронных устройств<br>
в программе Electronics Workbench<br>
УЧЕБНО-МЕТОДИЧЕСКОЕ ПОСОБИЕ<br>
Редактор *Е. Н. Герман*<br>
Редактор *Е. Н. Герман*<br>
Компьюте

Подписано в печать 04.06.2014. Формат 60х84 1/16. Бумага офсетная. Гарнитура «Таймс». Отпечатано на ризографе. Усл. печ. л. 4,3. Уч.-изд. л. 3,5. Тираж 100 экз. Заказ 242.

Издатель и полиграфическое исполнение: учреждение образования «Белорусский государственный университет информатики и радиоэлектроники». Свидетельство о государственной регистрации издателя, изготовителя, распространителя печатных изданий №1/238 от 24.03.2014, №2/113 от 07.04.2014, №3/615 от 07.04.2014. ЛП №02330/264 от 14.04.2014. 2200013, Минск, П. Бровки, 6